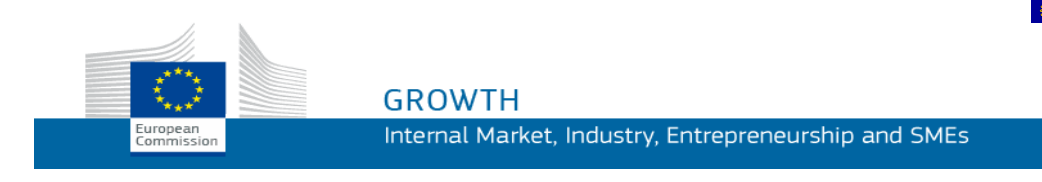

Návod na používanie

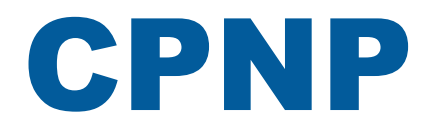

# Portál pre oznamovanie kozmetických výrobkov

*Pre zodpovedné osoby a distribútorov*

**Posledná aktualizácia: 07.03.2018**

# **CIEĽOVÁ SKUPINA**

**Táto príručka je určená pre používateľov , ktorí sú identifikovaní ako** "**zodpovedné osoby**" **alebo** "**distribútori**" v **zmysle uvedenom ďalej.**

Obsahuje vysvetlenie hlavných funkcií portálu CPNP.

- **Zodpovedné osoby v kozmetickom priemysle** a používatelia konajúci v ich mene v tejto používateľskej príručke sa nazývajú "zodpovedné osoby".
- **Distribútori**, ktorí v členskom štáte sprístupňujú kozmetický výrobok, ktorý je už uvedený na trh v inom členskom štáte, a z vlastnej iniciatívy preložia ktorýkoľvek údaj z označenia tohto výrobku s cieľom dodržať vnútroštátne právne predpisy – v tejto používateľskej príručke sa nazývajú "distribútori".

Ak máte akékoľvek pripomienky k tejto používateľskej príručke, môžete ich zaslať na adresu:

**[grow-cpnp@ec.europa.eu](mailto:grow-cpnp@ec.europa.eu)**

# **Obsah**

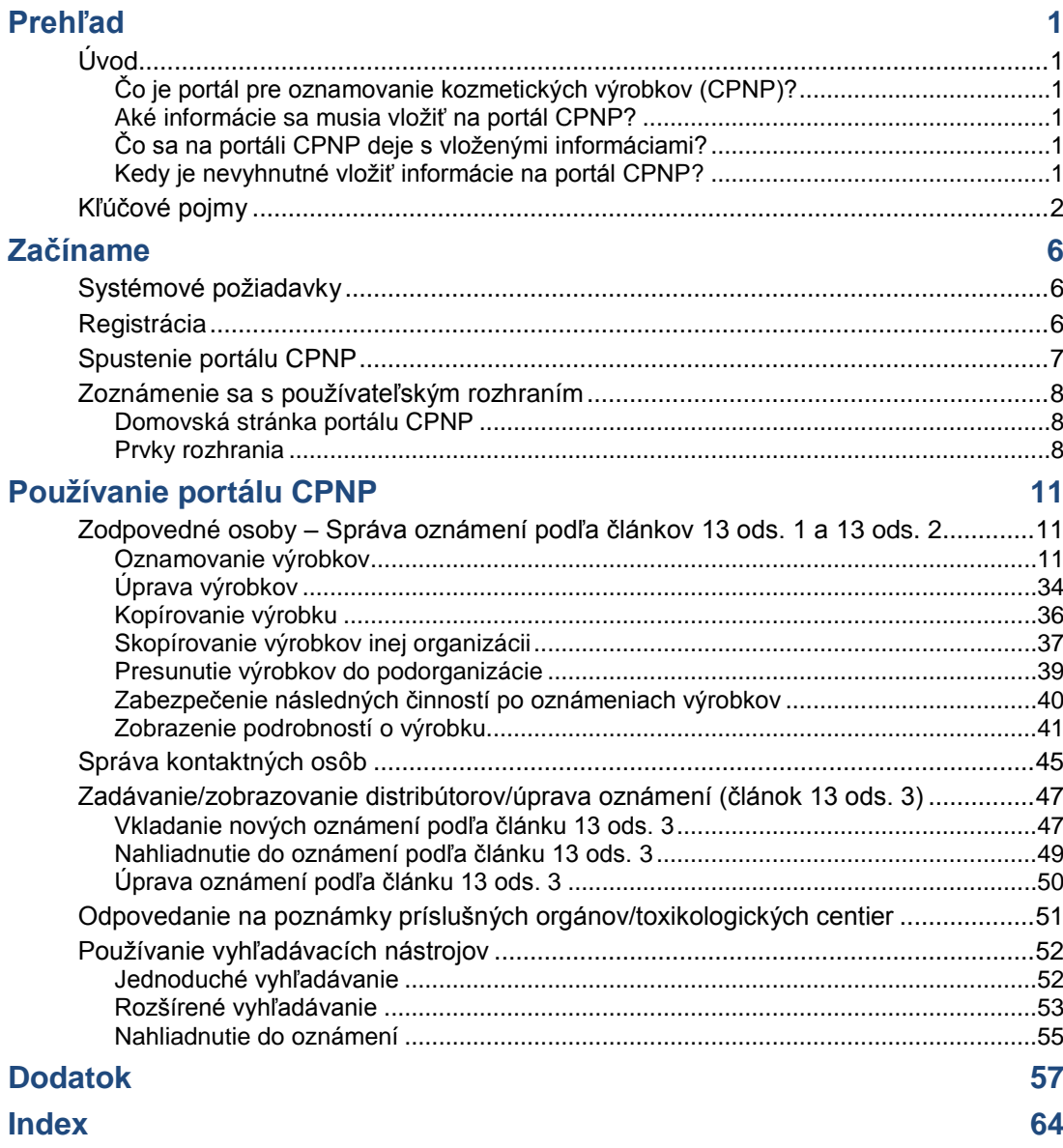

# <span id="page-3-0"></span>**Prehľad**

# <span id="page-3-2"></span><span id="page-3-1"></span>**Úvod**

# Čo je portál pre oznamovanie kozmetických výrobkov (CPNP)?

CPNP je bezplatný on-line systém oznamovania vytvorený na účely vykonávani[a](http://eur-lex.europa.eu/LexUriServ/LexUriServ.do?uri=OJ:L:2009:342:0059:0209:sk:PDF) [nariadenia Európskeho parlamentu](http://eur-lex.europa.eu/LexUriServ/LexUriServ.do?uri=OJ:L:2009:342:0059:0209:sk:PDF) a Rady (ES) č. 1223/2009 o kozmetických výrobkoch<sup>1</sup>.

1. Ú. v. EÚ L 342, 22.12.2009, s. 59.

### **Dôležité**

 $\overline{\phantom{a}}$ 

Je dôležité poznamenať, že samotná skutočnosť, že výrobok bol úspešne oznámený prostredníctvom portálu CPNP, nemusí nevyhnutne znamenať, že predmetný výrobok spĺňa všetky požiadavky nariadenia (ES) č. 1223/2009 o kozmetických výrobkoch. Zodpovedná osoba zabezpečuje dodržiavanie príslušných povinností stanovených v tomto nariadení.

# <span id="page-3-3"></span>Aké informácie sa musia vložiť na portál CPNP?

V [nariadení \(ES\) č.](http://eur-lex.europa.eu/legal-content/SK/TXT/?uri=CELEX:02009R1223-20140829) 1223/2009 (článok 13) sa uvádzajú informácie, ktoré zodpovedné osoby a za určitých okolností distribútori kozmetických výrobkov oznamujú prostredníctvom portálu CPNP o výrobkoch, ktoré uvádzajú na európsky trh alebo ktoré na tomto trhu sprístupňujú.

# <span id="page-3-4"></span>Čo sa na portáli CPNP deje s vloženými informáciami?

Na portáli CPNP sa niektoré vložené informácie v elektronickej podobe sprístupňujú príslušným orgánom (na účely dohľadu nad trhom, analýzy trhu, hodnotenia a informácií pre spotrebiteľov) a toxikologickým centrám alebo podobným orgánom zriadeným členskými štátmi (na účely lekárskej starostlivosti).

# <span id="page-3-5"></span>Kedy je nevyhnutné vložiť informácie na portál CPNP?

Používanie portálu CPNP je od **11. júla 2013 povinné**.

V [nariadení \(ES\) č.](http://eur-lex.europa.eu/legal-content/SK/TXT/?uri=CELEX:02009R1223-20140829) 1223/2009 (článok 13) sa vyžaduje, aby zodpovedné osoby a za určitých okolností distribútori kozmetických výrobkov **pred uvedením kozmetických výrobkov na trh EÚ** predložili o týchto výrobkoch prostredníctvom portálu CPNP určité informácie.

# <span id="page-4-0"></span>**Kľúčové pojmy**

V tejto časti sú uvedené niektoré kľúčové pojmy používané v tejto používateľskej príručke:

### Látky CMR

Látky klasifikované ako karcinogénne, mutagénne alebo toxické pre reprodukciu podľa [nariadenia \(ES\) č.](http://eur-lex.europa.eu/legal-content/SK/TXT/?uri=celex:32008R1272) 1272/2008**<sup>1</sup>** .

### (Jedno- alebo viac-)zložkový výrobok

#### **Jednozložkové výrobky**

**Jednozložkový výrobok** je výrobok, ktorý sa skladá z jednej zložky. Príklady: jedna nádoba zvlhčujúceho krému, jedna fľaša šampónu, jedna tuba rúžu, jedna fľaštička vody po holení atď.

#### **Viaczložkové výrobky**

**Viaczložkový výrobok** je výrobok pozostávajúci z niekoľkých zložiek, ktoré sa nepredávajú samostatne. Príklady: súpravy na farbenie vlasov, súpravy na peeling, výrobky na permanentný styling, súpravy proti starnutiu/revitalizačné súpravy atď.

Je potrebné poznamenať, že rozdiel medzi jednozložkovými a viaczložkovými výrobkami nemá nič spoločné s tým, koľko zložiek/látok výrobok vo svojom zložení obsahuje. Zložka je položka/prvok výrobku, nie zložka/látka.

Oznámenie týkajúce sa viaczložkových výrobkov sa bude líšiť od oznámenia jednozložkového výrobku.

Súpravy sa nemusia oznamovať ako viaczložkové výrobky za predpokladu, že všetky zložky danej súpravy boli oznámené samostatne.

## Kontaktná osoba

Za každý oznámený kozmetický výrobok zodpovedná osoba uvedie kontaktné údaje fyzickej osoby, na ktorú sa možno v prípade potreby obrátiť.

# **Cosing**

Databáza Európskej komisie obsahujúca informácie o kozmetických látkach a zložkách**<sup>2</sup>** .

 $\overline{\phantom{a}}$ 

 $\underline{\text{U}}$ . v. E $\underline{\text{U}}$  L 353, 31.12.2008, s. 1.

<sup>2</sup> <http://ec.europa.eu/growth/tools-databases/cosing/>

# Kozmetický výrobok

Kozmetický výrobok je každá látka alebo zmes, ktorá je určená na kontakt s rôznymi vonkajšími časťami ľudského tela (pokožka, vlasové systémy, nechty, pery a vonkajšie pohlavné orgány) alebo so zubami a sliznicou ústnej dutiny, výlučne alebo najmä na účely ich čistenia, parfumovania, zmeny ich vzhľadu, na ich ochranu, na udržiavanie v dobrom stave alebo na úpravu telesného pachu.

## Delegát pre nanomateriály

Delegát pre nanomateriály je konkrétny profil obmedzený na oznámenia podľa článku 16. Úlohou delegáta pre nanomateriály je na požiadanie zodpovednej osoby vložiť určité údaje určené iba na oznamovanie neregulovaných nanomateriálov. **Delegát pre nanomateriály nemôže oznamovať výrobky v rámci článku 13!**

V článku 16 nariadenia (ES) č. 1223 o kozmetických výrobkoch sa stanovuje, že okrem oznámenia podľa článku 13 oznamujú zodpovedné osoby Komisii kozmetické výrobky obsahujúce nanomateriály šesť mesiacov pred uvedením na trh. Ustanovenia článku 16 sa však neuplatňujú na nanomateriály používané ako farbivá, konzervačné látky alebo UV filtre regulované podľa článku 14 okrem prípadov, ak to je vyslovene uvedené. Zodpovedná osoba môže na tento účel poveriť *delegáta pre nanomateriály*. .

# <span id="page-5-0"></span>**Distribútor**

Distribútor je každá fyzická alebo právnická osoba v dodávateľskom reťazci okrem výrobcu alebo dovozcu, ktorá sprístupňuje kozmetický výrobok na trhu Spoločenstva. Distribútori musia predložiť prostredníctvom portálu CPNP určité informácie týkajúce sa výrobkov, ktoré distribuujú, **len vtedy, ak chcú distribuovať výrobky v členskom štáte EÚ a z vlastnej iniciatívy preložili akúkoľvek časť označenia týchto výrobkov s cieľom zabezpečiť súlad s vnútroštátnymi právnymi predpismi.** Príslušné výrobky musí na portáli CPNP vopred zaregistrovať zodpovedná osoba.

# EU Login

EU Login (predtým ECAS) je autentifikačná služba Európskej komisie, prostredníctvom ktorej sa môžu osoby prihlasovať do rôznych aplikácií a služieb ponúkaných Európskou komisiou.

## Rámcové zloženie

Rámcové zloženie je zloženie uvádzajúce kategóriu alebo funkciu zložiek a ich maximálnu koncentráciu v kozmetickom výrobku alebo uvádzajúce dané kvantitatívne a kvalitatívne údaje v prípade, ak sa zloženie na kozmetický výrobok nevzťahuje alebo sa naň vzťahuje len čiastočne.

## Dovozca

Dovozca je každá fyzická alebo právnická osoba so sídlom v Spoločenstve, ktorá uvádza kozmetický výrobok z tretej krajiny na trh Spoločenstva.

### Lokálny správca

Lokálny správca je osoba, ktorá môže spravovať žiadosti o prístup k organizácii, s ktorou je prepojená, ako aj podrobnosti organizácii. Tieto granty sa vzťahujú iba na lokálnych správcov. Ide o rolu v systéme SAAS. Prvým používateľom, ktorý vytvorí organizáciu v systéme SAAS (SAnte Authorisation System – pozri kľúčový pojem ďalej) na vyžiadanie prístupu na portál CPNP, musí byť lokálny správca tejto organizácie.

### Sprístupnenie na trhu

Sprístupnenie na trhu je každá dodávka kozmetického výrobku určeného na distribúciu, spotrebu alebo používanie na trhu Spoločenstva v priebehu obchodnej činnosti, či už za úhradu alebo bezodplatne.

## Nanomateriál

Nanomateriál je nerozpustný alebo bioperzistentný materiál vyrobený na špecifický účel s jedným alebo viacerými vonkajšími rozmermi alebo vnútornou štruktúrou veľkosti od 1 do 100 nm.

## **Organizácia**

Organizácia je v rámci CPNP buď [Zodpovedná osoba](#page-7-0) (alebo niektorá z jej podorganizácií), alebo [Distribútor.](#page-5-0) .

V článku 19 ods. 1 nariadenia o kozmetických výrobkoch sa uvádza: "*...kozmetické výrobky sa sprístupňujú na trh len vtedy, ak majú na vnútornom a vonkajšom obale nezmazateľným, ľahko čitateľným a viditeľným písmom uvedené tieto údaje: a) meno alebo obchodné meno a adresa zodpovednej osoby...*".

Je potrebné poznamenať, že keď vytvárate organizáciu s profilom zodpovednej osoby v systéme SAAS, musí zodpovedať údajom o zodpovednej osobe, ktoré sú viditeľné na označení.

## Uvedenie na trh

Uvedenie na trh je prvé sprístupnenie kozmetického výrobku na trhu Spoločenstva.

### Názov výrobku

Názov výrobku musí byť dostatočne podrobný, aby umožňoval konkrétnu identifikáciu kozmetického výrobku.

Mal by zahŕňať ochrannú známku/značku, produktový rad a špecifický názov výrobku tak, ako sa zobrazuje na balení. Úplný názov by mal zahŕňať aj funkciu, ak nie je súčasťou špecifického názvu výrobku.

Pozri aj informácie v časti Organizácia.

# <span id="page-7-0"></span>Zodpovedná osoba

Na trh EÚ môžu byť uvedené iba výrobky, ku ktorým je určená právnická alebo fyzická osoba z EÚ ako "zodpovedná osoba". Zodpovedná osoba zabezpečuje dodržiavanie povinností stanovených v [nariadení \(ES\) č.](http://eur-lex.europa.eu/legal-content/SK/TXT/?uri=CELEX:02009R1223-20140829) 1223/2009.

Kto je zodpovedná osoba?

- Ak je výrobok vyrobený v EÚ (a následne sa nevyvezie a nedovezie späť do EÚ) a uvádzaný na trh v EÚ, za zodpovednú osobu sa môže považovať jeho výrobca so sídlom v EÚ (pokiaľ tým nebola poverená iná osoba so sídlom v EÚ).
- Ak je výrobok vyrobený v EÚ (a následne sa nevyvezie a nedovezie späť do EÚ) a uvádzaný na trh v EÚ, ale jeho výrobca nemá sídlo v EÚ, musí sa vymenovať zodpovedná osoba, ktorá má sídlo v EÚ.
- Distribútor je zodpovednou osobou vtedy, ak kozmetický výrobok uvedie na trh pod svojím menom alebo ochrannou známkou alebo ak výrobok, ktorý už je uvedený na trh, zmení spôsobom, ktorý by mohol ovplyvniť jeho súlad s platnými požiadavkami.
- V prípade dovážaných kozmetických výrobkov vyrobených v krajine mimo EÚ je každý dovozca zodpovednou osobou pre konkrétne kozmetické výrobky, ktoré uvádza na trh, a musí si vyžiadať profil zodpovednej osoby (pokiaľ tým nebola poverená iná osoba so sídlom v EÚ).

Preklad informácií o kozmetickom výrobku, ktorý je už uvedený na trh, sa nepovažuje za takú úpravu tohto výrobku, ktorá by mohla ovplyvniť jeho súlad s platnými požiadavkami nariadenia.

# SAAS

Systém SAAS (**SAnte A**uthorisation **S**ystem) poskytuje používateľom profil a prístupové práva pre konkrétnu aplikáciu Európskej komisie. Táto aplikácia osobitne spravuje prístupové práva.

Na označení kozmetických výrobkov by sa mali nachádzať údaje ako meno alebo obchodné meno a adresa zodpovednej osoby.

# **Odtieň**

Variant farby kozmetického výrobku.

Napríklad: rôzne názvy toho istého rúžu inej farby (napr. Pure rouge, Ruby, Vermeil atď.).

# <span id="page-8-0"></span>**Začíname**

# <span id="page-8-1"></span>**Systémové požiadavky**

Na pripojenie k portálu CPNP sú potrebné:

- internetové pripojenie,
- obrazovka počítača s rozlíšením aspoň 1 024 x 768 pixlov.

Portál CPNP je optimalizovaný na používanie s najnovšími verziami programov Microsoft Internet Explorer, Mozilla Firefox alebo Google Chrome (s povoleným jazykom JavaScript a súbormi cookie).

# <span id="page-8-2"></span>**Registrácia**

Na prístup k portálu CPNP používateľ potrebuje **prihlasovacie meno**, **heslo**, **organizáciu**, **rolu a profil.**

Potrebné sú dva systémy:

EU Login

Autentifikačná služba Európskej komisie (predtým ECAS), prostredníctvom ktorej sa môžu osoby prihlasovať do rôznych aplikácií a služieb ponúkaných Európskou komisiou.

 SAnte Authorisation System (SAAS) Tento systém poskytuje používateľovi organizáciu, rolu a profil na získanie prístupových práv ku konkrétnej aplikácii Európskej komisie, v tomto prípade k portálu CPNP .

# <span id="page-9-0"></span>**Spustenie portálu CPNP**

Portál CPNP spustíte zadaním tejto URL adresy do panela s adresou prehliadača: <https://webgate.ec.europa.eu/cpnp>

Pri prvom pripojení k portálu CPNP sa zobrazí tento návod:

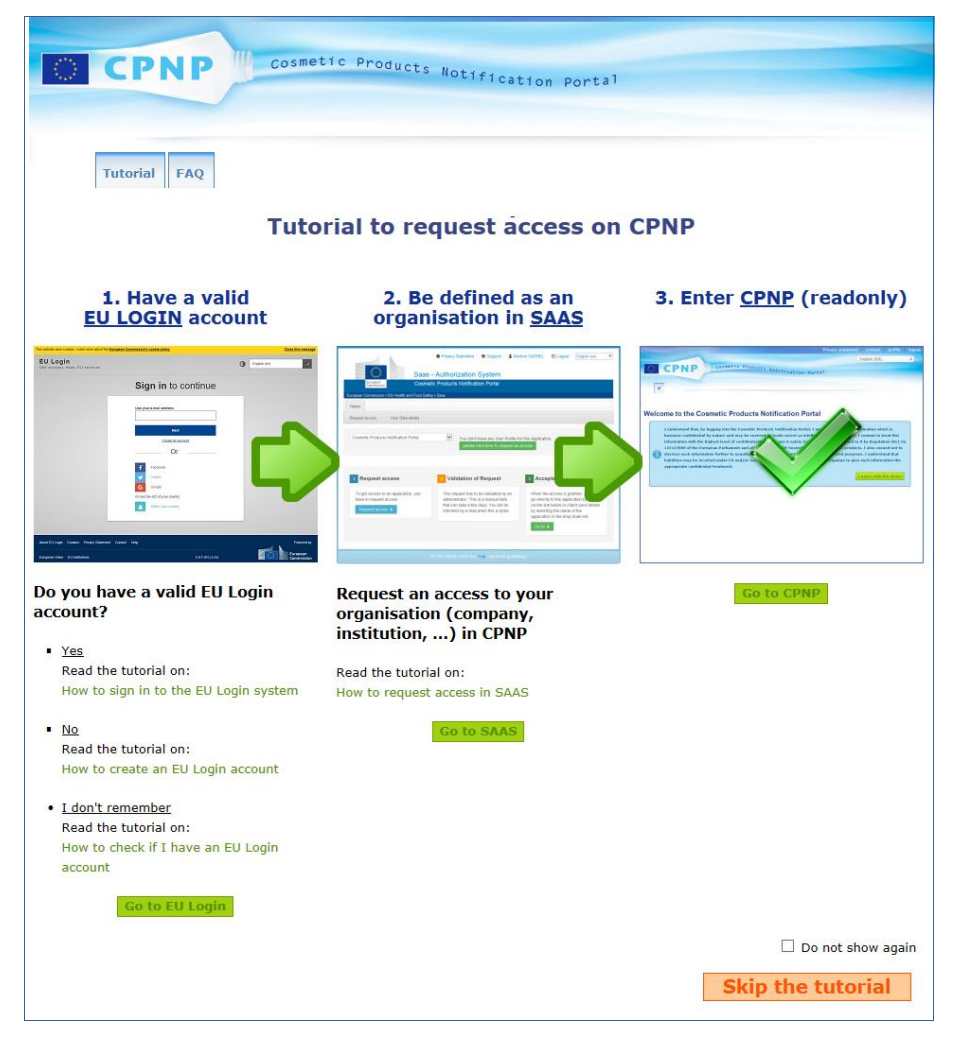

- V tomto návode sa vysvetľuje, ako použiť autentifikačné systémy EU Login a SAAS a ako získať prístup k portálu CPNP . Môžete ho preskočiť kliknutím na tlačidlo .
- Ak nechcete, aby sa návod pri ďalšom pripojení k portálu CPNP znovu zobrazil, začiarknite políčko **Znovu nezobrazovať (Do not show again)** . V takom prípade bude návod prístupný iba *cez* ponuku s užitočnými odkazmi, kým nevymažete súbory cookie.

# <span id="page-10-1"></span><span id="page-10-0"></span>**Zoznámenie sa s používateľským rozhraním**

# Domovská stránka portálu CPNP

V závislosti od profilu používateľa (*t. j.* zodpovedná osoba alebo distribútor) sa môže vzhľad domovskej stránky a následných obrazoviek mierne líšiť. V tejto používateľskej príručke je to podrobne vysvetlené.

Na domovskej stránke portálu CPNP si niekedy môžete všimnúť informačný rámček. Slúži na oznamovanie nových informácií o aplikácii (napr. nových dostupných funkcií, tipov, usmernení, zásahov údržby).

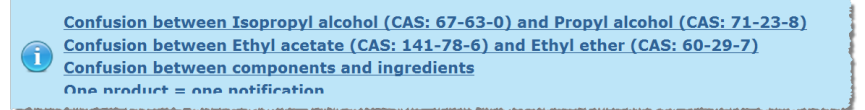

# <span id="page-10-2"></span>Prvky rozhrania

Na domovskej stránke sa v závislosti od profilu používateľa môžu zobrazovať tieto ponuky:

# Panel s ponukami

Panel s ponukami obsahuje tieto ponuky: **Domov**, **Výrobky**, **Distribúcia**, **Nanomateriály**, **Kontaktné osoby**, **Admin** a **Užitočné odkazy**.

## **Domov ( )**

Túto ponuku použite na návrat na domovskú stránku.

### **Výrobky**

Ponuka Výrobky obsahuje nasledujúce možnosti ponuky:

**Moje oznámenia**

V tejto možnosti ponuky sa zobrazí prehľad všetkých výrobkov (t. j. v štádiu návrhu aj oznámených), ktoré sú konkrétne spojené s vašou zodpovednou osobou/organizáciou.

#### **Oznámiť výrobok**

Táto možnosť ponuky umožňuje zodpovedným osobám vytvárať oznámenia jednozložkových alebo viaczložkových výrobkov.

**Jednoduché vyhľadávanie**

Táto možnosť ponuky vám umožňuje vyhľadávať (aktuálne a minulé verzie) výrobkov alebo zložiek pomocou kľúčových slov.

#### **Rozšírené vyhľadávanie**

Táto možnosť ponuky vám umožňuje vyhľadávať (aktuálne a minulé verzie) výrobkov alebo zložiek na základe viacerých kritérií.

#### **Distribúcia**

Ponuka **Distribúcia** je dostupná pre zodpovedné osoby a distribútorov. Ak ste distribútor, pomocou tejto ponuky môžete vložiť oznámenia o distribúcii a vyhľadať oznámenia, ktoré ste už do systému vložili.

#### **Kontaktné osoby**

Ponuka **Kontaktné osoby** je dostupná iba pre zodpovedné osoby. Ak ste zodpovedná osoba, pomocou tejto ponuky môžete spravovať (vytvárať, upravovať, vymazávať) a vyhľadávať kontaktné údaje o všetkých kontaktných osobách súvisiacich s vašou organizáciou. Podrobnosti nájdete v časti ['Správa kontaktných osôb'](#page-47-0) na s[. 45.](#page-47-0)

#### **Nanomateriály**

Ponuka **Nanomateriály** sa používa na oznamovanie nanomateriálov. V článku 16 [nariadenia \(ES\) č.](http://eur-lex.europa.eu/legal-content/SK/TXT/?uri=CELEX:02009R1223-20140829) 1223/2009 sa stanovuje, že okrem oznámenia podľa článku 13 oznamujú zodpovedné osoby kozmetické výrobky obsahujúce nanomateriály Komisii v elektronickej podobe šesť mesiacov pred ich uvedením na trh. Je potrebné poznamenať, že tento konkrétny modul sa nebude opisovať v tejto, ale v inej vyhradenej príručke, do ktorej možno nahliadnuť cez ponuku **Užitočné odkazy > Čl. 16**.

#### **Admin**

Možnosť **Skopírovať výrobky inej zodpovednej osobe** z tejto ponuky možno v prípade potreby použiť na prevedenie výrobkov na inú zodpovednú osobu (napríklad v prípade zlúčenia alebo zmeny mena/názvu zodpovednej osoby). Kópia vybratých výrobkov sa uloží v časti NÁVRH v rámci novej určenej zodpovednej osoby. Je potrebné poznamenať, že sa skopírujú všetky informácie okrem informácií na balení a označení, ako aj údajov o kontaktnej osobe.

V ponuke Admin bude dostupná aj ďalšia možnosť, **Presunúť výrobky**, a to pre používateľov patriacich do organizácie s podorganizáciami. Tieto možnosti sa využívajú na presunutie výrobkov z hlavnej organizácie alebo jednej z jej podorganizácií do inej podorganizácie alebo do hlavnej organizácie.

#### **Užitočné odkazy**

Táto ponuka obsahuje odkazy na návod, často kladené otázky (FAQ), otázky a odpovede týkajúce sa nanomateriálov, dokumentáciu týkajúcu sa článku 13 (t. j. používateľskú príručku, rámcové zloženie, kategórie/rámce/položené otázky + balík inštrukcií na používanie webovej služby nahrávania údajov) a článok 16 (t. j. používateľskú príručku), externé odkazy (SAAS, CosIng), [nariadenie \(ES\) č.](http://eur-lex.europa.eu/legal-content/SK/TXT/?uri=CELEX:02009R1223-20140829) 1223/2009 o kozmetických výrobkoch, poznámky k vydaniu.

#### <span id="page-11-0"></span>Horný panel s odkazmi

Horný panel s odkazmi obsahuje tieto odkazy na rýchly prístup: **Vyhlásenie o ochrane súkromia**, **Kontakt**, **Profil** a **Odhlásiť**.

#### **Vyhlásenie o ochrane súkromia**

Týmto hypertextovým odkazom sa otvorí vyhlásenie o ochrane súkromia na portáli CPNP.

#### **Kontakt**

Tento hypertextový odkaz použite na odoslanie e-mailu na funkčnú adresu portálu CPNP.

#### **Profil**

Tento hypertextový odkaz použite na kontrolu svojho profilu na portáli CPNP vrátane mena, e-mailovej adresy, jazyka, poštovej adresy; identifikácie, mena, kontaktnej emailovej adresy, profilu a všetkých ostatných známych informácií o svojej organizácii.

#### **Odhlásiť**

Tento odkaz použite na odhlásenie zo systému.

# Pole na výber jazyka

V poli na výber jazyka, ktoré sa nachádza v pravej hornej časti každej stránky, môžete zmeniť jazyk rozhrania.

#### **Poznámka:**

Pôvodným jazykom rozhrania portálu CPNP a tejto používateľskej príručky je angličtina. V prípade pochybností použite anglickú verziu ako referenciu, a ak nájdete nesúlad v inom jazyku, neváhajte to nahlásiť na adresu [grow-cpnp@ec.europa.eu.](mailto:grow-cpnp@ec.europa.eu)

# <span id="page-13-0"></span>**Používanie portálu CPNP**

# <span id="page-13-2"></span><span id="page-13-1"></span>**Zodpovedné osoby** –**Správa oznámení podľa článkov 13 ods. 1 a 13 ods. 2**

# Oznamovanie výrobkov

Podľa článku 13 ods. 1 [nariadenia \(ES\) č.](http://eur-lex.europa.eu/LexUriServ/LexUriServ.do?uri=OJ:L:2009:342:0059:0209:sk:PDF) 1223/2009 musia zodpovedné osoby oznámiť na portáli CPNP pred uvedením kozmetického výrobku na trh EÚ niekoľko informácií; okrem toho sú podľa článku 13 písm. b) zodpovedné osoby povinné po umiestení kozmetického výrobku na trh oznámiť na portáli CPNP pôvodné označenie, a ak je dostatočne čitateľné, poskytnúť aj fotografiu príslušného balenia.

Tieto dve požiadavky môžu zodpovedné osoby realizovať prostredníctvom možnosti **Oznámiť výrobok** v ponuke **Výrobky**.

- **Oznámenie výrobku**
	- 1. V ponuke **Výrobky** vyberte možnosť **Oznámiť výrobok**.
		- *Výsledok:* Na úvodnej stránke *Pridať nový výrobok* sa zobrazí výzva na výber druhu výrobku, ktorý chcete oznámiť:

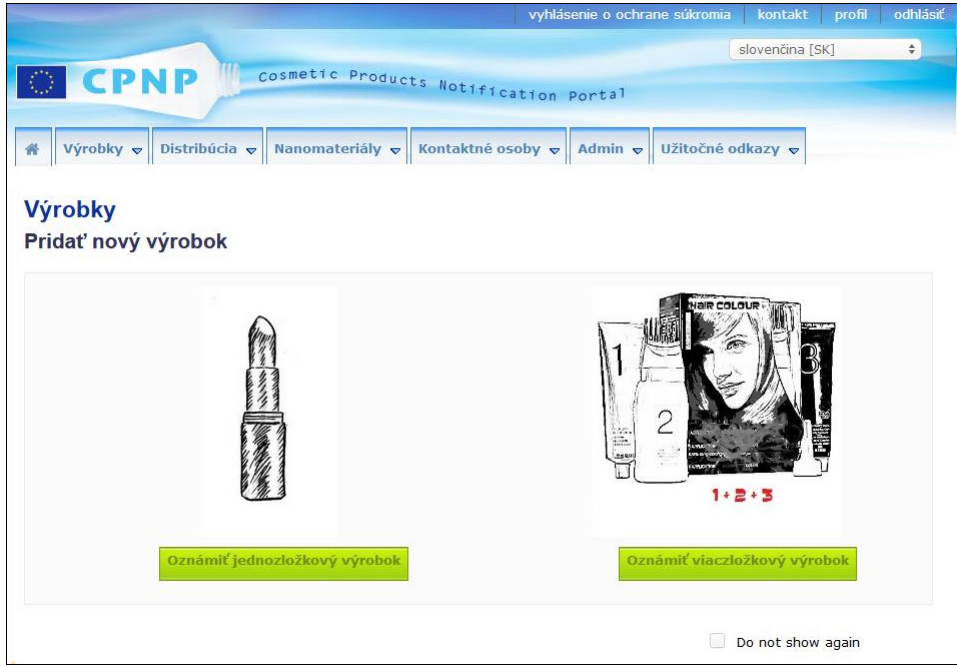

- 2. Vyberte druh výrobku, ktorý chcete oznámiť.
- 3. Na stránke s podrobnosťami o výrobku zadajte všetky informácie, ktoré o výrobku máte (podrobnosti o jednotlivých kartách/poliach sa nachádzajú na nasledujúcich stranách).
- 4. Ak chcete oznámenie uložiť ako návrh (t. j. ak neobsahuje všetky povinné informácie), kliknite na tlačidlo **Uložiť ako návrh** a potvrďte potvrdzujúcu správu

(iba ak ste uviedli, že výrobok obsahuje látky CMR a/alebo nanomateriály – pozri časť [Karta Podrobné informácie](#page-19-0) o výrobku na s[.17\)](#page-19-0):

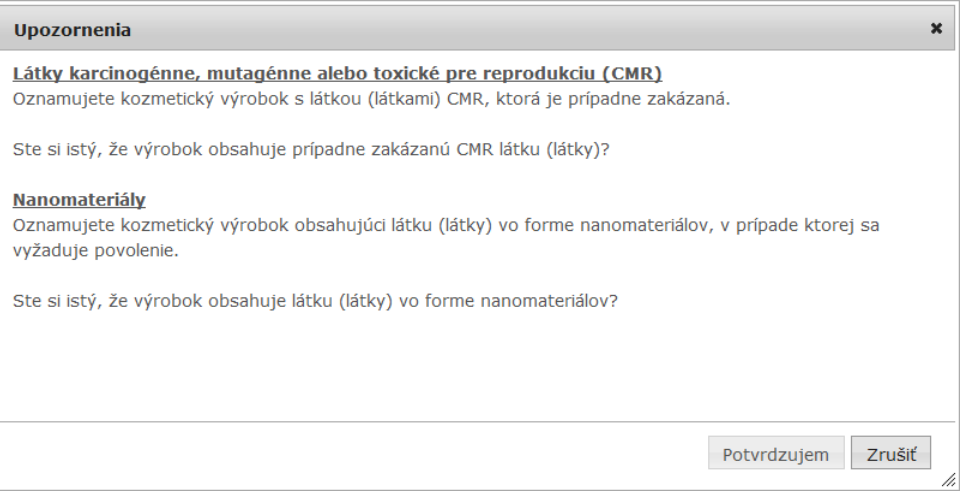

Je potrebné poznamenať, že musí byť vyplnený minimálne názov výrobku/zložky a príslušný jazyk (označené **\*\***).

#### alebo

Keď sú informácie v oznámení úplné a všetky povinné polia (označené **\***) boli vyplnené, kliknite na tlačidlo **Oznámiť**. Informácie sa potom sprístupnia príslušným orgánom a toxikologickým centrám. Je potrebné poznamenať, že potom už nebude možné oznámenie vymazať. Možné budú už len aktualizácie.

# <span id="page-15-1"></span>I. Oznámenie jednozložkového výrobku

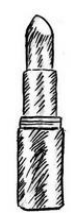

*Jednozložkový výrobok je výrobok, ktorý pozostáva len z jedného prvku (napr. jedna fľaštička šampónu).*

#### <span id="page-15-0"></span>**Karta Všeobecné informácie**

Karta **Všeobecné informácie** umožňuje zodpovednej osobe zadať tieto informácie o výrobku:

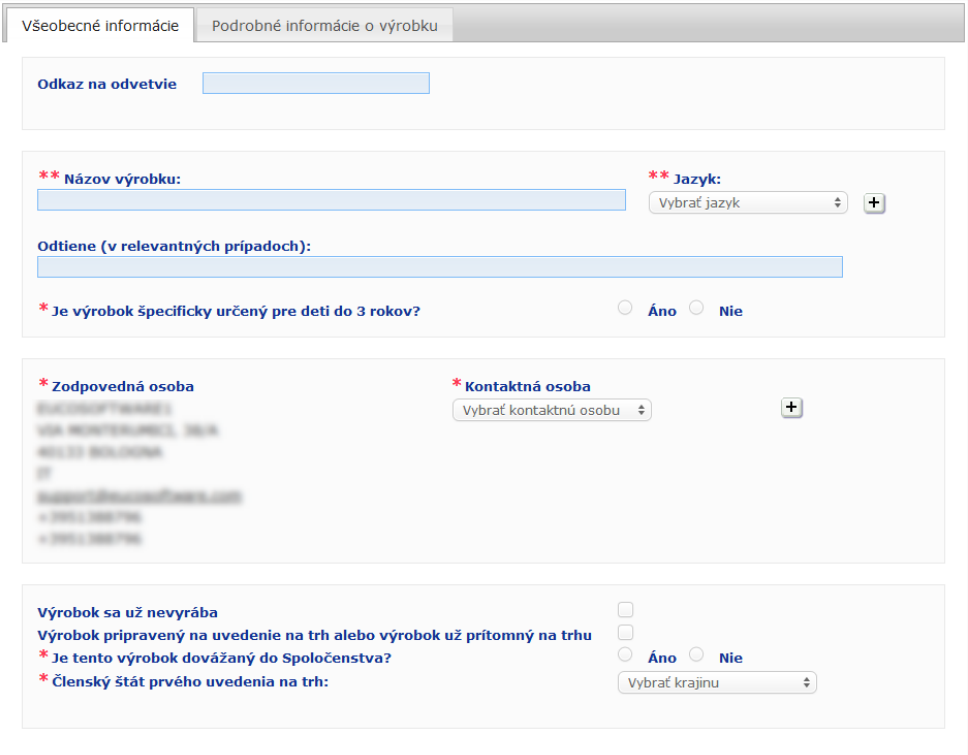

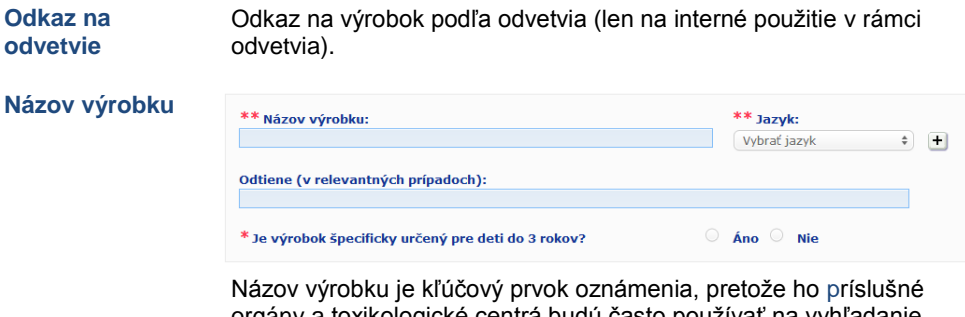

orgány a toxikologické centrá budú často používať na vyhľadanie výrobku na portáli CPNP.

### **Dôležité**

Názov výrobku musí byť dostatočne podrobný, aby umožňoval konkrétnu identifikáciu kozmetického výrobku. Mal by zahŕňať **ochrannú známku/značku**, **produktový rad** a **špecifický názov** výrobku tak, ako sa zobrazuje na výrobku. Úplný názov by mal zahŕňať **funkciu**, ak nie je súčasťou špecifického názvu výrobku. **Príklady:** 

- 1. Ochranná známka/značka
- 2. Produktový rad
- 3. Špecifický názov (vrátane funkcie)
- Úplný názov výrobku je:

#### **Ochranná známka/značka + produktový rad + špecifický názov (vrátane funkcie)**, napr.:

- Novea + Repair & Shine + vyhladzujúci krém
- Elisa Ardin + Five Minutes Cream + intenzívny liečivý balzam na pery
- Chenal + Hydra Star + intenzívne hydratačné sérum
- Irena de St Vincent + Opium Bleu + parfum

#### **Jazyk**

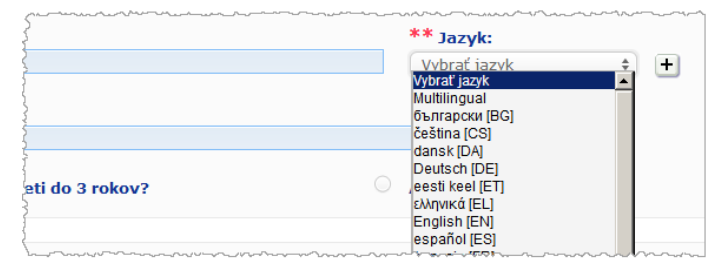

Ak sa výrobok sprístupňuje na trhu s názvom preloženým do rozličných jazykov, v oznámení sa musí uviesť každý z týchto názvov spoločne s príslušným jazykom (vybratým prostredníctvom poľa výberu).

Symbol + vedľa poľa výberu jazyka umožňuje zodpovednej osobe pridať preklad (preklady) názvu výrobku a vybrať príslušný jazyk (príslušné jazyky).

#### Napríklad:

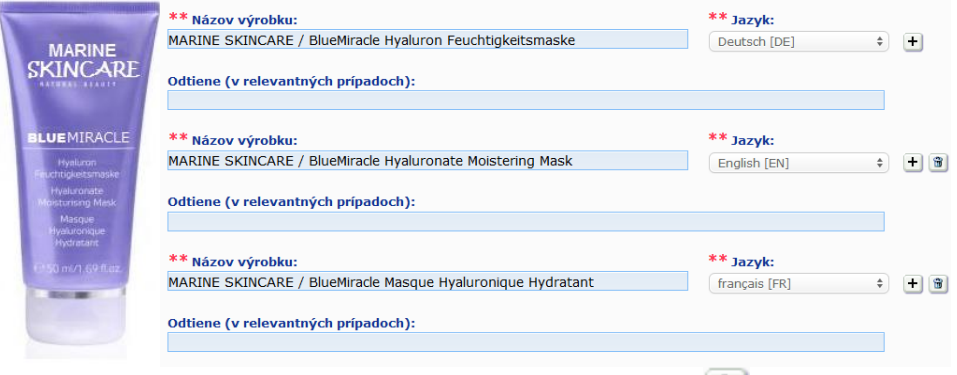

Ak je potrebné vymazať preklad názvu výrobku, kliknite na tlačidlo vedľa príslušného jazyka.

Ak je názov výrobku rovnaký vo všetkých jazykoch, môžete uviesť tento názov len raz a v poli výberu vybrať možnosť Viacjazyčný. Je však potrebné poznamenať, že možnosť Viacjazyčný nemožno použiť v prípade, ak je názov výrobku rovnaký len v niektorých jazykoch, ale v iných je odlišný. V tomto prípade treba do systému jednotlivo zadať všetky jazykové verzie výrobku. Aj keď je názov v niektorých jazykoch rovnaký, musí sa zopakovať s uvedením každého príslušného jazyka.

*Vyhlásenie: Výrobok zobrazený na tomto mieste nie je skutočný; názov a všetky jeho označenia boli vymyslené a slúžia len na informačné účely.*

#### **Odtiene(v relevantných prípadoch)**

Rozličné odtiene výrobku (napr. rozličné odtiene rúžu) môžete oznámiť v jednom oznámení a vyhnúť sa tak zbytočným viacnásobným oznámeniam. Táto možnosť sa dá použiť, **len ak sa na tieto odtiene úplne vzťahujú všetky informácie uvedené v oznámení.**

Jednotlivé odtiene sa uvedú do poľa pre odtiene a jasne sa oddelia lomkou, pričom pred ňou aj za ňou musí byť medzera ( / ).

Pole Odtiene je z dôvodu čitateľnosti obmedzené na 2 000 znakov.

Preklady týchto odtieňov do jednotlivých jazykov sa musia uviesť do polí pre odtiene pod príslušnou jazykovou verziou názvu výrobku.

Je potrebné poznamenať, že ak sa informácie uvedené v oznámení nevzťahujú na niektoré odtiene kozmetického výrobku (napr. odlišné informácie o zložení), tieto odtiene sa musia oznámiť osobitne.

Výberom možnosti **Áno** alebo **Nie** zadajte, či je výrobok špecificky určený pre deti do 3 rokov.

**Je výrobok špecificky určený pre deti do 3 rokov?**

**Zodpovedná osoba**

Oznámenie musí obsahovať **aspoň meno a adresu** zodpovednej osoby. Táto informácia sa zobrazí v ľavej časti obrazovky v položke Zodpovedná osoba a automaticky sa získa zo systému SAAS na základe prihlásenia používateľa.

### **Dôležité**

Ak chce zodpovedná osoba aktualizovať alebo opraviť údaje o sebe, musí to urobiť v systéme SAAS. Prístup do systému SAAS je možný prostredníctvom položky profilu, ktorá sa nachádza v pravej hornej časti obrazovky portálu CPNP. Údaje o zodpovednej osobe môžu upravovať len lokálni správcovia. V systéme SAAS nikdy nemeňte názov ani krajinu; malo by to za následok vytvorenie novej organizácie a museli by ste výrobok znovu oznámiť!

**Kontaktná osoba**

Pri každom oznámení musí zodpovedná osoba uviesť kontaktné údaje o kontaktnej osobe, t. j. fyzickej osobe, na ktorú sa možno v prípade potreby obrátiť.

Rozbaľte pole výberu, čím sa zobrazí zoznam všetkých kontaktných osôb, ktoré sú v súčasnosti prepojené na zodpovednú osobu, a vyberte požadovanú kontaktnú osobu. Ak sa požadovaná kontaktná osoba v poli výberu nezobrazí, môžete ju pridať. Osobu bude potom možné prepojiť s týmto oznámením, ako aj s budúcimi oznámeniami.

#### **Postup:**

- 1. Kliknite na ikonu  $\leftarrow$  Pridať kontakt.
- 2. Vložte údaje o kontaktnej osobe na stránke *Pridať kontaktnú osobu*, t. j. meno a priezvisko, telefónne číslo, poštovú adresu, e-mailovú adresu atď.
	- (Upozorňujeme, že všetky povinné polia sú označené \*).
- 3. V dolnej časti stránky kliknite na tlačidlo **Pridať**, čím sa nová kontaktná osoba pridá k oznámeniu.

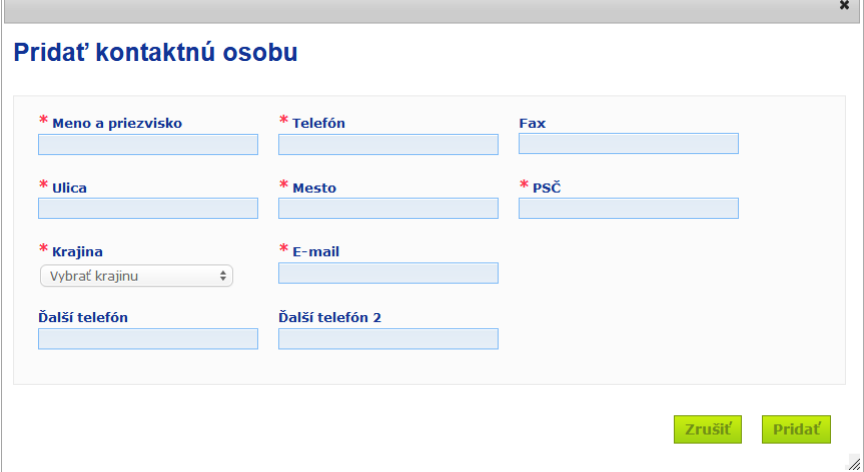

*Výsledok:* Pre toto oznámenie sa automaticky vyberie nová kontaktná osoba. Zároveň sa tejto kontaktnej osobe odošle e-mail s informáciami o ochrane údajov.

#### **Dôležité**

Všetky telefónne a faxové čísla vložené na portáli CPNP musia obsahovať medzinárodnú predvoľbu. Napríklad: +32 2 296 93 62.

Je potrebné poznamenať, že kontaktné osoby sa potom spravujú vo vyhradenej ponuke Kontaktné osoby (dostupnej iba zodpovedným osobám):

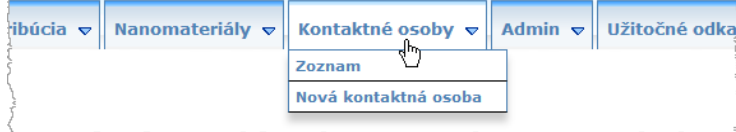

Každá kontaktná osoba, ktorú vytvoríte/upravíte v oznámení, sa okamžite pridá/upraví aj v moduloch Kontaktné osoby a naopak. Podrobnosti nájdete v časti [Správa kontaktných](#page-47-0)  [osôb](#page-47-0) na s. [45.](#page-47-0)

**Výrobok sa už nevyrába**

Ak sa výrobok už nevyrába, začiarknite toto políčko.

**Výrobok pripravený na uvedenie na trh alebo výrobok už prítomný na trhu**

Ak je výrobok pripravený na uvedenie na trh alebo už je na trhu prítomný, začiarknite políčko Výrobok pripravený na uvedenie na trh alebo výrobok už prítomný na trhu. Je potrebné poznamenať, že výrobok nebudete môcť oznámiť, ak ste toto políčko začiarkli bez poskytnutia informácií o jeho pôvodnom označení a balení v oddiele Pôvodné označenie a pôvodné balenie na karte Podrobné informácie o výrobku.

#### **Dôležité**

Na splnenie právnych povinností musí zodpovedná osoba raz oznámiť pôvodné označenie, a ak je dostatočne rozlíšiteľná, poskytnúť fotografiu príslušného balenia najneskôr pri uvedení kozmetického výrobku na trh.

**Je tento výrobok dovážaný do Spoločenstva?**

Výberom príslušnej možnosti uveďte, či sa výrobok dováža do Európskeho spoločenstva. Ak vyberiete možnosť **Áno**, zobrazia sa dve ďalšie polia výberu v časti **Krajina pôvodu**, kde môžete vybrať i) krajinu pôvodu a ii) dátum, ktorým sa končí zodpovednosť:

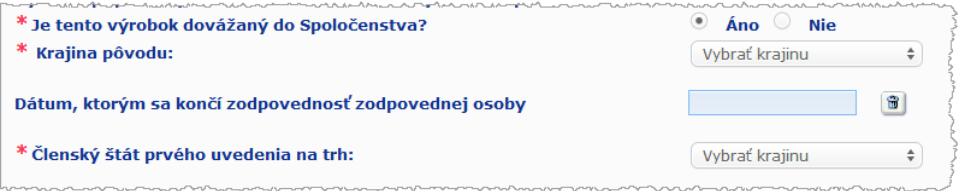

Je potrebné poznamenať, že v zriedkavých prípadoch sa môže stať, že ten istý výrobok sa dováža z viacerých krajín. V takých prípadoch vykonajte jedno oznámenie za každú krajinu pôvodu a krajinu pôvodu uveďte v zátvorkách v názve výrobku.

Príklady: Ochranná známka/značka Repair & Shine vyhladzujúci krém (USA) Ochranná známka/značka Repair & Shine vyhladzujúci krém (Čína)

V zriedkavých prípadoch sa môže stať aj to, že ten istý výrobok sa dováža aj nedováža. V takých prípadoch vykonajte dve rozličné oznámenia, t. j. jedno oznámenie dovážanej verzie výrobku (s uvedením krajiny pôvodu v zátvorkách v názve výrobku) a ďalšie oznámenie nedovážanej verzie výrobku.

Rozbaľte pole výberu a vyberte členský štát prvého uvedenia na trh.

**Členský štát prvého uvedenia na trh**

#### <span id="page-19-0"></span>**Karta Podrobné informácie o výrobku**

Karta *Podrobné informácie o výrobku* obsahuje štyri rôzne časti:

**Látky karcinogénne, mutagénne alebo toxické pre reprodukciu (CMR)**

Túto časť použite na spresnenie, či výrobok obsahuje látky klasifikované ako karcinogénne, mutagénne alebo reprodukčne toxické (CMR) kategórie 1A alebo 1B podľa časti 3 prílohy VI k [nariadeniu \(ES\) č.](http://eur-lex.europa.eu/LexUriServ/LexUriServ.do?uri=OJ:L:2008:353:0001:1355:sk:PDF) 1272/2008.

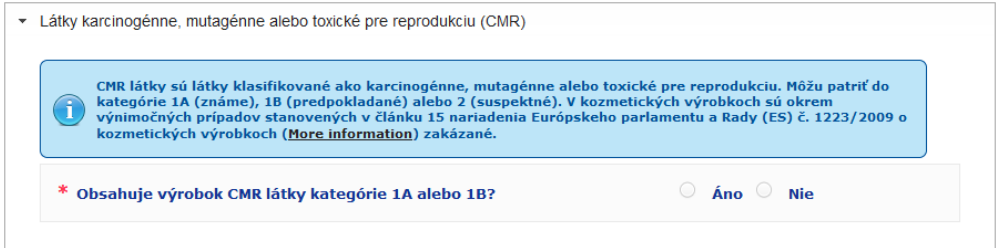

Ak výrobok takéto látky obsahuje a na otázku ste odpovedali možnosťou **Áno**, zobrazí sa výzva na identifikovanie každej z nich na základe názvov INCI/chemického názvu/názvu IUPAC, čísla CAS alebo čísla ES:

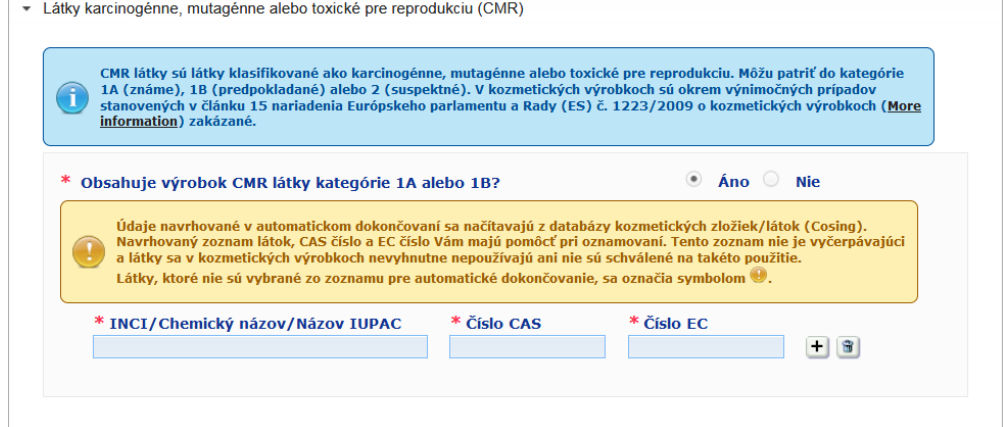

Pri zadávaní týchto informácií vám môže pomôcť to, že názvy a čísla CAS a ES sa môžu v prípade dostupnosti získať z databázy CosIng. Ak to chcete urobiť, postupujte takto:

- 1. Zadajte prvé znaky alebo čísla hľadaného názvu INCI/chemického názvu/názvu IUPAC alebo čísla CAS alebo ES do príslušného vstupného poľa.
- 2. Zo zoznamu zhodných látok vyberte vhodnú látku.

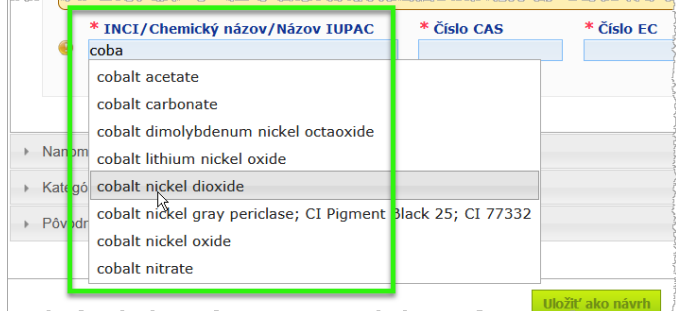

3. Ak chcete pridať viac látok, kliknite na tlačidlo  $\blacksquare$  a postup zopakujte.

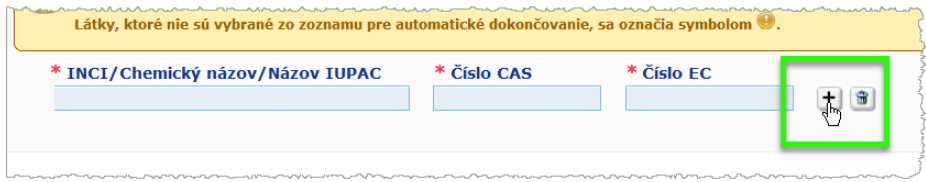

### **Dôležité**

Je potrebné poznamenať, že zoznam zložiek získaný z databázy CosIng sa nedá vyfiltrovať tak, aby obsahoval iba látky CMR 1A alebo 1B. Je potrebné poznamenať aj to, že zoznam zložiek získaný z databázy CosIng môže obsahovať zložky, ktoré nie sú určené na použitie v kozmetických výrobkoch! Za kontrolu úplnosti a presnosti zadaných informácií a za ich prípadnú zmenu zodpovedáte vy.

**Nanomateriály** Túto časť použite na zadanie toho, či výrobok obsahuje látky klasifikované ako nanomateriály podľa článku 2 ods. 1 [nariadenia \(ES\) č.](http://eur-lex.europa.eu/LexUriServ/LexUriServ.do?uri=OJ:L:2009:342:0059:0209:sk:PDF) 1223/2009 o kozmetických výrobkoch.

> - Nanomateriály V článku 2 ods. 1 nariadenia Európskeho parlamentu a Rady (ES) č. 1223/2009 o kozmetických výrobkoch sa pojem "nanomateriál" vymedzuje ako:<br>Nanomateriál je nerozpustný alebo bioperzistentný materiál vyrobený na špecifický  $\circ$  Áno  $\circ$  Nie \* Obsahuje výrobok nanomateriály?

Ak na túto otázku odpoviete možnosťou **Áno**, zobrazí sa táto skupina možností:

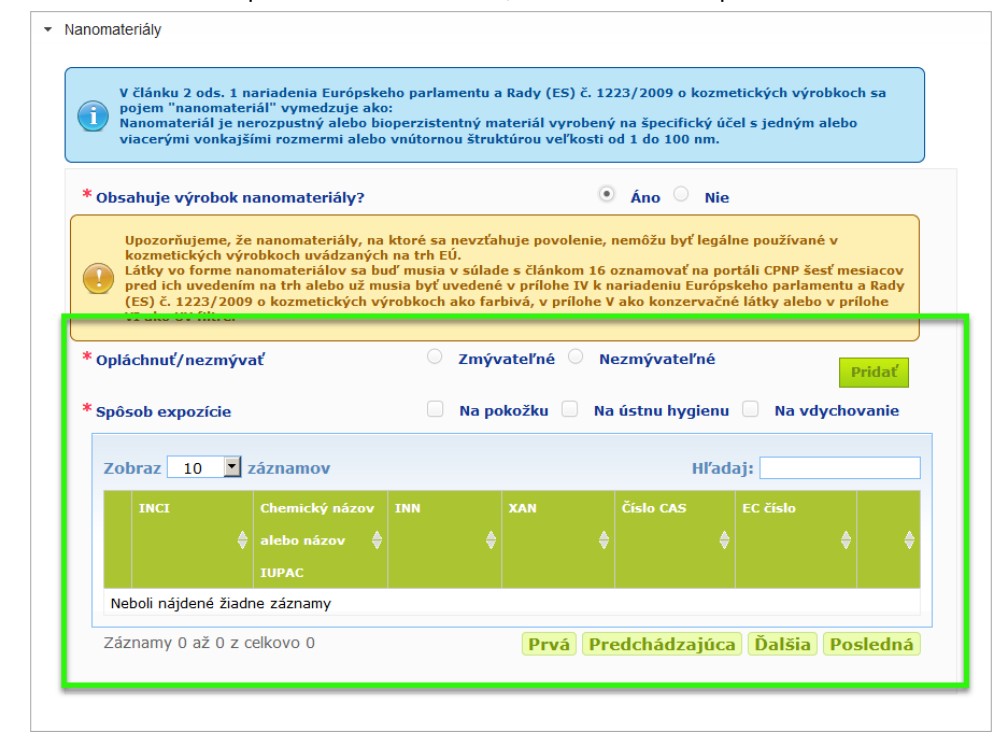

Portál CPNP najskôr zobrazí výzvu na zodpovedanie dvoch otázok o podmienkach expozície:

- Je výrobok zmývateľný alebo nezmývateľný?
- Aký je spôsob expozície (na pokožku, na ústnu hygienu alebo na vdychovanie)?
- **Pridanie nanomateriálu do oznámenia**
	- 1. Kliknite na tlačidlo **Pridať**.
		- *Výsledok:* Zobrazí sa kontextová stránka na vyhľadanie nanomateriálu v databáze CosIng:

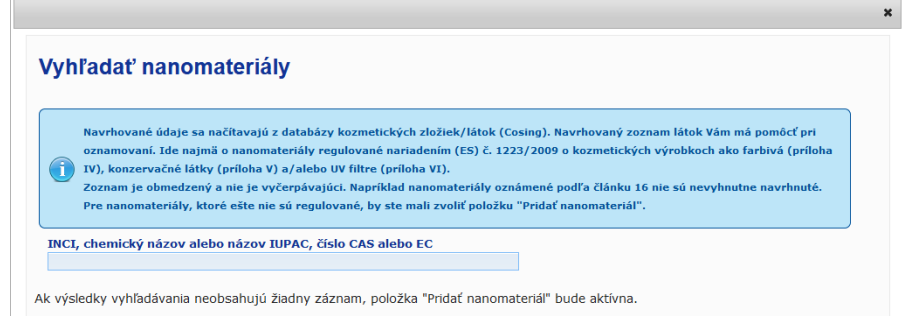

- 2. Pri zadávaní týchto informácií vám môže pomôcť to, že názvy INCI, IUPAC, INN a čísla CAS alebo ES sa môžu v prípade dostupnosti získať z databázy CosIng. Postup:
	- zadajte minimálne dva prvé znaky alebo číslice hľadaného názvu INCI, IUPAC, INN alebo čísla CAS alebo ES do vstupného poľa; zobrazia sa všetky zhodné položky z databázy CosIng.

#### **Dôležité**

Je potrebné poznamenať, že zoznam nanomateriálov z databázy CosIng môže obsahovať zložky, ktoré nie sú určené na použitie v kozmetických výrobkoch! Za kontrolu úplnosti a presnosti zadaných informácií a za ich prípadnú zmenu zodpovedáte vy. Funkciou vyhľadávania v databáze CosIng sa vyhľadajú nanomateriály a nanomateriály podľa článku 16.

– kliknite na tlačidlo  $\overline{\textbf{+}}$  vedľa požadovanej položky v tabuľke s výsledkami vyhľadávania:

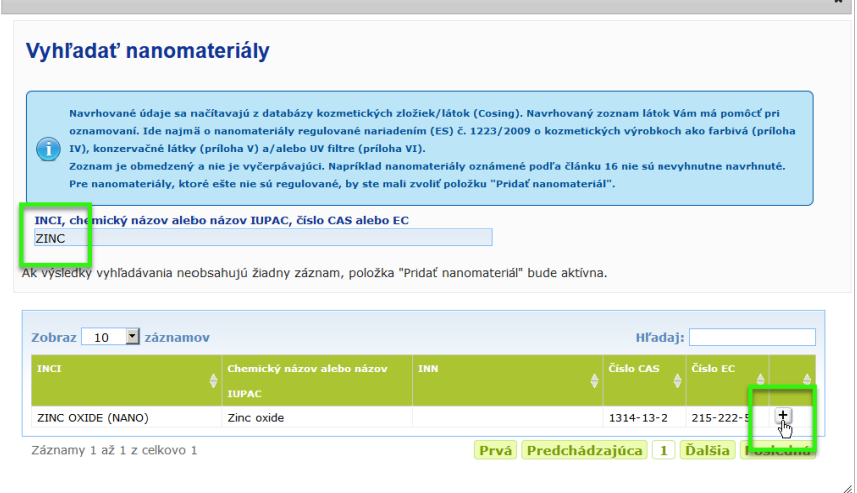

– skontrolujte informácie o vybratej položke a kliknite na tlačidlo **Pridať**:

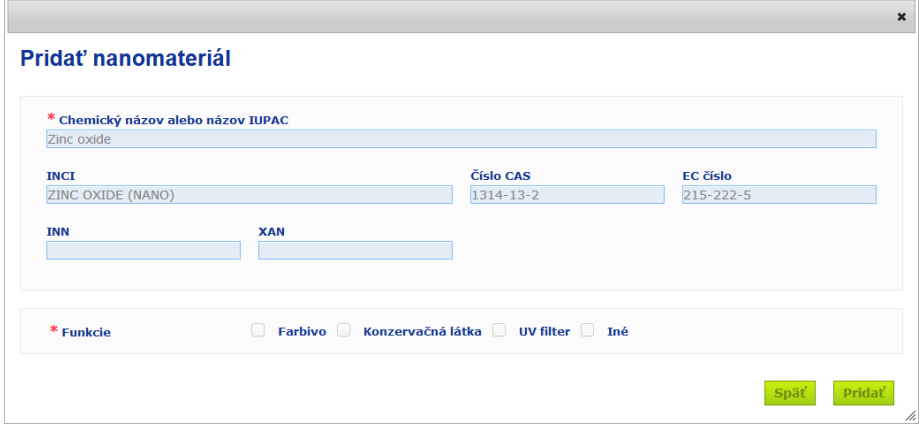

Je potrebné poznamenať, že informácie o farbive, konzervačnej látke a/alebo UV filtri sa z databázy CosIng získavajú automaticky; možnosť Iné sa automaticky získa z článku 16 CPNP (Nanomateriály → Oznámiť nanomateriál).

Minimálne jedna funkcia je povinná; ak pridáte funkcie, zobrazí sa kontextové okno (napr. Konzervačná látka):

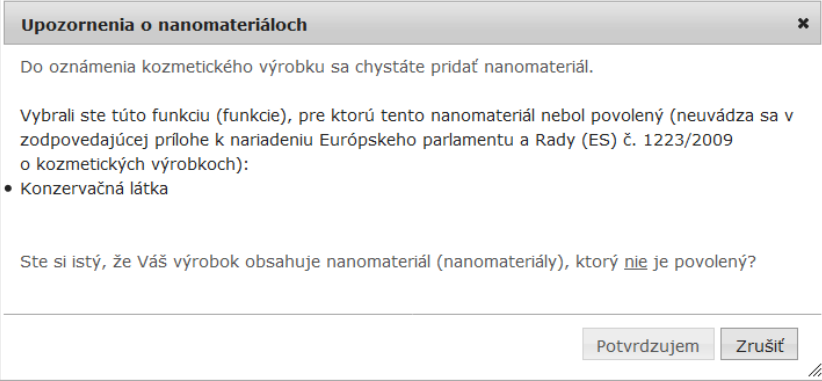

#### alebo

 $\overline{r}$ 

Ak sa hľadaný nanomateriál nenájde, môžete ho pridať pomocou tlačidla **Pridať nový nanomateriál** v pravom hornom rohu stránky *Vyhľadať nanomateriály*:

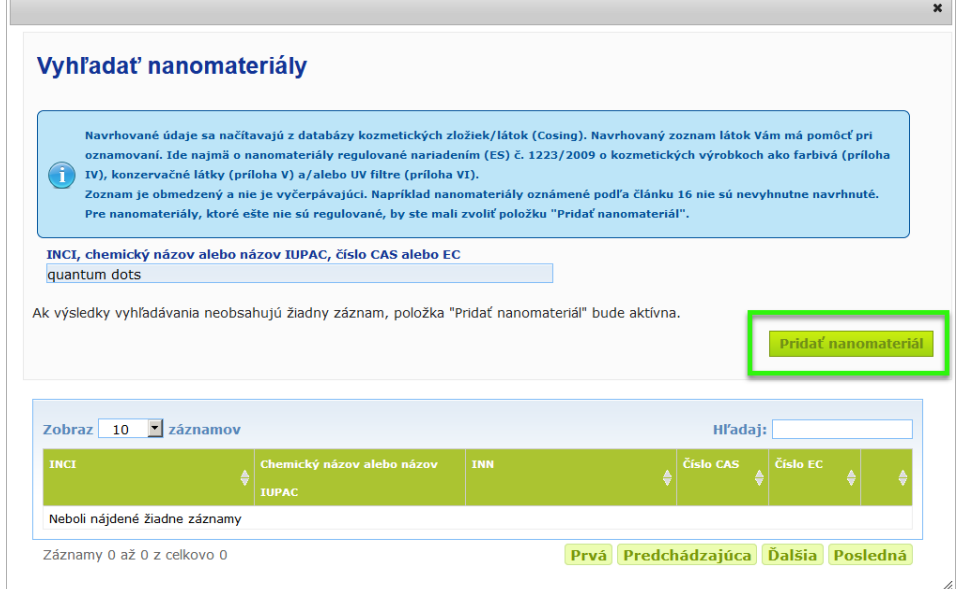

Potom budete môcť na novej stránke zadať všetky podrobnosti o nanomateriáli:

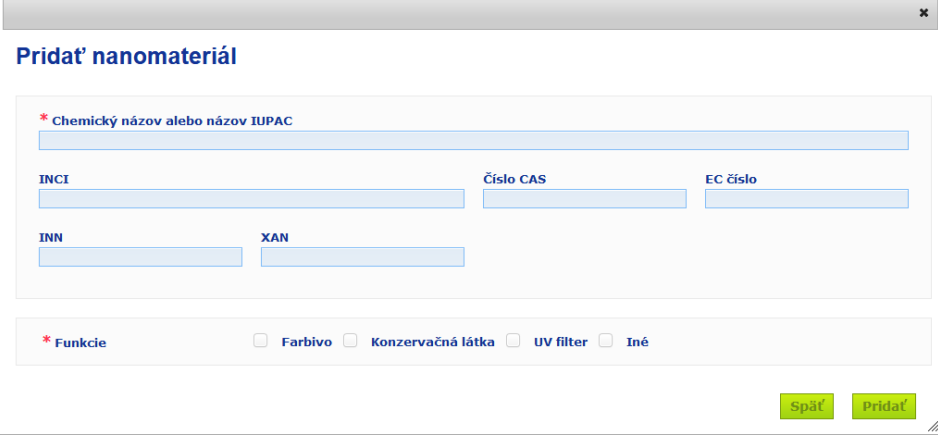

# **Úprava nanomateriálov**

Je potrebné poznamenať, že staré alebo novovytvorené nanomateriály môžete upraviť pomocou ikony vedľa vybratého nanomateriálu:

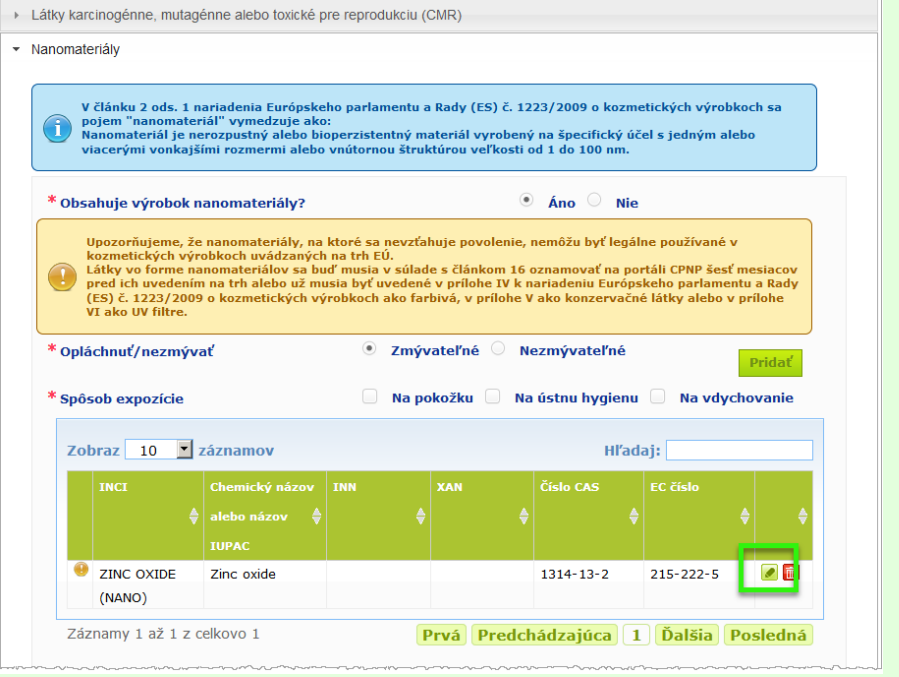

Je však potrebné poznamenať, že upraviť možno iba prázdne polia a funkcie:

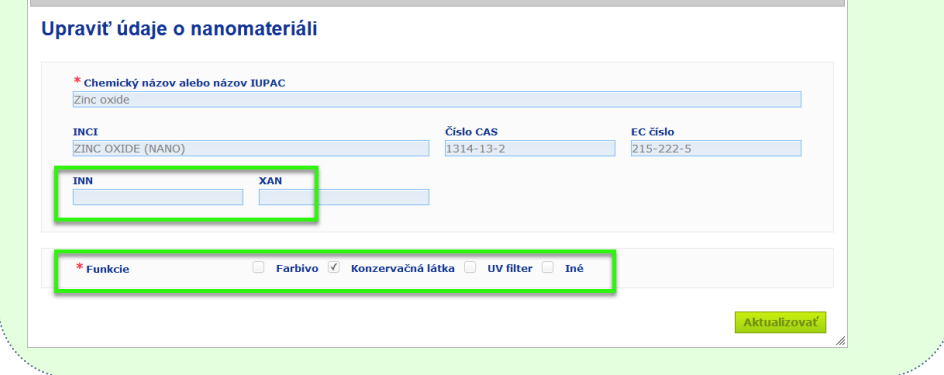

#### **Kategória a rámcové zloženie**

Oddiel *Kategória a rámcové zloženie* sa používa na zadanie týchto informácií:

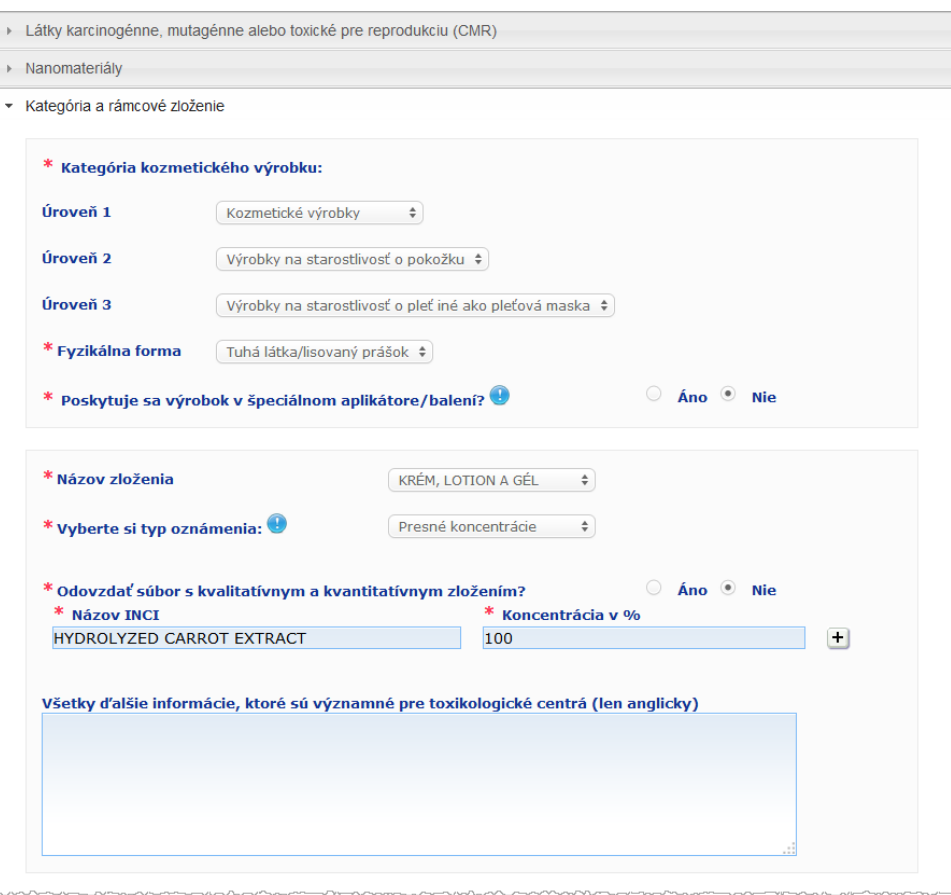

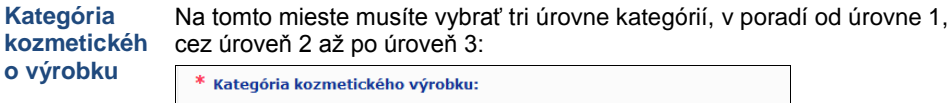

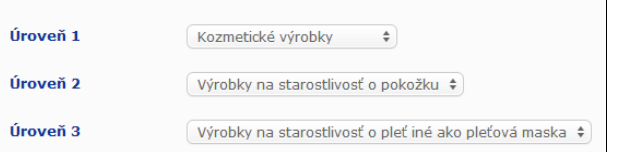

#### **Dôležité**

V zriedkavých prípadoch môže výrobok mať viacero "funkcií", v dôsledku ktorých môže patriť do rôznych kategórií. V týchto prípadoch sa pri kategorizácii kozmetického výrobku zohľadní jeho primárna funkcia.

Voľba kategórie na úrovni 1 určuje kategórie, ktoré budú k dispozícii na úrovni 2; voľba kategórie na úrovni 2 určuje kategórie, ktoré budú k dispozícii na úrovni 3.

Všetky existujúce kategórie sú k dispozícii na karte Užitočné odkazy portálu CPNP.

**Fyzikálna forma** Rozbaľte pole výberu a vyberte fyzikálnu formu výrobku. **Poznámka**: "Tekutina" zahŕňa zloženia (napr. roztok alebo mlieko) s nízkou viskozitou, zvyčajne do 10 000 cp.

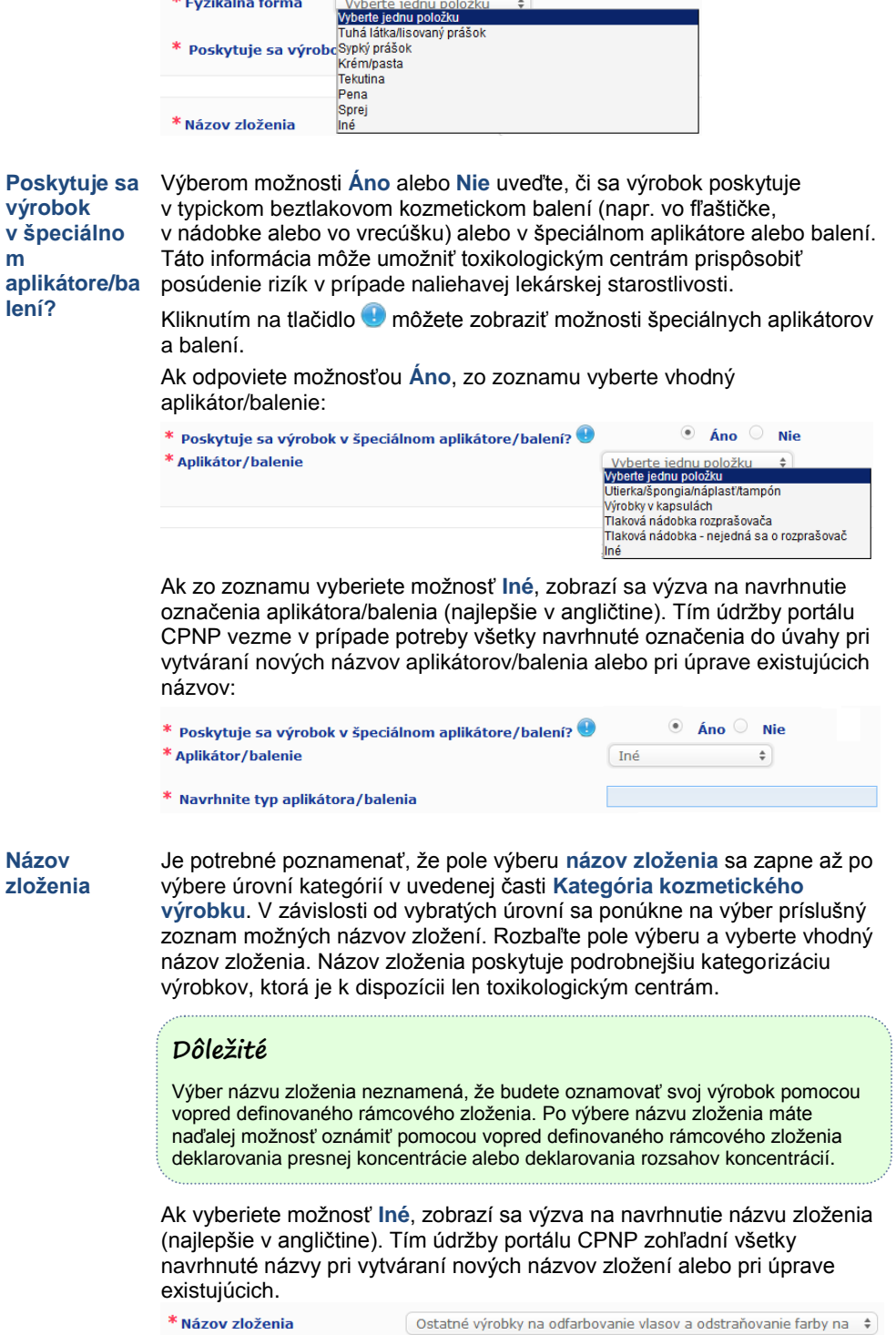

\* Navrhnite názov zloženia Г

Ak nemáte žiadny návrh názvu zloženia, môžete jednoducho zopakovať názov vybratý pre kategóriu úrovne 3.

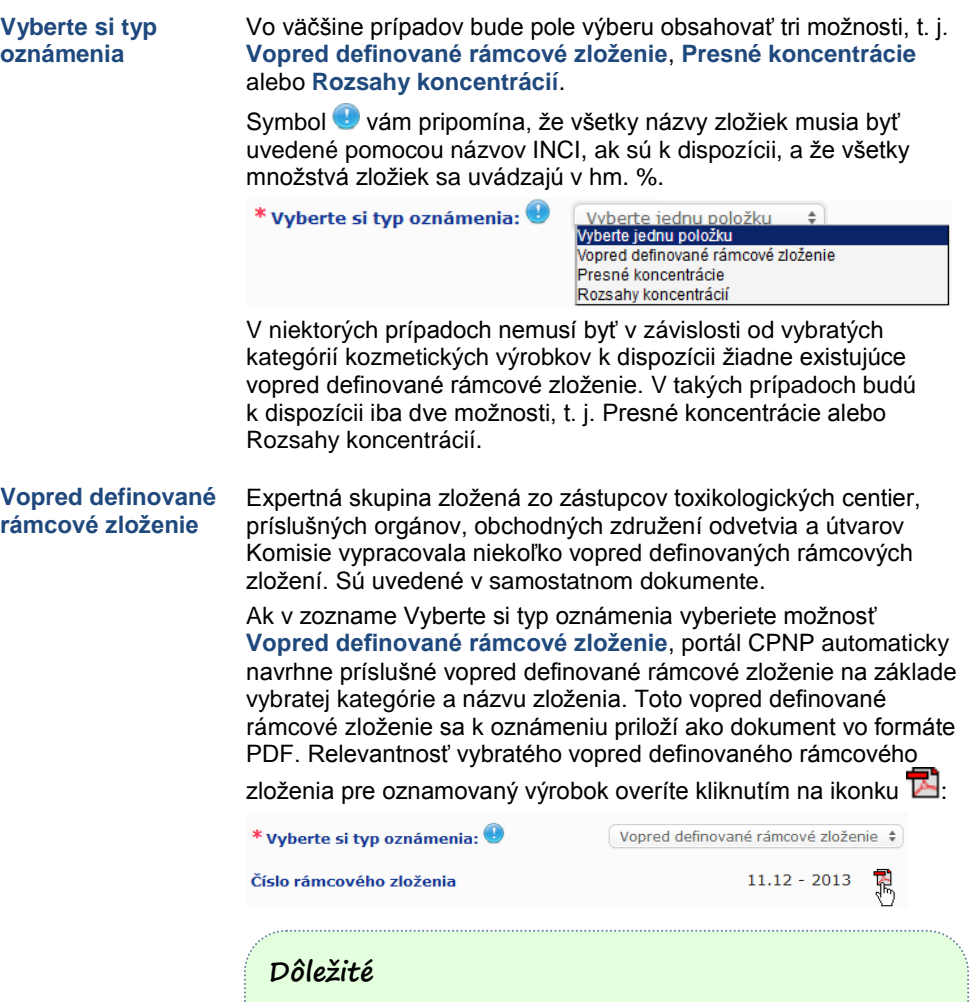

– Pojem "ďalšia zložka" používaný v niektorých vopred definovaných rámcových zloženiach nie je odchýlením od povinnosti uvádzať látky, na ktoré sa vzťahujú niektoré z pravidiel, ktoré sa stanovujú v [Dodatok](#page-59-0) k tejto používateľskej príručke (pozri s[. 57\)](#page-59-0), spoločne s údajom o presnej koncentrácii. Okrem toho sa nemôže týkať žiadnej zložky, ktorá by významne prispievala k toxikologickému profilu kozmetického výrobku.

– Oznámenie prostredníctvom **vopred definovaného rámcového zloženia** možno vykonať **len v prípade, ak zloženie kozmetického výrobku úplne patrí do rozsahov koncentrácií uvedených v danom rámcovom zložení**. Najmä ak je koncentrácia niektorej zložky vyššia ako maximálne úrovne uvedené vo vopred definovanom rámcovom zložení alebo ak sa niektorá zložka vo vopred definovanom rámcovom zložení nenachádza, toto vopred definované rámcové zloženie sa v oznámení nesmie použiť.

V závislosti od kategórií výrobku, fyzikálnej formy a vybratého názvu zloženia portál CPNP zobrazí výzvu na zadanie dodatočných informácií o špecifických zložkách vzbudzujúcich obavy alebo o hodnote pH výrobku.

Expertná skupina zložená zo zástupcov toxikologických centier, príslušných orgánov, obchodných združení odvetvia a útvarov Komisie vypracovala pravidlá, ktoré portál CPNP používa a ktoré sú uvedené v [Dodatok](#page-59-0) k tejto používateľskej príručke (pozri s. [57\)](#page-59-0). Odkazy medzi kategóriami kozmetických výrobkov a pravidlami spúšťanými na portáli CPNP sa nachádzajú na karte Užitočné odkazy portálu CPNP.

#### Ako prvá sa zobrazí otázka:

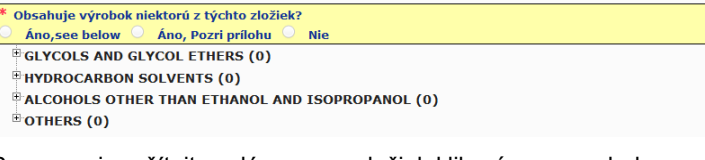

Pozorne si prečítajte celý zoznam zložiek klikaním na symboly **+**, ktorými sa rozbalia jednotlivé časti.

Vyberte možnosť **Áno, pozri ďalej,** začiarknite políčko pri príslušných zložkách a uveďte ich koncentrácie vo výrobku, alebo vyberte možnosť **Nie**.

V prípade ostatných otázok si zvyčajne budete môcť vybrať medzi odpovedaním na otázku vo vyhradenom poli alebo začiarknutím políčka **Neuplatňuje sa**:

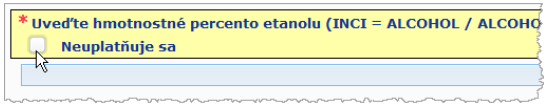

Na uľahčenie zadávania názvov zložiek je k dispozícii odkaz na databázu **CosIng**, z ktorej možno získať príslušné informácie. Ak sa vhodný názov nenachádza v databáze CosIng, môžete názov zložky aj zadať.

#### **Dôležité**

V prípade **etanolu a/alebo izopropanolu** možnosť "**Neuplatňuje sa**" znamená, že tieto zložky **sa vo výrobku nenachádzajú**!

V prípade **všetkých ostatných zložiek vzbudzujúcich obavy** znamená, že zložka **sa vo výrobku nenachádza alebo sa v ňom nachádza v koncentrácii nižšej, ako je úroveň vzbudzujúca obavy** [podľa pravidiel, ktoré sú uvedené v [Dodatok](#page-59-0) k tejto používateľskej príručke (pozri s[. 57\)](#page-59-0).

Všetky názvy zložiek majú byť uvedené pomocou **názvov INCI**, ak sú k dispozícii.

Ak sa vyžadujú informácie o pH a pH sa nedá odmerať priamo vo výrobku, ale prostredníctvom vodného roztoku, extraktu alebo disperzie (napr. v prípade tuhého zloženia), používateľ by to mal uviesť v poli Všetky ďalšie informácie, ktoré sú významné pre toxikologické centrá, a to pomocou výrazu "**pH (aqueous extract/solution/dispersion)**" len v angličtine.

Všetky množstvá zložiek majú byť uvedené pomocou **hm. %**. Symbol hm. % **sa nemá uvádzať v** poli na odpoveď.

Na zápis čísel použite **anglickú formu**, napríklad: 0.3, NIE 0,3.

V prípade **etanolu a/alebo izopropanolu** sa **aktualizácia oznámenia vyžaduje**, ak sa **obsah niektorej z týchto zložiek alebo ich súčet zmení o viac než 5**, ak predtým deklarovaná hodnota je <30 %, **alebo o viac než 10**, ak predtým deklarovaná hodnota je ≥30 %.

Pri **všetkých ostatných zložkách vzbudzujúcich obavy** sa **aktualizácia oznámenia vyžaduje**, ak sa **koncentrácia zložky zmení o viac než 20 %** predtým deklarovanej hodnoty [podrobnejšie informácie sa uvádzajú v [Dodatoku](#page-59-0) k tejto používateľskej príručke (pozri s[. 57\)](#page-59-0).

**Aktualizácia oznámenia** sa takisto **vyžaduje, keď výrobok už nevyhovuje vopred definovanému rámcovému zloženiu, keď sa do zloženia výrobku pridá nová zložka vzbudzujúca obavy** alebo keď niektorá **zložka vzbudzujúca obavy prestane byť súčasťou zloženia** výrobku.

V textovom poli uvedenom ďalej uveďte všetky ďalšie informácie o výrobku, ktoré by mohli byť dôležité pre toxikologické centrá (len v angličtine). Tieto dodatočné informácie sa týkajú predovšetkým identifikácie výrobku alebo posúdenia jeho rizika v prípade otravy (napr. farba, chuť, zápach, iné informácie, ktoré môžu toxikologickým centrám pomôcť pri posúdení prípadu):

.<br>Všetky ďalšie informácie, ktoré sú významné pre toxikologické centrá (len anglicky)

#### **Presné koncentrácie**

Ak v zozname Vyberte si typ oznámenia vyberiete možnosť **Presné koncentrácie**, zobrazí sa otázka, či chcete nahrať súbor o kvalitatívnom alebo kvantitatívnom zložení:

\* Vyberte si typ oznámenia: <sup>@</sup>

Presné koncentrácie

 $\circ$  Áno  $\circ$  Nie

\* Odovzdať súbor s kvalitatívnym a kvantitatívnym zložením?

 Ak odpoviete možnosťou **Áno**, zobrazí sa požiadavka na priloženie príslušného súboru. Je potrebné poznamenať, že povolené sú iba súbory PDF.

#### **Dôležité**

Nie je prípustný žiadny rukou písaný dokument. Sú prístupné len zreteľné a čitateľné elektronické dokumenty textového formátu PDF.

S cieľom uľahčiť toxikologickým centrám čítanie dokumentov v núdzových situáciách sa odporúča, aby sa dokument presnej koncentrácie začínal uvedením zložiek vzbudzujúcich obavy a ich koncentrácie [podľa pravidiel, ktoré sa uvádzajú v [Dodatok](#page-59-0) k tejto používateľskej príručke (pozri s[. 57\)](#page-59-0) a potom sa uviedli všetky ostatné zložky v zostupnom poradí ich koncentrácie vo výrobku.

Všetky názvy zložiek majú byť uvedené pomocou názvov INCI, ak sú k dispozícii.

Všetky množstvá zložiek majú byť uvedené pomocou hm. %. Na zápis čísel použite anglickú formu. Napríklad: 0.3, NIE 0,3.

Ak sa vyžadujú informácie o pH a pH sa nedá odmerať priamo vo výrobku, ale prostredníctvom vodného roztoku, extraktu alebo disperzie (napr. v prípade tuhého zloženia), používateľ by to mal uviesť v poli Všetky ďalšie informácie, ktoré sú významné pre

toxikologické centrá, a to pomocou výrazu "pH (aqueous extract/solution/dispersion)" len v angličtine. V prípade etanolu a/alebo izopropanolu sa aktualizácia oznámenia

vyžaduje, ak sa obsah niektorej z týchto zložiek alebo ich súčet zmení o viac než 5, ak predtým deklarovaná hodnota je <30 %, alebo o viac než 10, ak predtým deklarovaná hodnota je ≥30 %.

Pri všetkých ostatných zložkách sa aktualizácia oznámenia vyžaduje, ak sa koncentrácia **zložky zmení o viac než 20 %** predtým deklarovanej hodnoty, **keď sa do zloženia výrobku pridá nová zložka** alebo **keď niektorá zložka prestane byť súčasťou zloženia** výrobku.

 Ak odpoviete možnosťou **Nie**, musíte postupne zadať všetky zložky.

Na uľahčenie zadávania názvov zložiek je k dispozícii odkaz na databázu **CosIng**, z ktorej možno získať príslušné informácie. Zložku môžete zadať aj vtedy, ak sa jej názov nenachádza v databáze CosIng.

Aj v tomto prípade sa odporúča, aby sa dokument začínal uvedením zložiek vzbudzujúcich obavy a ich koncentrácie [podľa pravidiel, ktoré sa uvádzajú v [Dodatok](#page-59-0) k tejto používateľskej príručke (pozri s[. 57\)](#page-59-0) a potom sa uviedli všetky ostatné zložky v zostupnom poradí ich koncentrácie vo výrobku.

#### **Dôležité**

Všetky názvy zložiek majú byť uvedené pomocou **názvov INCI**, ak sú k dispozícii.

Všetky množstvá zložiek majú byť uvedené pomocou **hm. %**. Symbol hm. % **sa nemá uvádzať** v poli na odpoveď. Na zápis čísel použite **anglickú formu**. Napríklad: 0.3, NIE 0,3.

V textovom poli uvedenom ďalej uveďte všetky ďalšie informácie o výrobku, ktoré by mohli byť dôležité pre toxikologické centrá (len v angličtine). Tieto dodatočné informácie sa týkajú predovšetkým identifikácie výrobku alebo posúdenia jeho rizika v prípade otravy (napr. farby, chute, zápachu, iných informácií, ktoré môžu toxikologickým centrám pomôcť pri posúdení prípadu):

Všetky ďalšie informácie, ktoré sú významné pre toxikologické centrá (len anglicky)

#### **Rozsahy koncentrácií**

Ak v zozname Vyberte si typ oznámenia vyberiete možnosť **Rozsahy koncentrácií**, zobrazí sa otázka, či chcete nahrať súbor o kvalitatívnom alebo kvantitatívnom zložení.

 $*$  Vyberte și typ oznámenia:  $\bigoplus$ 

Rozsahy koncentrácií  $\overline{\bullet}$ 

Ak odpoviete možnosťou **Áno**, zobrazí sa požiadavka na

 $\circ$  Áno  $\circ$  Nie

priloženie príslušného súboru. Je potrebné poznamenať, že povolené sú iba súbory PDF.

#### **Dôležité**

**Nie je prípustný žiadny rukou písaný dokument.**

\* Odovzdať súbor s kvalitatívnym a kvantitatívnym zložením?

Sú prípustné len zreteľné a čitateľné elektronické dokumenty textového formátu PDF. Pri zložkách, ktoré nevzbudzujú špecifické obavy, **sú k dispozícii len tieto rozsahy koncentrácií**:

≤**0,1 % >0,1 %** – ≤**1 % >1 %** – ≤**5 % >5 %** – ≤**10 % >10 %** – ≤**25 % >25 %** – ≤**50 % >50 %** – ≤**75 % >75 %** – ≤**100 %**

S cieľom uľahčiť toxikologickým centrám čítanie dokumentov v núdzových situáciách sa odporúča, aby sa dokument presnej koncentrácie **začínal uvedením zložiek vzbudzujúcich obavy a ich koncentrácie** [podľa pravidiel, ktoré sa uvádzajú v [Dodatok](#page-59-0) k tejto používateľskej príručke (pozri s. [57\)](#page-59-0) a **potom sa uviedli všetky ostatné zložky v zostupnom poradí ich koncentrácie vo výrobku**.

Ak sa vyžadujú informácie o pH a pH sa nedá odmerať priamo vo výrobku, ale prostredníctvom vodného roztoku, extraktu alebo disperzie (napr. v prípade tuhého zloženia), používateľ by to mal uviesť v poli Všetky ďalšie informácie, ktoré sú významné pre toxikologické centrá, a to pomocou výrazu "**pH (aqueous extract/solution/dispersion)**" len v angličtine.

V prípade **etanolu a/alebo izopropanolu** sa **aktualizácia oznámenia vyžaduje**, ak sa **obsah niektorej z týchto zložiek alebo ich súčet zmení o viac než 5**, ak predtým deklarovaná hodnota je <30 %, **alebo o viac než 10**, ak predtým deklarovaná hodnota je ≥30 %.

Pri **všetkých ostatných zložkách vzbudzujúcich obavy** sa **aktualizácia oznámenia vyžaduje**, ak sa **koncentrácia zložky zmení o viac než 20 %** predtým deklarovanej hodnoty [podrobnejšie informácie sa uvádzajú v [Dodatok](#page-59-0) k tejto používateľskej príručke (pozri s[. 57\)](#page-59-0).

**Aktualizácia oznámenia** sa takisto **vyžaduje, keď koncentrácia zložky už patrí do iného než predtým deklarovaného rozsahu, keď sa do zloženia výrobku pridá nová zložka vzbudzujúca obavy** alebo **keď niektorá zložka vzbudzujúca obavy prestane byť súčasťou zloženia** výrobku.

Rovnako ako v prípade vopred definovaných rámcových zložení, v závislosti od kategórií výrobku, fyzikálnej formy a vybratého názvu zloženia sa na portáli CPNP zobrazí výzva na zadanie dodatočných informácií o špecifických zložkách vzbudzujúcich obavy alebo o hodnote pH výrobku. Expertná skupina zložená zo zástupcov toxikologických centier, príslušných orgánov, obchodných združení odvetvia a útvarov Komisie vypracovala pravidlá, ktoré portál CPNP používa a ktoré sa uvádzajú v [Dodatok](#page-59-0) k tejto používateľskej príručke (pozri s. [57\)](#page-59-0). Odkazy medzi kategóriami kozmetických výrobkov a pravidlami spúšťanými na portáli CPNP sa nachádzajú na karte Užitočné odkazy portálu CPNP.

Ako prvá sa zobrazí otázka:

Obsahuje výrobok niektorú z týchto zložiek?

- Áno, see below (C) Áno, Pozri prílohu **E GLYCOLS AND GLYCOL ETHERS (0)**
- **HYDROCARBON SOLVENTS (0)**
- **BALCOHOLS OTHER THAN ETHANOL AND ISOPROPANOL (0)**
- $\overline{p}$ OTHERS (0)

Pozorne si prečítajte celý zoznam zložiek klikaním na symboly **+**.

Vyberte možnosť **Áno, pozri ďalej,** začiarknite políčko pri príslušných zložkách a uveďte ich koncentrácie vo výrobku, alebo vyberte možnosť **Nie**.

V prípade ostatných otázok si zvyčajne budete môcť vybrať medzi odpovedaním na otázku vo vyhradenom poli alebo začiarknutím políčka **Neuplatňuje sa** alebo **Pozri prílohu**:

Uveďte hmotnostné percento izopropanolu (INCI = ISOPROPANOL ALCOHOL) Neuplatňuje sa Pozri prílohu

#### **Dôležité**

V prípade **etanolu a/alebo izopropanolu** možnosť "**Neuplatňuje sa**" znamená, že tieto zložky **sa vo výrobku nenachádzajú**!

V prípade **všetkých ostatných zložiek vzbudzujúcich obavy** znamená, že zložka **sa vo výrobku nenachádza alebo sa v ňom nachádza v koncentrácii nižšej, ako je úroveň vzbudzujúca obavy** [podľa pravidiel, ktoré sa uvádzajú v [Dodatok](#page-59-0) k tejto používateľskej príručke (pozri s[. 57\)](#page-59-0).

Možnosť **Pozri prílohu** možno použiť na zodpovedanie konkrétnej otázky len v prípade, že požadované informácie o zložke vzbudzujúcej obavy sa poskytujú formou priloženého dokumentu o kvalitatívnom alebo kvantitatívnom zložení.

Všetky názvy zložiek majú byť uvedené pomocou **názvov INCI**, ak sú k dispozícii.

Množstvá všetkých zložiek vzbudzujúcich obavy majú byť uvedené pomocou **hm. %**. Symbol **hm. % sa nemá uvádzať** v poli na odpoveď.

Na zápis čísel použite **anglickú formu**, napríklad: 0.3, NIE 0,3.

 Ak odpoviete možnosťou **Nie**, zobrazí sa výzva na zadanie jednotlivých zložiek a príslušných rozsahov koncentrácií v zostupnom poradí koncentrácie vo výrobku. Na uľahčenie zadávania názvov zložiek je k dispozícii odkaz na databázu **CosIng**, z ktorej možno získať príslušné informácie. Zložku môžete zadať aj vtedy, ak sa jej názov nenachádza v databáze CosIng.

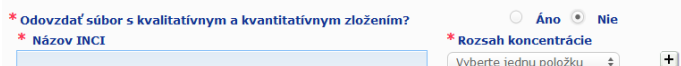

V textovom poli uvedenom ďalej uveďte všetky ďalšie informácie o výrobku, ktoré by mohli byť dôležité pre toxikologické centrá (len v angličtine). Tieto dodatočné informácie sa týkajú predovšetkým identifikácie výrobku alebo posúdenia jeho rizika v prípade otravy (napr. farba, chuť, zápach, iné informácie, ktoré môžu toxikologickým centrám pomôcť pri posúdení prípadu):

#### **Pôvodné balenie a pôvodné označenie**

rozlíšiteľná).

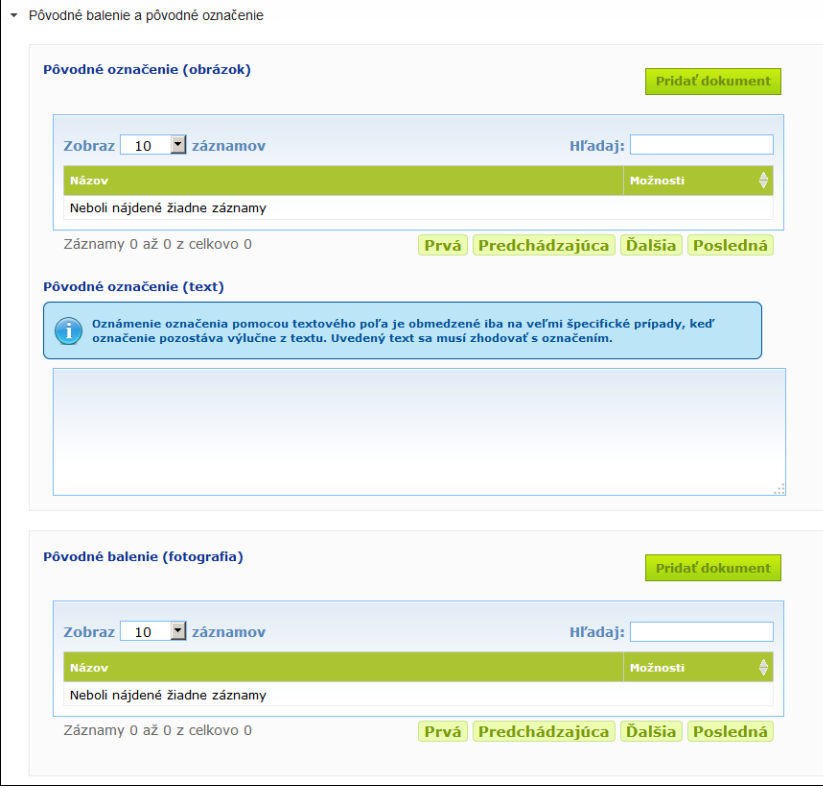

V tejto časti musíte priložiť **pôvodné označenie** a **fotografiu** pôvodného balenia (ak je dostatočne

Prípustné sú len formáty PDF, JPG alebo JPEG.

Je potrebné poznamenať, že "pôvodné" znamená zodpovedajúce prvému uvedeniu na trh EÚ. Predloženie pôvodného označenia a fotografie pôvodného balenia (ak je dostatočne rozlíšiteľná) je povinné najneskôr pri uvedení výrobku na trh.

Môžu nastať rôzne situácie:

Príklad 1:

Jednozložkový výrobok bez sekundárneho obalu (napr. samostatná fľaštička šampónu) → Je potrebné predložiť pôvodné označenie fľaštičky, a ak je dostatočne rozlíšiteľná, fotografiu fľaštičky.

Príklad 2:

Jednozložkový výrobok so sekundárnym obalom (napr. fľaštička šampónu v škatuľke)  $\rightarrow$  Je potrebné predložiť pôvodné označenie škatuľky (vonkajšie balenie), a ak je dostatočne rozlíšiteľná, fotografiu škatuľky.

→ Nepovinne možno predložiť aj pôvodné označenie a fotografiu fľaštičky. Príklad 3:

Viaczložkový výrobok (napr. súprava pozostávajúca z troch fľaštičiek)

→ Je potrebné predložiť pôvodné označenie súpravy, a ak je dostatočne rozlíšiteľná, fotografiu súpravy.

→ Nepovinne možno k oznámeniu na úrovni zložky priložiť aj pôvodné označenie a fotografiu každej fľaštičky.

#### **Dôležité**

Označenie má zahŕňať všetky texty, symboly, obrázky atď. (napr. grafické prvky). Má obsahovať najmä všetky povinné prvky uvedené v článku 19 nariadenia (ES) č. 1223/2009. V prípadoch, keď sa v súlade s článkom 19 ods. 2 niektoré povinné informácie uvádzajú na vloženom alebo pripevnenom letáku, obale, štítku alebo kartičke, tento leták, obal, štítok alebo kartička má byť takisto súčasťou oznámenia.

Ak oznámenie zahŕňa niekoľko veľkostí balenia alebo odtieňov, k tomuto oznámeniu sa má priložiť najčitateľnejšie pôvodné označenie a pôvodný obal, zvyčajne z najväčšieho balenia.

**Postup pridania obrázka pôvodného označenia alebo fotografie pôvodného balenia:**

1. Kliknite na tlačidlo **Pridať dokument** 

*Výsledok:* Zobrazí sa kontextové okno, v ktorom možno nahrať dokumenty.

- 2. Kliknite na tlačidlo **Prehľadávať** v kontextovom okne Pridať dokument a zo štruktúry priečinkov vyberte dokument.
- 3. Kliknite na tlačidlo **Uložiť**.
- 4. V prípade potreby použite na nahratie dodatočných dokumentov tlačidlo  $\pm$ .

#### **Dôležité**

**Veľkosť** všetkých priložených dokumentov (označenie, fotografia balenia, dokument o zložení) nesmie presiahnuť **2 MB**.

Označenie možno predložiť aj použitím voľnotextového poľa. To je však možné len v špecifických prípadoch, keď **označenie pozostáva výlučne z textu**.

Pôvodné označenie (text)

Oznámenie označenia pomocou textového poľa je obmedzené iba na veľmi špecifické prípady, keď označenie pozostáva výlučne z textu. Uvedený text sa musí zhodovať s označením.

# II. Oznámenie viaczložkového výrobku

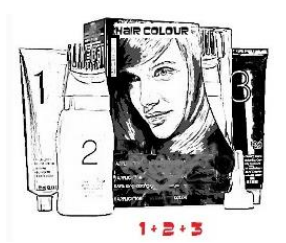

*Viaczložkový výrobok predstavuje kolekciu zložiek, ktoré sa predávajú ako súprava a sú určené na použitie vo forme zmesi alebo ako následný výrobok (napr. súprava na farbenie vlasov, súprava na peeling, výrobky na permanentný styling atď.)*

Oznámenie týkajúce sa výrobkov pozostávajúcich z viacerých zložiek (napr. súpravy na farbenie vlasov, súpravy mejkapu), ktoré sa nepredávajú osobitne, budú odlišné od oznámenia jednozložkového výrobku.

#### **Dôležité**

– Pojem "jednozložkový" alebo "viaczložkový" výrobok nemá nič spoločné s tým, koľko zložiek/látok výrobok vo svojom zložení obsahuje!

– Je potrebné poznamenať, že súpravy sa nemusia oznamovať ako viaczložkové výrobky za predpokladu, že všetky zložky danej súpravy boli oznámené samostatne

Stránka na oznamovanie viaczložkových výrobkov sa skladá z troch kariet, teda z jednej karty s názvom **Všeobecné informácie v súprave** a dvoch kariet s názvom **Zložka**:

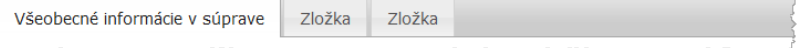

#### **Karta Všeobecné informácie v súprave**

Karta **Všeobecné informácie v súprave** umožňuje zodpovednej osobe vložiť niektoré všeobecné informácie o výrobku (napr. o súprave atď.).

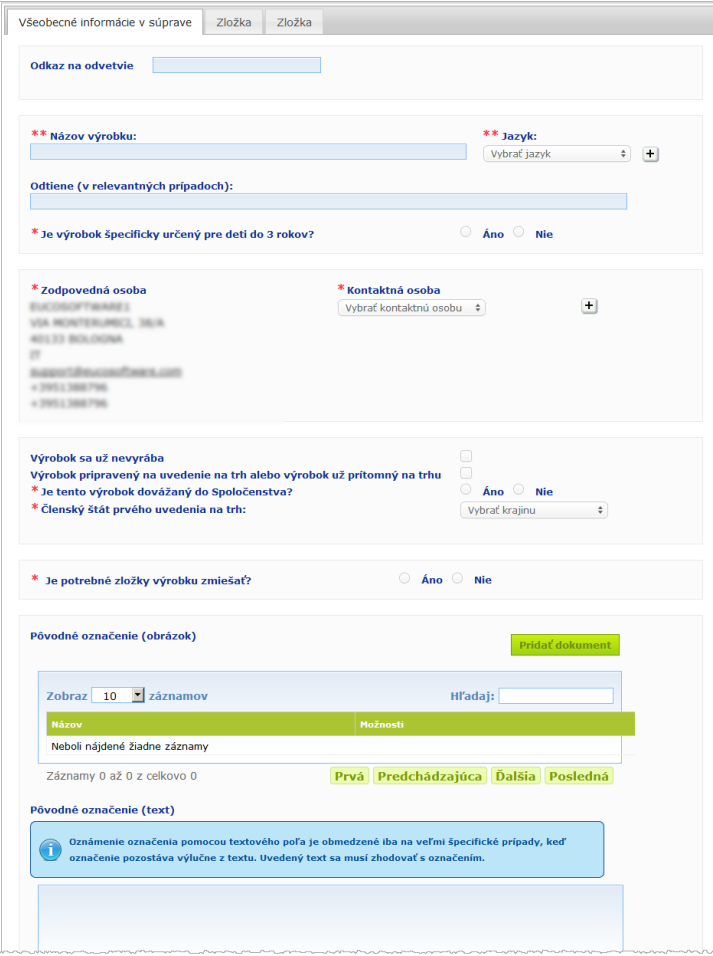

Okrem skupiny otázok v časti **Je potrebné zložky výrobku zmiešať?** sú informácie, ktoré sa majú zadať na karte **Všeobecné informácie v súprave** rovnaké ako informácie požadované na karte **Všeobecné informácie**, ktorá sa týka jednozložkového výrobku. Opis spoločných polí sa teda nachádza v časti I. Oznámenie jednozložkového výrobku, karta Všeobecné informácie, s. [13\)](#page-15-0).

Ďalšie otázky špecifické pre výrobok sú zoskupené do bloku, ktorý sa začína otázkou **Je potrebné zložky výrobku zmiešať?**

Ako prvá sa zobrazí otázka:

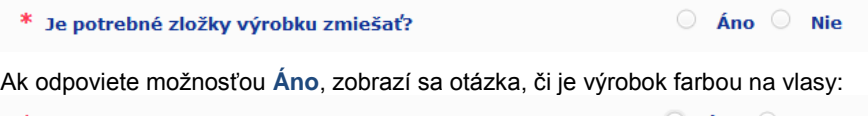

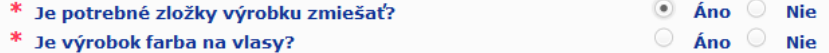

Ak odpoviete možnosťou **Nie**, zobrazí sa otázka, či je hodnota pH nižšia ako 3 alebo vyššia ako 10:

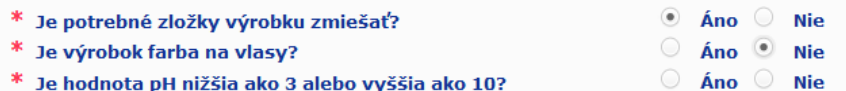

Ak odpoviete možnosťou **Áno**, zobrazí sa výzva na zadanie rozsahu hodnoty pH. Rozsah pH nemôže byť väčší ako 1 jednotka pH.

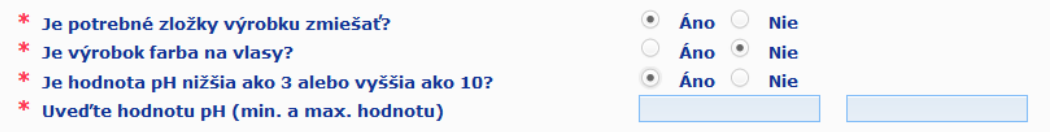

Ak uvediete, že ide o farbu na vlasy, portál CPNP zobrazí priamo výzvu na zadanie rozsahu pH. Rozsah pH nemôže byť väčší ako 1 jednotka pH.

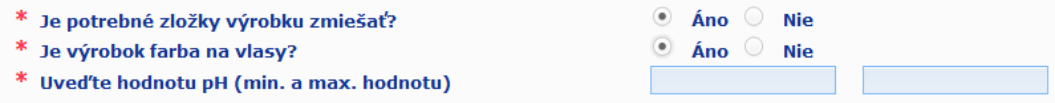

#### **Karty Zložka**

Karty **Zložka** vám umožňujú poskytnúť informácie o každej zložke osobitne [usmernenia týkajúce sa vyplnenia každej karty nájdete v informáciách o jednozložkových výrobkoch (s. [13\)](#page-15-1).

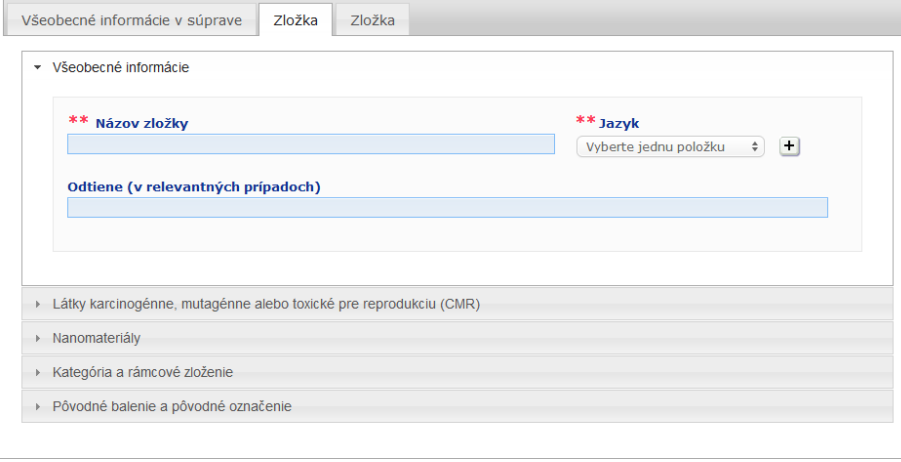

Okrem informácie v časti **Názov zložky** v jednom alebo vo viacerých jazykoch sa informácie, ktoré sa zadávajú na kartách **Zložka** pri viaczložkovom výrobku, podobajú informáciám požadovaným na karte **Všeobecné informácie** pri jednozložkovom výrobku. Opis spoločných polí sa teda nachádza v časti I. Oznámenie jednozložkového výrobku, karta Všeobecné informácie, s. [13\)](#page-15-0).

### **Dôležité**

**Názov zložky je kľúčový prvok** oznámenia, pretože ho príslušné orgány a toxikologické centrá môžu používať na vyhľadanie konkrétnej zložky v databáze.

Príklad:

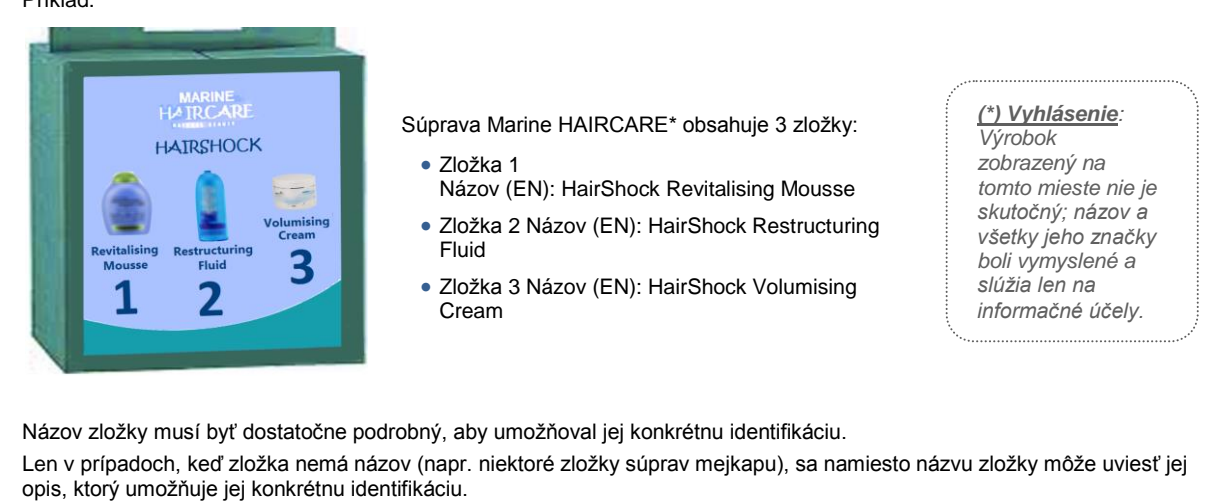

Predvolene sa zobrazujú dve karty Zložka, no kliknutím na tlačidlo **Pridať zložku** možno v prípade potreby do oznámenia pridať ďalšie karty zložky.

# <span id="page-36-0"></span>Úprava výrobkov

Možnosť **Upraviť výrobok** je dostupná iba pre zodpovedné osoby. Ako zodpovedná osoba môžete upraviť oznámenie, ktoré ste už vložili do systému.

- **Úprava oznámenia:**
	- 1. Spustite jednoduché alebo rozšírené vyhľadávanie požadovaného výrobku (pozri časť [Používanie vyhľadávacích nástrojov](#page-54-0) na s. [52\)](#page-54-0).
	- 2. Buď:

Kliknite na tlačidlo **Upraviť výrobok** vedľa požadovaného výrobku v zozname výsledkov vyhľadávania:

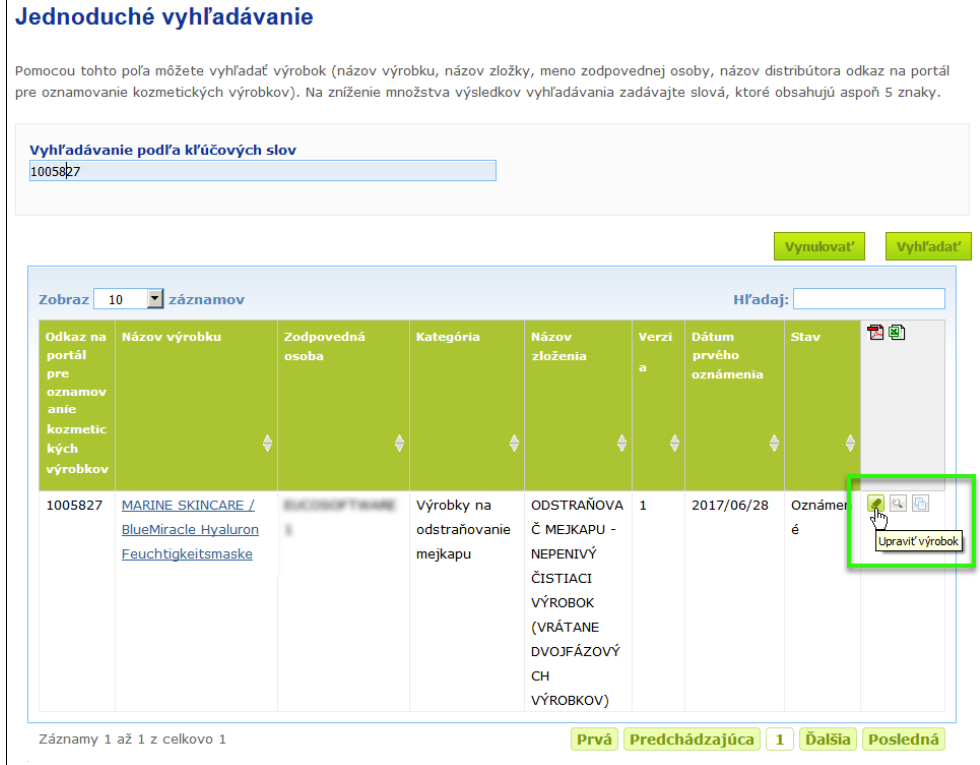

#### Alebo:

Kliknite na hypertextový odkaz požadovaného výrobku v stĺpci Názov výrobku v zozname výsledkov vyhľadávania.

#### Alebo:

Kliknite na tlačidlo **zobraziť výrobok** vedľa požadovaného výrobku v zozname výsledkov vyhľadávania a potom na tlačidlo **Upraviť** na stránke s podrobnosťami o výrobku.

3. Vykonajte požadované zmeny a uložte ich.

### **Dôležité**

Ak dôjde k zmene ktorejkoľvek z informácií uvedených v odsekoch 1, 3 a 4 článku 13 nariadenia č. 1223/2009, zodpovedná osoba alebo distribútor musí **bezodkladne** aktualizovať svoje oznámenie.

Po vykonaní zmien sa v systéme zobrazí výzva na zadanie typu vykonanej úpravy (aktualizácia alebo oprava) a konkrétnych informácií, ktoré boli upravené:

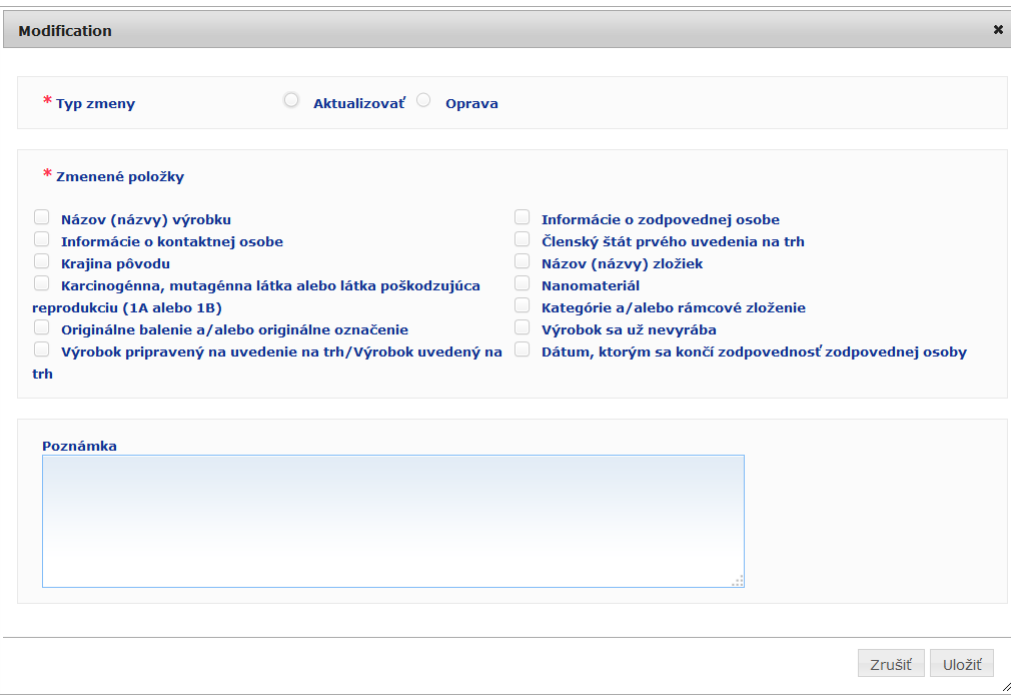

#### **Dôležité**

Je dôležité **jasne rozlišovať medzi aktualizáciou a opravou**. Toto rozlišovanie je obzvlášť dôležité, pokiaľ ide o zloženie.

**Aktualizácia** zloženia znamená zmenu predtým platných informácií. Pôvodné údaje sa vzťahovali na staršie zloženie výrobku, zatiaľ čo aktualizovaný súbor údajov sa vzťahuje na nové zloženie. Toxikologické centrá musia vyhodnotiť obe zloženia v prípade, že nevedia spoľahlivo určiť, o ktorú verziu zloženia ide v príslušnom prípade expozície.

**Oprava** zloženia znamená zmenu chybných alebo neúplných informácií o výrobku bez zmeny samotného zloženia. Toxikologické centrá vyhodnocujú len opravený súbor údajov.

Ako zodpovedná osoba môžete v dolnom voľnotextovom poli uviesť poznámky (len v angličtine), ak chcete poskytnúť ďalšie podrobnosti o vykonávanej úprave.

Kliknutím na tlačidlo **Uložiť** oznámte zmeny v systéme. Potom sa sprístupnia príslušným orgánom a toxikologickým centrám.

#### **Dôležité**

Nová verzia oznámenia sa vytvorí len aktualizáciou (nie opravou) zloženia a/alebo kategórie. Všetky ostatné zmeny budú mať za následok len uvedenie novej časovej pečiatky na tú istú verziu oznámenia.

## <span id="page-38-0"></span>Kopírovanie výrobku

Možnosť **Kopírovať výrobok** umožňuje zodpovedným osobám iba skopírovať oznámené výrobky. Môže to byť užitočné, keď je potrebné oznámiť veľmi podobné výrobky osobitne, t. j. nemusíte znovu zadávať tie isté informácie.

#### **Kopírovanie výrobku:**

- 1. Spustite jednoduché alebo rozšírené vyhľadávanie požadovaného oznámeného výrobku (pozri časť [Používanie vyhľadávacích nástrojov](#page-54-0) na s. [52\)](#page-54-0).
- 2. Buď:

Kliknite na tlačidlo **Kopírovať výrobok** vedľa požadovaného výrobku v zozname výsledkov vyhľadávania:

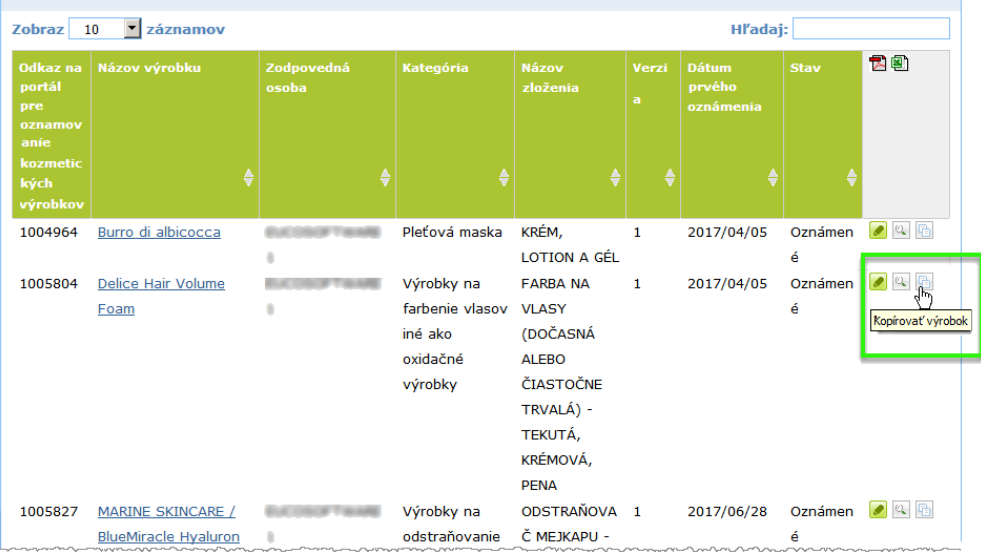

#### Alebo:

Kliknite na hypertextový odkaz požadovaného výrobku v stĺpci Názov výrobku v zozname výsledkov vyhľadávania a potom na tlačidlo **Kopírovať výrobok** v hornej alebo dolnej časti stránky o výrobku.

#### Alebo:

Kliknite na tlačidlo **Zobraziť výrobok** vedľa požadovaného výrobku v zozname výsledkov vyhľadávania a potom na tlačidlo **Kopírovať výrobok** v hornej alebo dolnej časti stránky o výrobku.

- *Výsledok:* Zobrazí sa skopírovaný výrobok. Portál CPNP skopíruje všetky údaje okrem odpovedí na otázky o zložkách vzbudzujúcich obavy, priloženého označenia (a prípadne balenia) a začiarkavacieho políčka **Výrobok pripravený na uvedenie na trh alebo výrobok už prítomný na trhu**.
- 3. Kliknite na tlačidlo **Uložiť ako návrh** a vykonajte požadované úpravy skopírovaného výrobku.

# <span id="page-39-0"></span>Skopírovanie výrobkov inej organizácii

Možnosť **Skopírovať výrobky inej zodpovednej osobe** v ponuke Admin sa používa na skopírovanie výberu výrobkov inej zodpovednej osobe (napríklad v prípade zlúčenia). Vybraté výrobky sa skopírujú do používateľského rozhrania určenej zodpovednej osoby s novými odkazmi na výrobky na portáli CPNP, novým stavom KONCEPT a osobitnou ikonou, ktorá znamená, že pochádzajú od inej zodpovednej osoby. Prijímajúca zodpovedná osoba bude potom môcť tieto výrobky upraviť o vlastné informácie. (Všetky informácie okrem informácií z balenia a označenia a údajov o kontaktnej osobe sa skopírujú zo zdroja).

Pôvodné výrobky vo vašom vlastnom rozhraní zostanú nezmenené; pribudne len ďalšia osobitná ikona, ktorá znamená, že boli skopírované inej zodpovednej osobe.

- **Kopírovanie výrobkov**
	- 1. V ponuke **Admin** vyberte položku **Skopírovať výrobky inej zodpovednej osobe**.
	- 2. Do poľa **Hľadaj** zadajte buď jedinečné ID zodpovednej osoby, ktorej chcete výrobky skopírovať, alebo prvé písmená jej názvu.

*Výsledok:* Zobrazí sa zoznam zhodných organizácií:

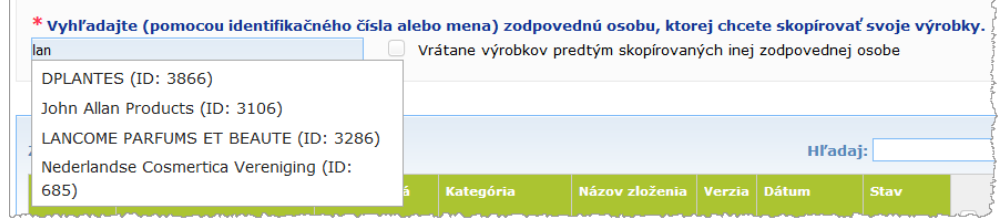

#### 3. Kliknutím vyberte požadovanú organizáciu zo zoznamu.

*Výsledok:* Celé meno/celý názov a úplná adresa vybratej organizácie budú vyzerať takto:

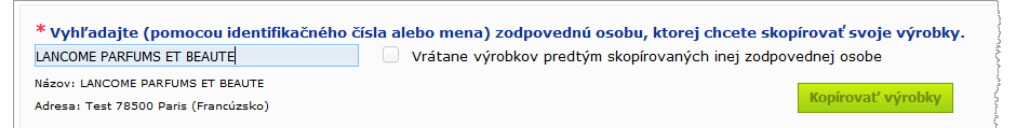

- 4. Zo zoznamu vyberte požadovanú organizáciu.
- 5. V uvedenej tabuľke začiarknite políčka pri každom výrobku, ktorý sa má skopírovať:

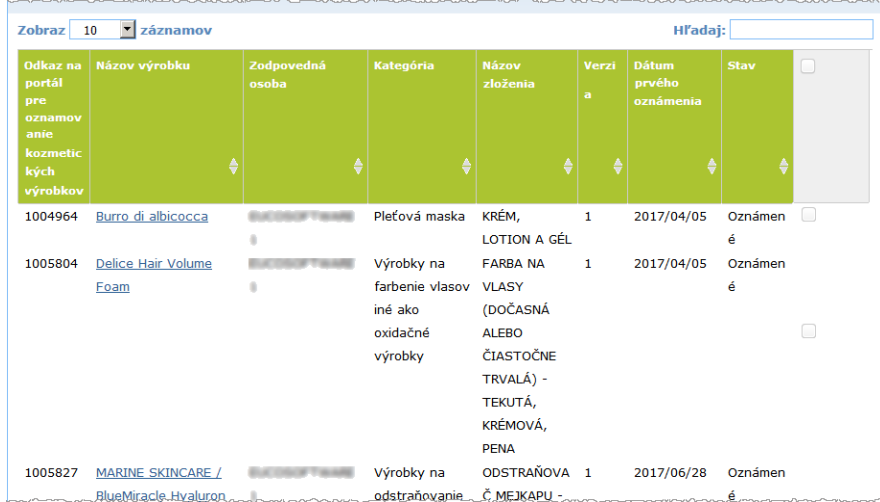

*Informácie o ID zodpovednej osoby: Každá zodpovedná osoba je jedinečne identifikovaná prostredníctvom ID, ktoré sa prideľuje v systéme na portáli CPNP. Toto ID je súčasťou profilu zodpovednej osoby a môže sa zobraziť pomocou hypertextového odkazu na profil [\(Horný panel](#page-11-0) s [odkazmi\)](#page-11-0) (pozri s. [9\)](#page-11-0)*

- 6. Ak chcete skopírovať výrobky, ktoré ste už v minulosti skopírovali inej organizácii, začiarknite políčko **Vrátane výrobkov predtým skopírovaných inej zodpovednej osobe**. Tým sa okamžite obnoví zoznam v dolnej časti tak, že bude obsahovať aj tieto výrobky.
- 7. Kliknite na tlačidlo **Kopírovať výrobky**.
- 8. Potvrďte potvrdzujúcu správu.
	- *Výsledok:* Vybraté výrobky sa okamžite sprístupnia prijímajúcej zodpovednej osobe v používateľskom rozhraní portálu CPNP. Vedľa týchto výrobkov sa zobrazí

osobitná ikona (t. j. dvere so šípkou smerujúcou dovnútra), ktorá znamená, že pochádzajú od inej organizácie.

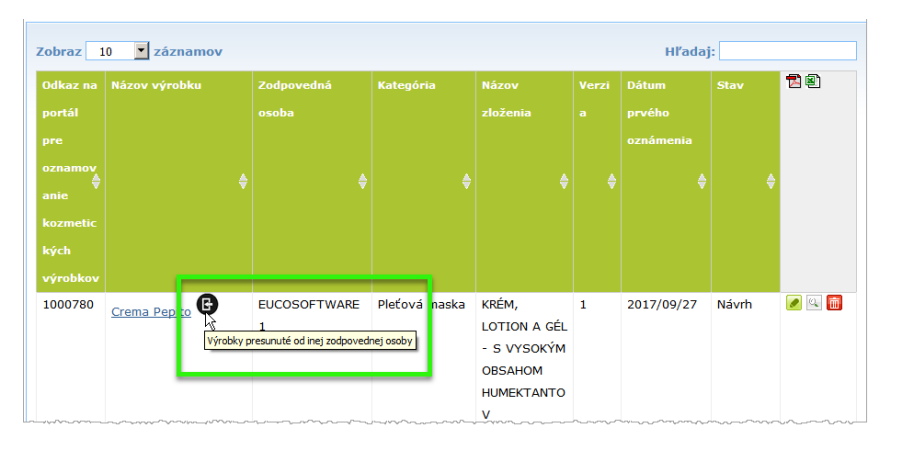

Zároveň sa vedľa výrobkov, ktoré ste skopírovali inej organizácii, zobrazí ďalšia osobitná ikona: (t. j. dvere so šípkou smerujúcou von).

# <span id="page-41-0"></span>Presunutie výrobkov do podorganizácie

Možnosť **Presunúť výrobky** v ponuke Admin sa používa na presunutie jedného alebo viacerých výrobkov z organizácie alebo niektorej jej podorganizácie do inej podorganizácie alebo hlavnej organizácie. Vybraté výrobky sa potom v používateľskom rozhraní určenej zodpovednej osoby zobrazia ako NÁVRH s rovnakými odkazmi na výrobky na portáli CPNP. Je potrebné poznamenať, že sa skopírujú všetky informácie okrem informácií na balení a označení, ako aj údajov o kontaktnej osobe.

- **Presunutie výrobkov**
	- 1. V ponuke **Admin** vyberte možnosť **Presunúť výrobky**.
	- 2. Rozbaľte pole výberu **Vyberte podorganizáciu (ODOSIELATEĽ)** a vyberte zdrojovú organizáciu, ktorá momentálne výrobok (výrobky) vlastní.

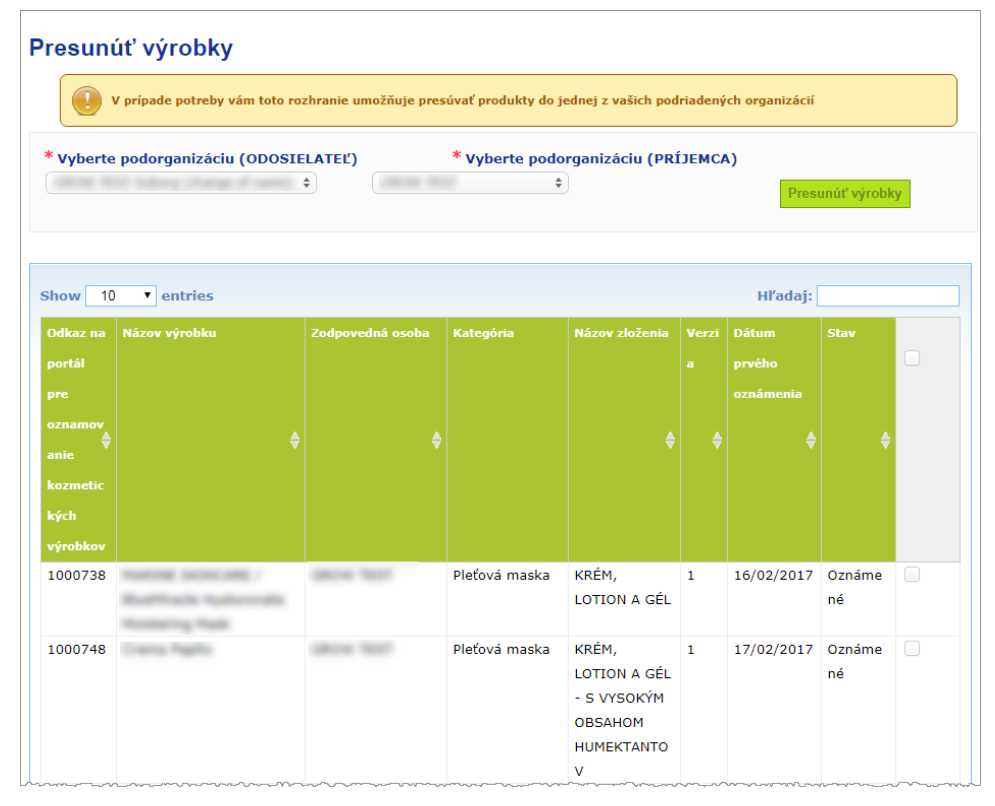

*Výsledok:* Zobrazí sa zoznam výrobkov patriacich vybratej organizácii:

- 3. V stĺpci zoznamu úplne napravo začiarknite políčka pri každom výrobku, ktorý sa má presunúť.
- 4. Rozbaľte pole výberu **Vyberte podorganizáciu (PRÍJEMCA)** a vyberte organizáciu, do ktorej chcete vybraté výrobky presunúť.
- 5. Kliknite na tlačidlo **Presunúť výrobky**.

*Výsledok:* Vybraté výrobky sa okamžite sprístupnia prijímajúcej podorganizácii.

# <span id="page-42-0"></span>Zabezpečenie následných činností po oznámeniach výrobkov

Možnosť **Moje oznámenia** v ponuke Výrobky poskytuje rýchly prehľad o výrobkoch zodpovednej osoby, aby bolo jednoduché vykonávať následné činnosti a riadenie.

#### **Nahliadnutie do oznámení výrobkov**

- 1. V ponuke **Výrobky** vyberte možnosť **Moje oznámenia**.
- 2. Predvolene sa zobrazí stránka *Moje oznámenia o výrobku* so zoznamom všetkých návrhov výrobkov, ako aj oznámených výrobkov od zodpovednej osoby/organizácie, ktorý je usporiadaný podľa dátumu úpravy:

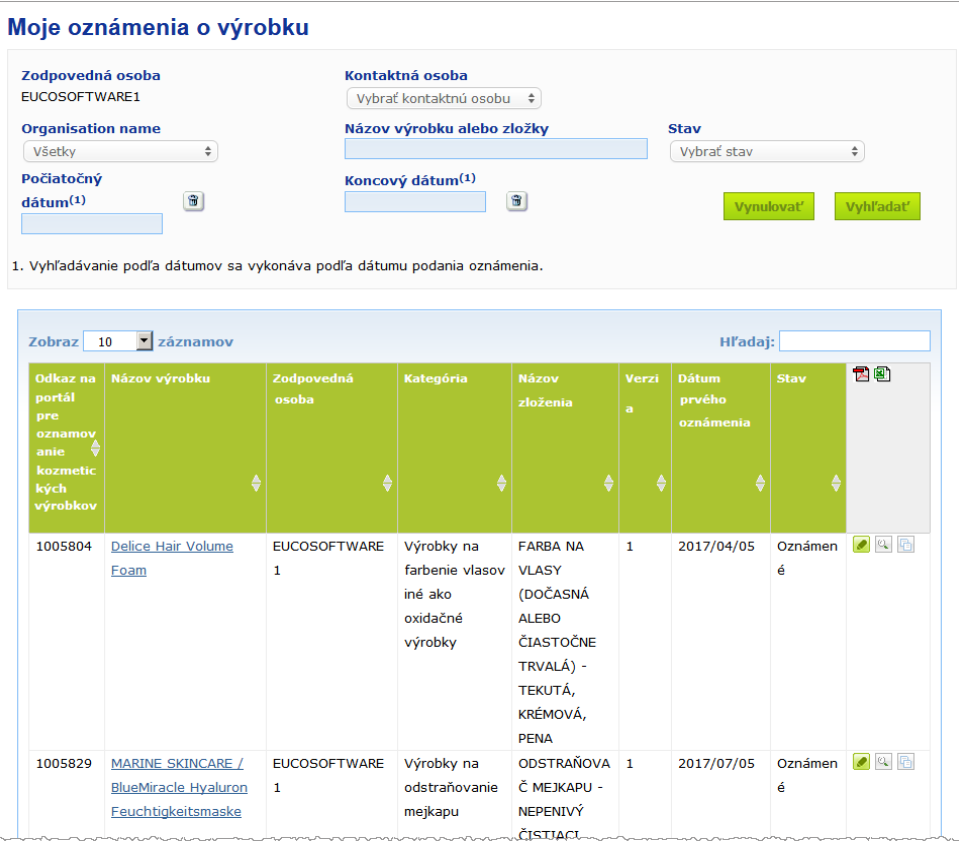

3. Ak sa chcete zamerať iba na návrhy výrobkov alebo oznámené výrobky, výrobky zadané počas určitého obdobia, výrobky s určitou kontaktnou osobou atď., môžete použiť možnosti filtrovania v hornej časti stránky.

# <span id="page-43-0"></span>Zobrazenie podrobností o výrobku

Ak chcete zobraziť podrobnosti o výrobku zo stránky s výsledkami vyhľadávania, buď kliknite na požadovaný hypertextový odkaz s *názvom výrobku* (čím sa otvorí stránka s podrobnosťami o výrobku v režime úprav), alebo na tlačidlo **zaledal zobraziť výrobok.** 

V režime zobrazenia obsahuje horná časť stránky s podrobnosťami o výrobkoch hlavičku výrobkov. Obsahuje tieto informácie:

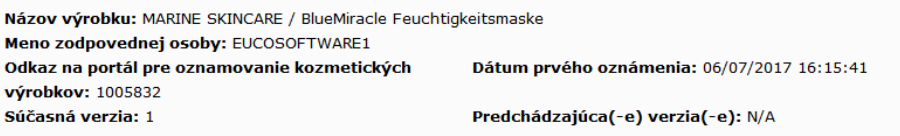

- názov výrobku,
- názov výrobku v jazyku rozhrania,
- meno/názov zodpovednej osoby,
- odkaz na portál CPNP, teda odkaz na výrobok na portáli CPNP,
- aktuálne číslo verzie (označuje verziu zloženia, nie verziu súboru údajov, pozri ďalej),
- dátum prvého oznámenia,
- predchádzajúce verzie výrobku (ak existujú).

Dolná časť stránky o výrobku závisí od toho, či je výrobok jednozložkový alebo viaczložkový.

## Jednozložkové výrobky

Informácie dostupné v dolnej časti jednozložkového výrobku sú rozdelené do týchto kariet:

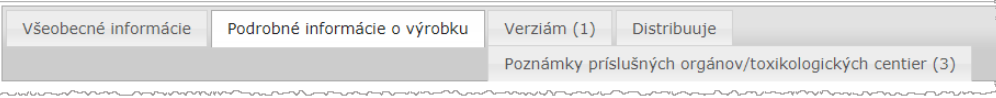

#### **Všeobecné informácie**

Na karte Všeobecné informácie sa zobrazujú niektoré všeobecné informácie o výrobku, napr.:

- odkaz na portál CPNP,
- odkaz na odvetvie (len na interné použitie v odvetví),
- verzia oznámenia;
- dátum a časová pečiatka poslednej úpravy,
- názov (názvy) výrobku, odtiene (ak sú vložené) a príslušný jazyk (príslušné jazyky) zadané zodpovednou osobou a distribútormi,
- údaj, či je výrobok **špecificky určený pre deti do 3 rokov**,
- podrobnosti o **zodpovednej osobe** (minimálne meno a adresa),
- podrobnosti o **kontaktnej osobe**,
- informácia o tom, či je **výrobok pripravený na uvedenie na trh alebo už je prítomný na trhu,**
- informácia o tom, **či sa výrobok dováža do Spoločenstva** (a ak áno, aj **krajina pôvodu**),
- **členský štát prvého uvedenia na trh**.

### **Podrobnosti o výrobku**

Na karte Podrobnosti o výrobku sa zobrazujú tieto informácie:

- **kategória** výrobku,
- **fyzikálna forma** výrobku,
- **špeciálny aplikátor alebo balenie** (ak existuje),
- informácie o **pH výrobku** (ak existujú),
- **typ oznámenia** (t. j. vopred definované rámcové zloženie, presné koncentrácie alebo rozsahy koncentrácií),
- **informácie o zložkách vzbudzujúcich obavy** vo výrobku (názov a množstvo v hm. %),

[Poznámka: Ak je uvedené **neuplatňuje sa**, význam je uvedený v pravom stĺpci, t. j. **buď** to znamená, že zložka sa **nenachádza** vo výrobku (v tomto prípade je uvedené hm. 0 %), alebo sa vo výrobku nachádza, ale sa v koncentrácii nižšej, ako je úroveň vzbudzujúca obavy (v tomto prípade je uvedená koncentrácia vzbudzujúca obavy),

- **názov zloženia** (a číslo zloženia v prípade vopred definovaného rámcového zloženia),
- hypertextový odkaz na **zloženie** výrobku (vopred definované rámcové zloženie, presné zloženie alebo zloženie s rozsahmi),
- informácia, či výrobok obsahuje **látky CMR kategórie 1A alebo 1B**,
- informácia, či výrobok obsahuje látky vo forme **nanomateriálov**,
- **pôvodné balenie** výrobku (dostupné kliknutím na ikonu ),
- **pôvodné označenie** výrobku (dostupné kliknutím na ikonu ),
- **pôvodné označenie** výrobku (len ako text).

#### **Verzie**

Ak existujú viaceré verzie rovnakého výrobku, na karte Verzie sa v zátvorke uvádza počet dostupných verzií a informácie o jednotlivých verziách oznámenia [obdobie platnosti, typ zmeny (aktualizácia alebo oprava) a dôvod zmeny].

Vpravo hore a dolu na každej karte sa nachádzajú tieto tlačidlá:

- umožňuje skopírovať aktívny oznámený výrobok (*pozri časť* [Kopírovanie výrobku](#page-38-0) na s. [36\)](#page-38-0).
- **Upraviť** (dostupné po otvorení stránky o výrobku pomocou ikony **Zobraziť výrobok**) umožňuje upraviť informácie o výrobku (*pozri časť* [Úprava výrobkov](#page-36-0) na s. [34\)](#page-36-0).
- **PDF** umožňuje vytvoriť dokument PDF oznámenia.
- späť umožňuje vrátiť sa na obrazovku vyhľadávania.

# Viaczložkové výrobky

Informácie dostupné v dolnej časti viaczložkového výrobku sú rozdelené do týchto kariet:

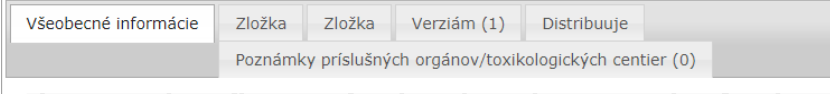

### **Všeobecné informácie**

Na karte Všeobecné informácie sa zobrazujú niektoré všeobecné informácie o výrobku, napr.:

- **odkaz** na portál CPNP, teda odkaz na výrobok na portáli CPNP,
- **odkaz na odvetvie**, teda odkaz na výrobok v odvetví (len na interné použitie v odvetví),
- **verzia oznámenia**,
- **dátum a časová pečiatka poslednej úpravy**,
- **názov (názvy) výrobku, odtiene (ak sú zadané) a príslušný jazyk (príslušné jazyky)** zadané zodpovednou osobou a distribútormi,
- údaj, či je výrobok **špecificky určený pre deti do 3 rokov**,
- údaje o **zodpovednej osobe** (minimálne meno a adresa),
- údaje o **kontaktnej osobe**,
- informácia o tom, či je **výrobok pripravený na uvedenie na trh alebo už je prítomný na trhu,**
- informácia o tom, **či sa výrobok dováža do Spoločenstva** (a ak áno, aj **krajina pôvodu**),
- **členský štát prvého uvedenia na trh**,
- **pH zmiešaného výrobku** (ak existuje),
- pôvodné balenie výrobku (dostupné kliknutím na ikonu
- **pôvodné označenie** výrobku (dostupné kliknutím na ikonu ),
- **pôvodné označenie** výrobku (len ako text).

### **Zložka**

Na každej karte Zložka sa zobrazujú tieto informácie:

- názov zložky (názvy zložiek), odtiene (ak sú zadané) a príslušný jazyk (príslušné jazyky) zadané zodpovednou osobou a distribútormi, ak existujú,
- **kategória** zložky,
- **fyzikálna forma** zložky,
- **špeciálny aplikátor alebo balenie** (ak existuje),
- **typ oznámenia** (t. j. vopred definované rámcové zloženie, presné koncentrácie alebo rozsahy koncentrácií**,**
- **informácie o zložkách vzbudzujúcich obavy** v zložke (názov a množstvo v hm. %), [Poznámka: Ak je uvedené **neuplatňuje sa**, význam je uvedený v pravom stĺpci, t. j. **buď** to znamená, že zložka sa **nenachádza** vo výrobku (v tomto prípade je uvedené hm. 0 %), alebo sa vo výrobku nachádza, ale v koncentrácii nižšej, ako je úroveň vzbudzujúca obavy (v tomto prípade je uvedená koncentrácia vzbudzujúca obavy).
- hypertextový odkaz na **zloženie** zložky (vopred definované rámcové zloženie, presné zloženie alebo zloženie s rozsahmi),
- **názov zloženia** zložky,
- informácia, či zložka obsahuje **látky CMR kategórie 1A alebo 1B**,
- informácia, či zložka obsahuje látky vo forme **nanomateriálov**,
- ďalšie informácie významné pre toxikologické centrá,
- nepovinne, **pôvodné balenie** zložky (dostupné kliknutím na ikonu ),
- nepovinne, **pôvodné označenie** zložky (dostupné kliknutím na ikonu ),
- nepovinne, pôvodné označenie zložky (len ako text).

#### **Verzie**

Ak existujú viaceré verzie rovnakého výrobku, na karte Verzie sa v zátvorke uvádza počet verzií a informácie o jednotlivých verziách oznámenia [dátumy platnosti, typ zmeny (aktualizácia alebo oprava) a dôvod zmeny].

Vpravo dolu sa nachádzajú tieto tlačidlá:

- umožňuje skopírovať aktívne oznámenie (*pozri časť* [Kopírovanie výrobku](#page-38-0) na s. [36\)](#page-38-0).
- **Upraviť** (dostupné po otvorení stránky o výrobku pomocou ikony **Zobraziť výrobok**) umožňuje upraviť informácie o výrobku (*pozri časť* [Úprava výrobkov'](#page-36-0) na s. [34\)](#page-36-0).
- **PDF** umožňuje vytvoriť dokument PDF oznámenia.
- späť umožňuje vrátiť sa na obrazovku vyhľadávania.

# <span id="page-47-0"></span>**Správa kontaktných osôb**

Ponuka **Kontaktné osoby** je dostupná pre zodpovedné osoby a **nikoho iného**. Používa sa na správu (t. j. vytváranie, úpravu, vymazávanie) všetkých kontaktných osôb (potenciálne) spojených s oznámeniami.

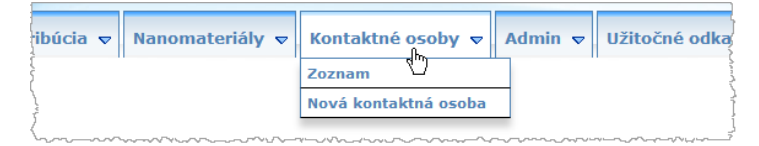

Každá kontaktná osoba, ktorú používateľ vytvorí/upraví v oznámení, sa okamžite pridá/upraví aj v moduloch Kontaktné osoby a naopak. Každej novej kontaktnej osobe sa automaticky priradí jedinečné ID a uvedie sa jej meno, poštová adresa, telefónne a faxové číslo, ako aj e-mailová adresa.

#### **Nahliadnutie do údajoch o kontaktných osobách:**

- 1. Z ponuky **Kontaktné osoby** vyberte možnosť **Zoznam**.
- 2. Ak chcete vyhľadať konkrétnu osobu, zadajte prvých niekoľko znakov (t. j. minimálne tri znaky) jej mena alebo priezviska do vyhľadávacieho poľa. Všetky zhody sa zobrazia v dolnej časti:

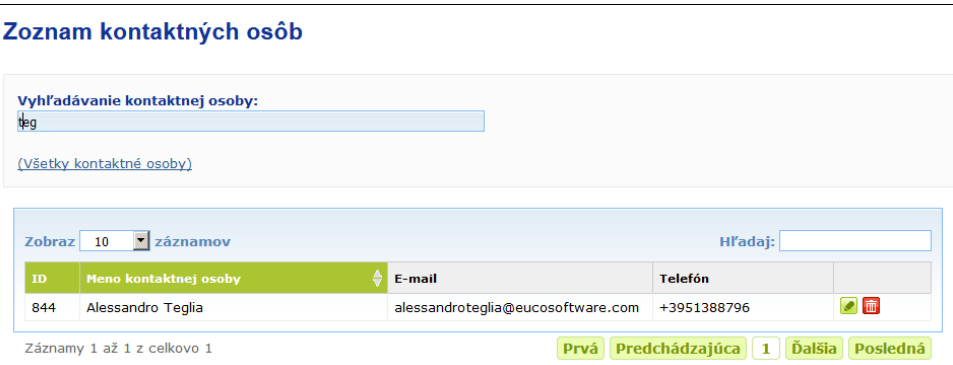

#### alebo

Výberom hypertextového odkazu **Pridať kontaktné osoby** zobrazte celý zoznam.

3. Ak chcete upraviť osobu v zozname, kliknite na tlačidlo vedľa danej osoby, vykonajte príslušné zmeny a potom kliknite na tlačidlo **Uložiť**.

#### alebo

Ak chcete osobu vymazať, kliknite na tlačidlo a Potvrďte potvrdzujúcu správu. (Je potrebné poznamenať, že kontaktnú osobu nemožno vymazať, ak sa už použila v súvislosti s existujúcim oznámením. Portál CPNP to overí pri ukladaní.)

### **Pridanie novej kontaktnej osoby:**

1. Z ponuky **Kontaktné osoby** vyberte možnosť **Nová kontaktná osoba**.

*Výsledok:* Otvorí sa stránka *Pridať kontaktnú osobu*:

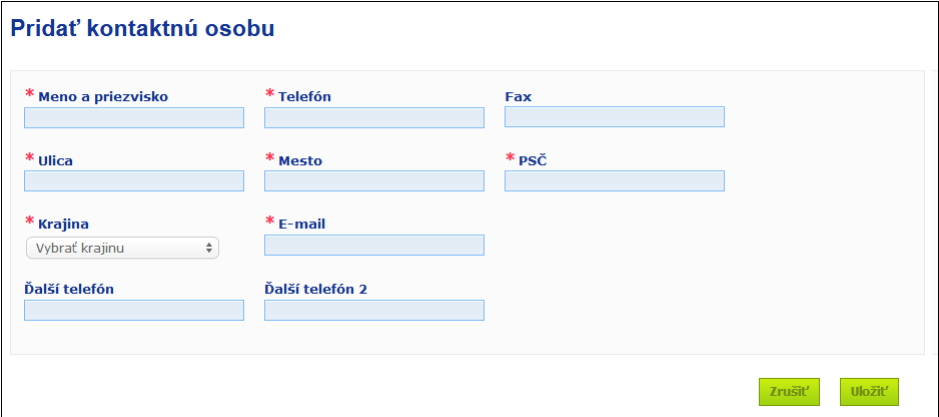

- 2. Zadajte všetky požadované informácie o novej kontaktnej osobe.
- 3. Kliknite na tlačidlo **Uložiť**.
	- *Výsledok:* Nová kontaktná osoba sa okamžite sprístupní na používanie v oznámeniach; zároveň daná osoba dostane e-mail s informáciami o ochrane údajov.

# <span id="page-49-0"></span>**Zadávanie/zobrazovanie distribútorov/úprava oznámení (článok 13 ods. 3)**

Distribútor, ktorý v členskom štáte sprístupňuje kozmetický výrobok, ktorý už je uvedený na trh v inom členskom štáte, a z vlastnej iniciatívy preloží na tento účel ktorýkoľvek údaj z označenia tohto výrobku s cieľom dodržať vnútroštátne právne predpisy, musí túto skutočnosť po nájdení zodpovednej osoby, ktorá ako prvá výrobok oznámila, oznámiť na portáli CPNP. Všetky tieto informácie sa spravujú vo vyhradenej ponuke Distribúcia.

<span id="page-49-1"></span>Vkladanie nových oznámení podľa článku 13 ods. 3

- **Vloženie oznámenia o distribúcii sa uskutočňuje takto:**
	- 1. Vyberte možnosť **Oznámiť výrobok** na karte **Distribúcia**:

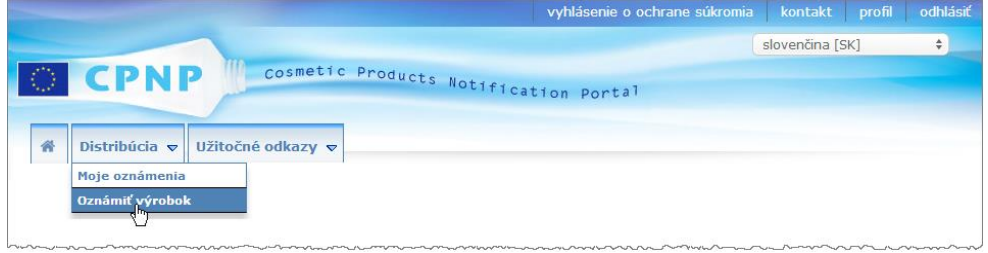

- 2. Výberom možnosti **Áno** alebo **Nie** uveďte, či poznáte jedinečný odkaz na výrobok CPNP, ktorý chcete oznámiť.
- 3. Ak vyberiete možnosť **Áno**, do vedľajšieho textového podľa zadajte odkaz na výrobok CPNP a potom výrobok vyberte zo zoznamu zhodných odkazov na výrobok nájdených na portáli CPNP:

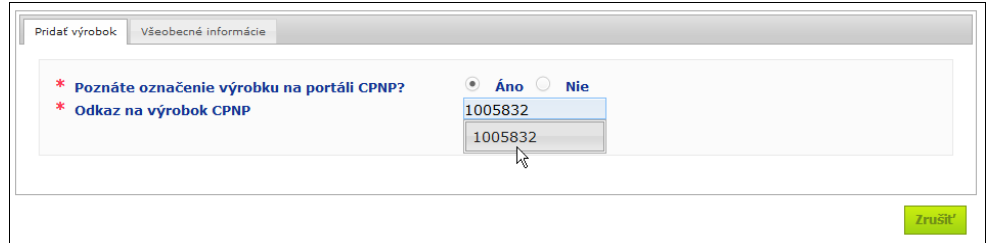

#### alebo

Ak odkaz na výrobok CPNP nepoznáte a vyberiete možnosť **Nie**:

- Zadajte prvé písmená mena/názvu osoby zodpovednej za výrobok, ktorý chcete distribuovať.
	- *Výsledok:* Podľa toho sa na portáli CPNP zobrazí obmedzený zoznam zhodných mien/názvov zodpovedných osôb:

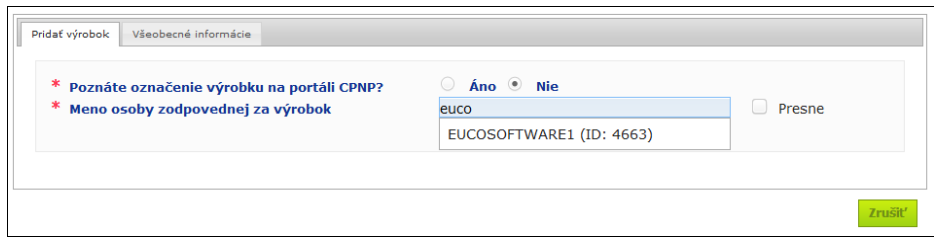

- Zo zoznamu výsledkov vyberte zodpovednú osobu.
- Do poľa **Názov výrobku v členskom štáte odoslania** zadajte minimálne 5 znakov hľadaného výrobku. (Členský štát odoslania je krajina, v ktorej zodpovedná osoba uviedla výrobok na trh).

*Výsledok:* Podľa toho sa zobrazí obmedzený zoznam zhodných názvov výrobkov.

- Zo zoznamu navrhnutých výsledkov vyberte požadovaný výrobok.
- 4. Vyberte možnosť **Členský štát, v ktorom je sprístupnený**. (Členský štát, v ktorom je výrobok sprístupnený, je členský štát, v ktorom výrobok uvádzate na trh).

\* Členský štát, v ktorom je sprístupnený

```
Vybrať krajinu
                                                                                                                                                                                             \begin{picture}(20,20) \put(0,0){\line(1,0){10}} \put(15,0){\line(1,0){10}} \put(15,0){\line(1,0){10}} \put(15,0){\line(1,0){10}} \put(15,0){\line(1,0){10}} \put(15,0){\line(1,0){10}} \put(15,0){\line(1,0){10}} \put(15,0){\line(1,0){10}} \put(15,0){\line(1,0){10}} \put(15,0){\line(1,0){10}} \put(15,0){\line(1,0){10}} \put(15,0){\line(1
```
- 5. V prípade potreby zadajte údaj do poľa **Dátum ukončenia distribúcie**.
- 6. Do poľa **Poznámky** zadajte v prípade potreby poznámky alebo pripomienky týkajúce sa distribúcie.
- 7. Do poľa **Názov výrobku distribútora** zadajte v konkrétnom jazyku názov, ktorý dal výrobku distribútor vo vybratej krajine. (Rovnaký výrobok sa môže v jednej krajine distribuovať s rôznymi názvami v rôznych jazykoch):

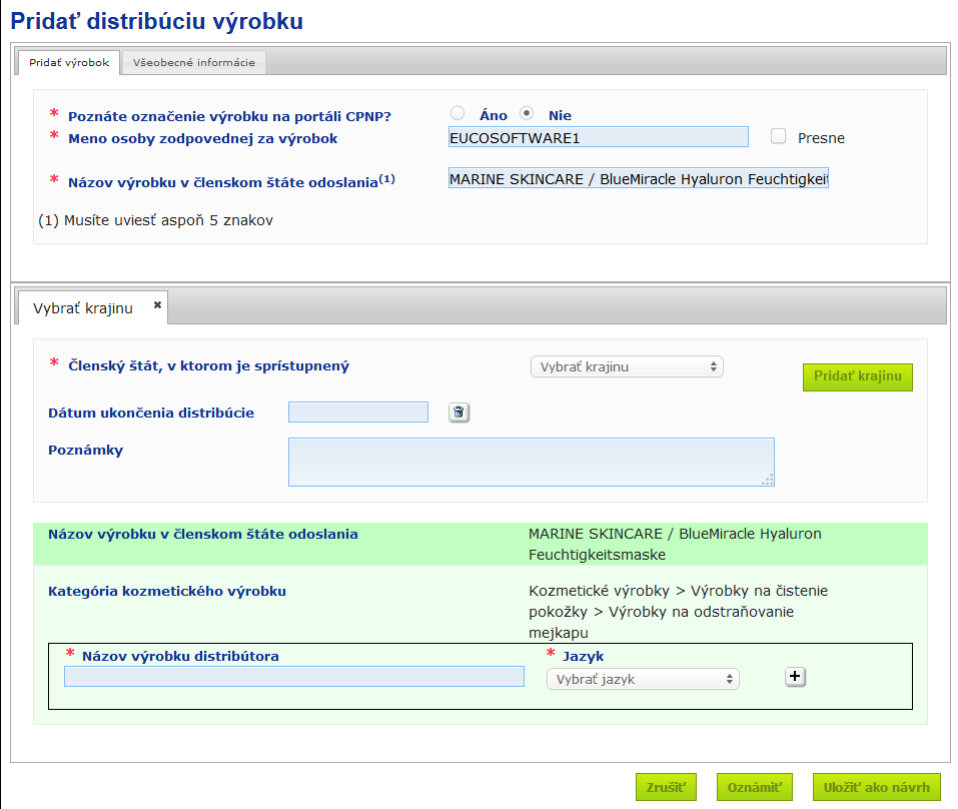

8. Ak sa výrobok distribuuje vo viacerých krajinách, v systéme je vyhradená karta pre každú krajinu: kliknite na tlačidlo **Pridať krajinu** a zadajte preklady podľa jednotlivých krajín.

Vpravo dolu na obrazovke sa nachádzajú tri tlačidlá.

9. Ak chcete oznámenie uložiť ako návrh, kliknite na tlačidlo **Uložiť ako návrh**. alebo

Ak sú informácie v oznámení o distribúcii úplné, kliknite na tlačidlo **Oznámiť**. Informácie sa potom sprístupnia príslušným orgánom a toxikologickým centrám. Budú prepojené s pôvodným oznámením distribuovaného výrobku. Je potrebné poznamenať, že potom už nebude možné oznámenie vymazať. Možné budú už len aktualizácie.

## Nahliadnutie do oznámení podľa článku 13 ods. 3

<span id="page-51-0"></span>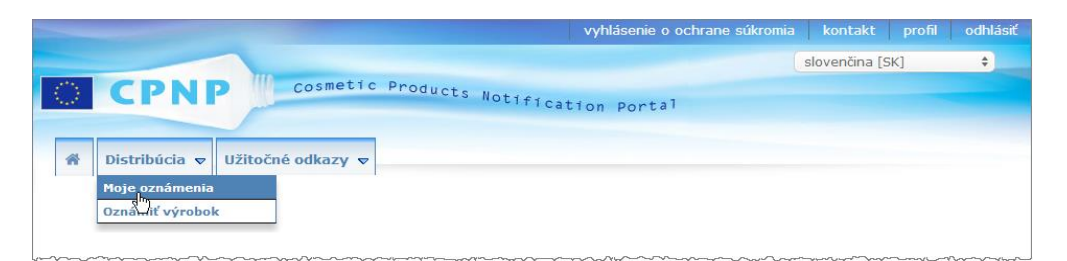

Pomocou vyhradenej možnosti **Moje oznámenia** v ponuke **Distribúcia** môžu distribútori vyhľadať výrobky/oznámenia na základe akejkoľvek kombinácie týchto kritérií: meno/názov zodpovednej osoby, odkaz na výrobok v CPNP, členský štát, v ktorom výrobok distribútor sprístupňuje a/alebo stav súvisiaceho oznámenia (t. j. návrh alebo oznámené):

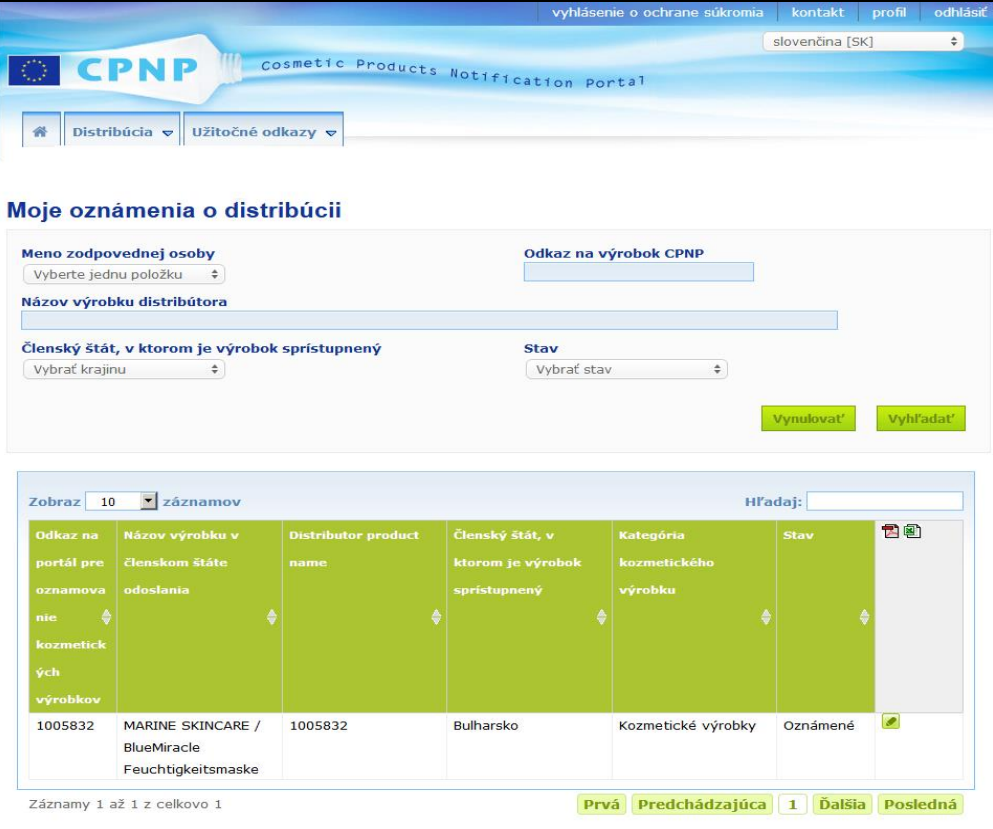

<span id="page-52-0"></span>Úprava oznámení podľa článku 13 ods. 3

Po vyhľadaní oznámení podľa článku 13 ods. 3 kliknite na tlačidlo vedľa oznámenia, ktoré chcete upraviť, aktualizovať alebo opraviť, vykonajte zmeny a potom kliknite na tlačidlo **Uložiť**.

# <span id="page-53-0"></span>**Odpovedanie na poznámky príslušných orgánov/toxikologických centier**

Pomocou karty **Poznámky príslušných orgánov/toxikologických centier** na stránke oznamovania výrobkov môžu príslušné vnútroštátne orgány a toxikologické centrá pridávať poznámky/začínať diskusie so zodpovednou osobou, ak potrebujú vysvetlenia alebo majú otázky či pripomienky k danému výrobku. Príslušné orgány/toxikologické centrá môžu zobraziť len diskusie, ktoré osobne začali, ako aj spätnú väzbu k nim od zodpovednej osoby. Od zodpovedných osôb sa očakáva, že poskytnú spätnú väzbu k poznámkam príslušných vnútroštátnych orgánov a/alebo toxikologických centier týkajúcim sa oznámení, ktoré majú na starosti.

#### **Odpovedanie na poznámku:**

1. Kliknite na odkaz v oznámení o poznámke, ktoré ste dostali e-mailom.

alebo

Vykonajte vyhľadávanie a otvorte výrobok s poznámkou, na ktorú chcete odpovedať.

- 2. Vyberte kartu **Poznámky príslušných orgánov/toxikologických centier**.
- 3. Kliknite na tlačidlo **Odpovedať** vedľa požadovanej poznámky.
- 4. Do poľa **Vaša odpoveď na poznámku (...)** zadajte odpoveď.
- 5. Kliknite na tlačidlo **Odoslať**.

*Výsledok:* Vaša odpoveď sa pridá na kartu *Poznámky príslušných orgánov/toxikologických centier*; zároveň sa príslušnému orgánu alebo toxikologickému centru, ktoré uverejnilo poznámku, odošle e-mail.

# <span id="page-54-0"></span>**Používanie vyhľadávacích nástrojov**

Ponuka **Výrobky** obsahuje 2 možnosti vyhľadávania na vyhľadanie výrobkov, organizácií a oznámení, t. j.

- jednoduché vyhľadávanie
- rozšírené vyhľadávanie

Okrem týchto štandardných funkcií vyhľadávania výrobkov/oznámení je v ponuke **Distribúcia** k dispozícii vyhradená možnosť vyhľadávania výrobkov/oznámení na základe: i) názvu výrobku v členskom štáte, v ktorom distribútor tento výrobok sprístupnil; ii) členského štátu, v ktorom distribútor výrobok sprístupnil; a/alebo iii) stavu oznámenia (t. j. návrh alebo oznámené).

### <span id="page-54-1"></span>Jednoduché vyhľadávanie

Možnosť **Jednoduché vyhľadávanie** v ponuke **Výrobky** umožňuje rýchlo vyhľadať oznámenia (ich aktuálne a staršie verzie) pomocou kľúčových slov. Ak chcete znížiť množstvo nájdených údajov, musíte zadať **minimálne 5 znakov**. Počet výsledkov je obmedzený na 100.

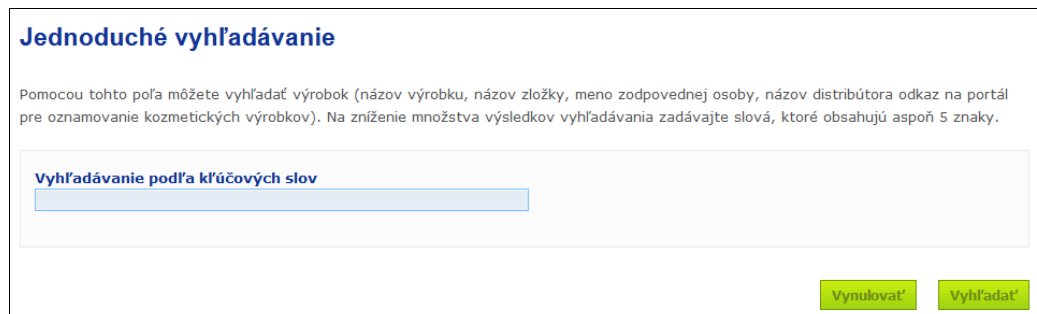

Ako zodpovedná osoba môžete vyhľadať iba oznámenia, ktoré ste (alebo používatelia konajúci vo vašom mene) vložili do systému. Zodpovedná osoba, ktorá umožnila viacerým používateľom konať vo svojom mene, môže vyhľadať všetky oznámenia vložené týmito používateľmi. Zodpovedná osoba môže vyhľadávať návrhy a podané oznámenia.

Jednoduché vyhľadávanie umožňuje vyhľadávať podľa názvov výrobkov (vrátane názvov distribuovaných výrobkov), názvov zložiek, mien/názvov zodpovedných osôb, názvov distribútorov, odkazov v CPNP atď.

Ak existujú viaceré verzie oznámenia, v riadku so sivým pozadím sa zobrazia všetky predchádzajúce (t. j. minulé) verzie a v stĺpci Verzia sa zobrazí slovo "staré". Aktuálna verzia oznámenia sa však vždy zobrazuje na bielom pozadí.

## <span id="page-55-0"></span>Rozšírené vyhľadávanie

Možnosť **Rozšírené vyhľadávanie** v ponuke **Výrobky** umožňuje vyhľadať výrobky (ich aktuálne a staršie verzie) na portáli CPNP pomocou kombinácie viacerých vyhľadávacích kritérií.

Kritériá rozšíreného vyhľadávania sú usporiadané do dvoch rôznych kariet, t. j. **Všeobecné informácie** a **Kategória a rámcové zloženie**. Môžete spojiť viaceré vyhľadávacie kritériá z oboch kariet zároveň. Akcie a tlačidlá vynulovania a vyhľadávania sa použijú na vyhľadávacie kritériá na oboch kartách.

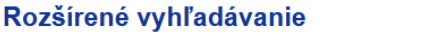

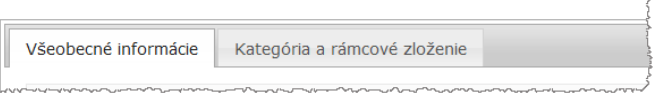

 Karta **Všeobecné informácie** umožňuje vyhľadávať podľa týchto kritérií všeobecných informácií o výrobku:

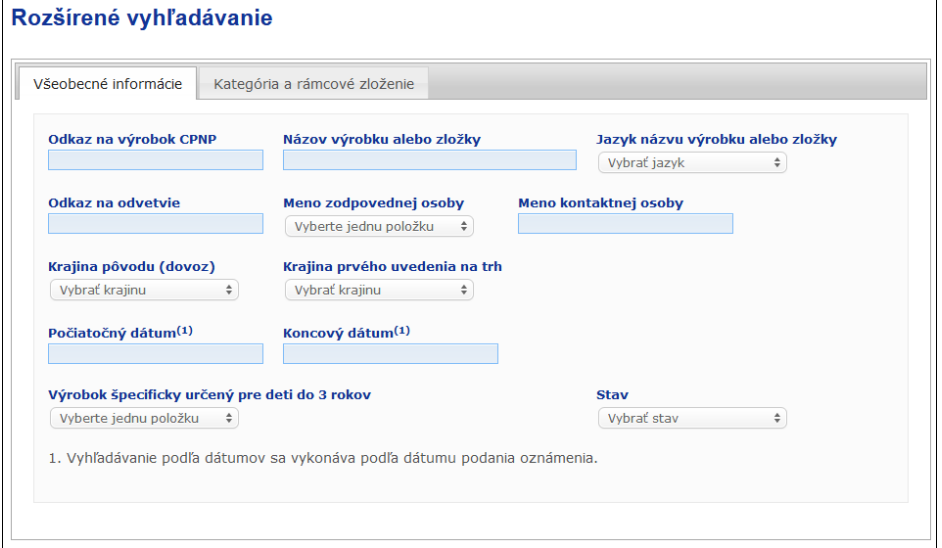

 Karta **Kategória a rámcové zloženie** umožňuje vyhľadávať podľa týchto kritérií týkajúcich sa kategórie a zloženia výrobku:

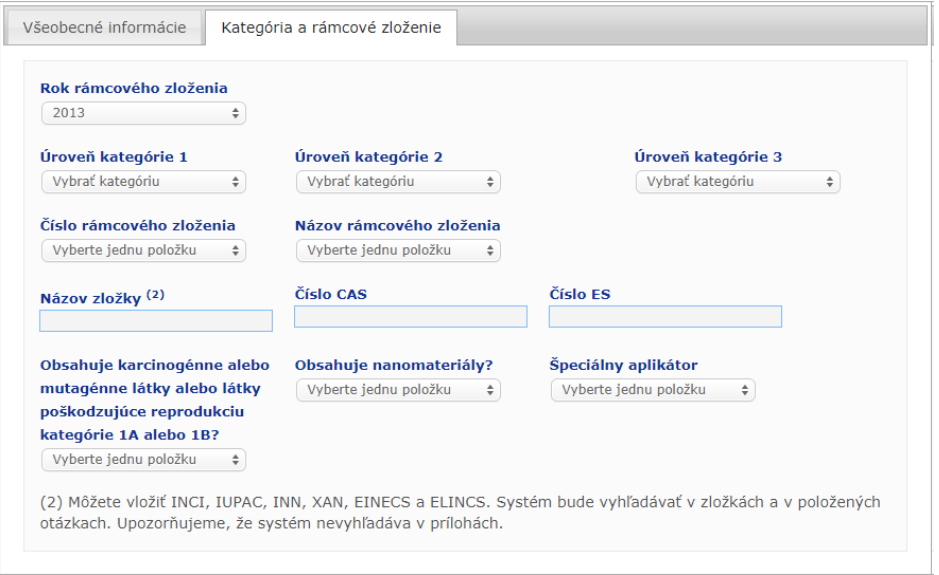

Ak existujú viaceré verzie oznámenia, v riadku so sivým pozadím sa zobrazia všetky predchádzajúce (t. j. minulé) verzie a v stĺpci Verzia sa zobrazí slovo "staré". Aktuálna verzia oznámenia sa však vždy zobrazuje na bielom pozadí.

Vpravo dole každého vyhľadávania sa nachádzajú tlačidlá **Vynulovať** a Vyhľadávanie na vynulovanie vyhľadávacích kritérií alebo spustenie vyhľadávania na základe zadaných kritérií. Z dôvodu zachovania výkonu je počet výsledkov vyhľadávania obmedzený na 100.

# <span id="page-57-0"></span>Nahliadnutie do oznámení

Po spustení jednoduchého alebo rozšíreného vyhľadávania portál CPNP zobrazí zoznam zhodných oznámení:

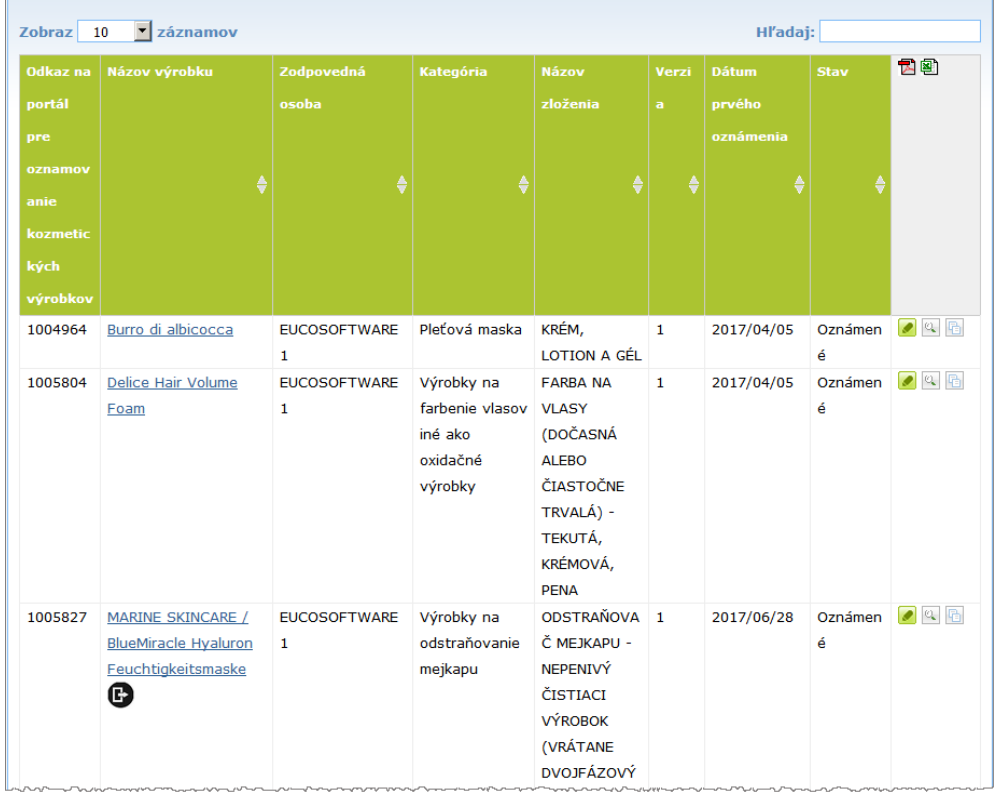

Ak sa nájde viac ako 10 výsledkov, rozložia sa na viacero strán. Na rýchlu navigáciu medzi stránkami použite tlačidlo prehľadávania stránok v dolnej časti každej stránky:

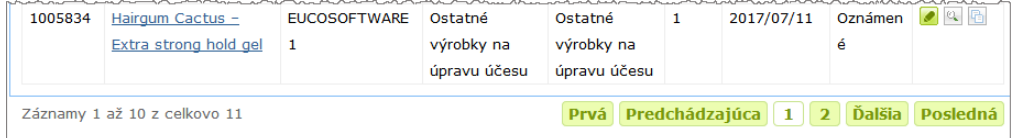

Je potrebné poznamenať, že výrobok sa môže zobraziť na niekoľkých riadkoch s rovnakým odkazom CPNP. Ide o výrobky, pri ktorých bol zadaný názov vo viacerých jazykoch. V uvedenom príklade sa rovnaký vlasový výrobok zobrazuje v angličtine aj vo francúzštine:

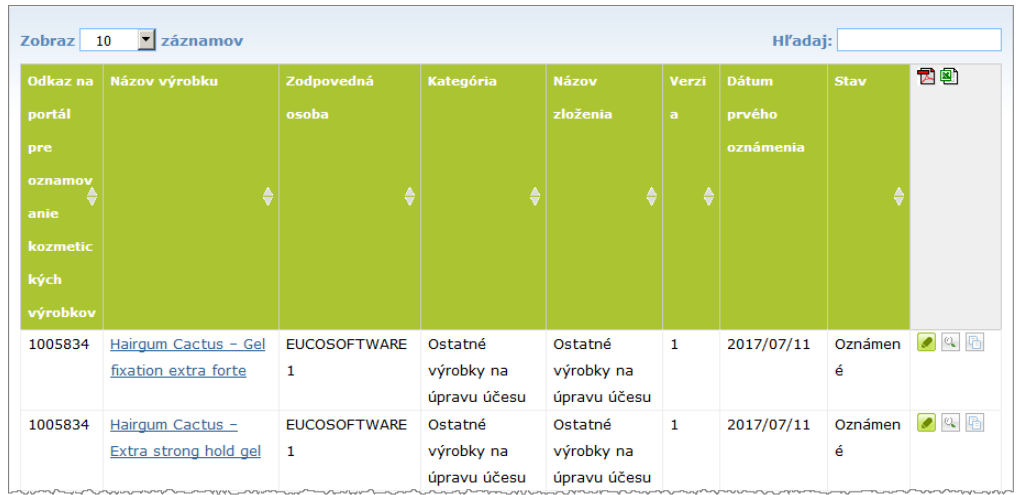

Je potrebné poznamenať, že v stĺpci Kategória sa zobrazujú iba kategórie úrovne 3.

V stĺpci **Názov výrobku** sa môžu pri niektorých oznámeniach zobrazovať rôzne symboly. Sú to:

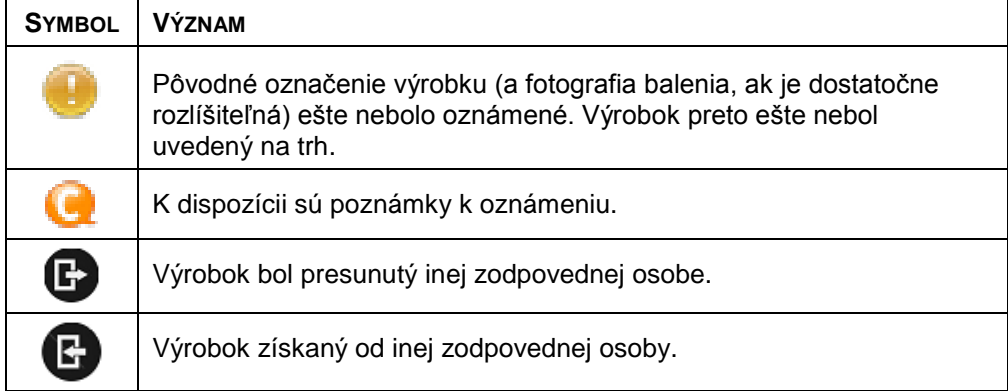

Pomocou poľa výberu **Zobraz** vpravo hore na stránke môžete počet výsledkov, ktoré sa majú na každej stránke zobraziť, ďalej prispôsobiť:

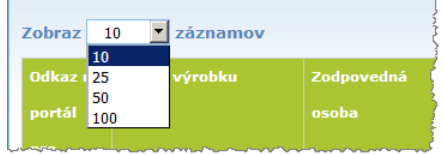

Vpravo hore nad tabuľkou s výsledkami sa zobrazia dve ikony, t. j.  $\Box$  a  $\Box$ , ktoré umožňujú exportovanie zoznamu vo formáte PDF alebo XLS.

# <span id="page-59-0"></span>**Dodatok Pravidlá týkajúce sa špecifických zložiek vzbudzujúcich obavy a/alebo hodnôt pH**

# Pravidlo 1 – Etanol a/alebo izopropanol

Percentuálna hmotnosť (hm.) etanolu a/alebo izopropanolu sa musí uviesť pri všetkých výrobkoch.

Aktualizácia oznámenia sa vyžaduje, ak sa obsah niektorej zo zložiek alebo ich súčet zmení o viac než:

- 5, ak predtým deklarovaná hodnota je 30 %.Príklady: Zmena z 20 % etanolu na 26 % etanolu predstavuje zmenu obsahu etanolu v zložení o 6 %, a preto je potrebná aktualizácia oznámenia. Zmena z 20 % etanolu a 20 % izopropanolu na 23 % etanolu a 24 % izopropanolu predstavuje zmenu súčtu obsahu etanolu a izopropanolu v zložení o 7 %, a preto je potrebná aktualizácia oznámenia.
- $\bullet$  10, ak predtým deklarovaná hodnota je  $\geq$ 30 %. Ak sa etanol ani izopropanol v kozmetickom výrobku nenachádzajú, je potrebné začiarknuť možnosť "neuplatňuje sa".

Poznámky:

– Deklarované percentuálne hmotnosti sa môžu zaokrúhliť na najbližšie celé číslo.– Ak je percentuálna hmotnosť nižšia ako 1 %, môže sa uviesť ako 1 %.

# Pravidlo 2 – Výrobky proti lupinám

#### **Musí sa uviesť názov podľa INCI a koncentrácia látky (látok) proti lupinám.**

Aktualizácia oznámenia sa vyžaduje, ak sa koncentrácia látky proti lupinám zmení o viac než 20 % predtým deklarovanej hodnoty. Ak zmena spočíva vo zvýšení hodnoty, nesmú sa prekročiť maximálne povolené koncentrácie podľa príloh k nariadeniu (ES) č. 1223/2009.

# Pravidlo 3 – Výrobky proti vypadávaniu vlasov

#### **Musí sa uviesť názov podľa INCI a koncentrácia látky (látok) proti vypadávaniu vlasov.**

Aktualizácia oznámenia sa vyžaduje, ak sa koncentrácia látky proti vypadávaniu vlasov zmení o viac než 20 % predtým deklarovanej hodnoty. Ak zmena spočíva vo zvýšení hodnoty, nesmú sa prekročiť maximálne povolené koncentrácie podľa príloh k [nariadeniu \(ES\) č.](http://eur-lex.europa.eu/LexUriServ/LexUriServ.do?uri=OJ:L:2009:342:0059:0209:sk:PDF) 1223/2009.

# Pravidlo 4 – Výrobky na zosvetlenie pokožky obsahujúce látku (látky) proti pigmentácii alebo látku (látky) odstraňujúcu (odstraňujúce) pigmentáciu

**Musí sa uviesť názov podľa INCI a koncentrácia látky (látok) proti pigmentácii alebo látky (látok) odstraňujúcej (odstraňujúcich) pigmentáciu.**

Aktualizácia oznámenia sa vyžaduje, ak sa koncentrácia aspoň jednej látky zmení o viac než 20 % predtým deklarovanej hodnoty. Ak zmena spočíva vo zvýšení hodnoty, nesmú sa prekročiť maximálne povolené koncentrácie podľa príloh k [nariadeniu \(ES\) č.](http://eur-lex.europa.eu/LexUriServ/LexUriServ.do?uri=OJ:L:2009:342:0059:0209:sk:PDF) 1223/2009.

*Ak sa látka (látky) proti pigmentácii alebo látka (látky) odstraňujúca (odstraňujúce) pigmentáciu v kozmetickom výrobku nenachádzajú, musí sa začiarknuť možnosť*  "*neuplatňuje sa*"*.*

# Pravidlo 5 – Chemické exfoliačné výrobky obsahujúce chemické exfoliačné látky (napr. kyselina mliečna, kyselina glykolová, kyselina salicylová)

#### **Musí sa uviesť názov podľa INCI a koncentrácia chemickej exfoliačnej látky (chemických exfoliačných látok).**

Aktualizácia oznámenia sa vyžaduje, ak sa koncentrácia zmení o viac než 20 % predtým deklarovanej hodnoty. Ak zmena spočíva vo zvýšení hodnoty, nesmú sa prekročiť maximálne povolené koncentrácie podľa príloh k nariadeniu (ES) č. [1223/2009.](http://eur-lex.europa.eu/LexUriServ/LexUriServ.do?uri=OJ:L:2009:342:0059:0209:sk:PDF)

### Pravidlo 6 – Výrobky obsahujúce vitamín A a deriváty (napr. retinol, retinyl estery)

**Presný obsah vitamínu A alebo ktoréhokoľvek jeho derivátu musí byť uvedený, ak úroveň presahuje 0,20 % (v prepočte na obsah retinolu) alebo ak ich celkový obsah vo výrobku prekračuje 0,09 gramu (v prepočte na obsah retinolu).**

Aktualizácia oznámenia sa vyžaduje, ak sa koncentrácia vitamínu A alebo derivátov zmení o viac než 20 % predtým deklarovanej hodnoty. Ak zmena spočíva vo zvýšení hodnoty, nesmú sa prekročiť maximálne povolené koncentrácie podľa príloh k [nariadeniu \(ES\) č.](http://eur-lex.europa.eu/LexUriServ/LexUriServ.do?uri=OJ:L:2009:342:0059:0209:sk:PDF) 1223/2009.

*Ak obsah vitamínu A alebo ktoréhokoľvek z jeho derivátov neprekračuje 0,20 % (v prepočte na obsah retinolu), alebo ak ich celkový obsah neprekračuje 0,09 gramu (v prepočte na obsah retinolu), alebo ak sa vitamín A alebo ktorýkoľvek z jeho derivátov v kozmetickom výrobku nevyskytujú, musí sa začiarknuť možnosť*  "*neuplatňuje sa*"*.*

Pravidlo 7 – Výrobky obsahujúce deriváty xantínu [napr. kofeín, teofylín, teobromín, výťažky rastlín obsahujúce deriváty xantínu, napr. výťažky/prášok *Paulinia cupana* (guarana)

**Ak výrobok obsahuje viac než 0,5 % derivátov xantínu, musí sa uviesť názov podľa INCI a koncentrácia derivátu (derivátov).**

#### **Aktualizácia oznámenia sa vyžaduje, ak sa koncentrácia zmení o viac než 20 % predtým deklarovanej hodnoty.**

*Ak sa deriváty xantínu v kozmetickom výrobku nevyskytujú alebo ak sa vyskytujú v obsahu nižšom ako 0,5 %, musí sa začiarknuť možnosť* "*neuplatňuje sa*"*.*

Pravidlo 8 – Výrobky obsahujúce katiónové povrchovo aktívne látky s tromi alebo štyrmi reťazcami alebo skupinami s dĺžkou maximálne C12 (vrátane jednozložkových, vetvených, cyklických alebo aromatických skupín)

**Ak sa povrchovo aktívna látka používa na iné ako konzervačné účely, musí sa uviesť názov podľa INCI a koncentrácia katiónových povrchovo aktívnych látok.**

Aktualizácia oznámenia sa vyžaduje, ak sa koncentrácia zmení o viac než 20 % predtým deklarovanej hodnoty. Ak zmena spočíva vo zvýšení hodnoty, nesmú sa prekročiť maximálne povolené koncentrácie podľa príloh k [nariadeniu \(ES\)](http://eur-lex.europa.eu/LexUriServ/LexUriServ.do?uri=OJ:L:2009:342:0059:0209:sk:PDF)  č. [1223/2009.](http://eur-lex.europa.eu/LexUriServ/LexUriServ.do?uri=OJ:L:2009:342:0059:0209:sk:PDF)

Typické príklady katiónových povrchovo aktívnych látok, na ktoré sa vzťahuje toto pravidlo, sú:

- behenalkonium chlorid;
- **•** behentrimónium chlorid:
- cetrimónium chlorid;
- dodecylbenzyltrimónium chlorid.

*Ak sa katiónové povrchovo aktívne látky vo výrobku nevyskytujú, musí sa*   $z$ ačiarknuť možnosť "neuplatňuje sa".

### Pravidlo 9 – Výrobky obsahujúce hnacie látky

#### **Musí sa uviesť názov podľa INCI a koncentrácia každej hnacej látky.**

Aktualizácia oznámenia sa vyžaduje, ak sa ktorákoľvek z týchto koncentrácií zmení o viac než 20 % predtým deklarovanej hodnoty. Ak zmena spočíva vo zvýšení hodnoty, nesmú sa prekročiť maximálne povolené koncentrácie podľa príloh k [nariadeniu \(ES\) č.](http://eur-lex.europa.eu/LexUriServ/LexUriServ.do?uri=OJ:L:2009:342:0059:0209:sk:PDF) 1223/2009.

*Ak sa hnacie látky v kozmetickom výrobku nevyskytujú, musí sa začiarknuť*   $možnost$ <sub>"</sub>, neuplatňuje sa".

Toto pravidlo sa vzťahuje na aerosólové spreje a iné výrobky vo forme aerosólového spreja.

V tlakovom balení sa môžu uvádzať iné výrobky, ale pri aplikácii nevytvárajú aerosólové spreje. V poli pre špeciálny aplikátor je to potrebné uviesť ako "tlaková nádoba – nesprejový výrobok". V tomto prípade sa môže pre výrobok vybrať platné rámcové zloženie aj vtedy, ak sa osobitne neuvádzajú hnacie látky.

## Pravidlo 10 – Výrobky obsahujúce alebo uvoľňujúce peroxid vodíka

#### **Musí sa uviesť koncentrácia peroxidu vodíka a/alebo názov podľa INCI a koncentrácia zlúčenín uvoľňujúcich peroxid vodíka.**

Aktualizácia oznámenia sa vyžaduje, ak sa koncentrácia zmení o viac než 20 % predtým deklarovanej hodnoty. Ak zmena spočíva vo zvýšení hodnoty, nesmú sa prekročiť maximálne povolené koncentrácie podľa príloh k [nariadeniu \(ES\)](http://eur-lex.europa.eu/LexUriServ/LexUriServ.do?uri=OJ:L:2009:342:0059:0209:sk:PDF)  č. [1223/2009.](http://eur-lex.europa.eu/LexUriServ/LexUriServ.do?uri=OJ:L:2009:342:0059:0209:sk:PDF)

*Ak sa peroxid vodíka ani zlúčeniny uvoľňujúce peroxid vodíka v kozmetickom výrobku nevyskytujú, musí sa začiarknuť možnosť* "*neuplatňuje sa*"*.*

Toto pravidlo sa vzťahuje na výrobky na farbenie vlasov, odfarbovače vlasov, výrobky na trvalú onduláciu a na narovnávanie vlasov.

# Pravidlo 11 – Výrobky obsahujúce redukčné činidlá

#### **Musí sa uviesť názov podľa INCI a koncentrácia každého redukčného činidla.**

Aktualizácia oznámenia sa vyžaduje, ak sa ktorákoľvek z týchto koncentrácií zmení o viac než 20 % predtým deklarovanej hodnoty. Ak zmena spočíva vo zvýšení hodnoty, nesmú sa prekročiť maximálne povolené koncentrácie podľa príloh k [nariadeniu \(ES\) č.](http://eur-lex.europa.eu/LexUriServ/LexUriServ.do?uri=OJ:L:2009:342:0059:0209:sk:PDF) 1223/2009.

Toto pravidlo sa vzťahuje na depilačné prípravky, výrobky na farbenie vlasov, odstraňovače farby na vlasy a výrobky na trvalú onduláciu.

Príklady bežne používaných redukčných činidiel:

- tioglycerín,
- kyselina tioglykolová a jej soli (tioglykolát amónny, tioglykolát etanolamín),
- tiolaktát amónny,
- cysteín HCl,
- siričitan sodný,
- disiričitan sodný,
- nátrium-hydroxymetánsulfonát,
- ditioničitan sodný,
- alkalické sulfidy a sulfidy alkalických zemín.

*Ak sa redukčné činidlo (činidlá) v kozmetickom výrobku nevyskytuje (nevyskytujú), musí sa začiarknuť možnosť "neuplatňuje sa".* 

# Pravidlo 12 – Výrobky obsahujúce persulfáty

#### **Musí sa uviesť názov podľa INCI a koncentrácia každého persulfátu.**

Aktualizácia oznámenia sa vyžaduje, ak sa ktorákoľvek z týchto koncentrácií zmení o viac než 20 % predtým deklarovanej hodnoty. Ak zmena spočíva vo zvýšení hodnoty, nesmú sa prekročiť maximálne povolené koncentrácie podľa príloh k [nariadeniu \(ES\) č.](http://eur-lex.europa.eu/LexUriServ/LexUriServ.do?uri=OJ:L:2009:342:0059:0209:sk:PDF) 1223/2009.

*Ak sa persulfáty v kozmetickom výrobku nevyskytujú, musí sa začiarknuť možnosť*  "*neuplatňuje sa*"*.*

# Pravidlo 13 – Výrobky obsahujúce látky na vyrovnávanie vlasov

#### **Musí sa uviesť názov podľa INCI a koncentrácia látok na vyrovnávanie vlasov.**

Aktualizácia oznámenia sa vyžaduje, ak sa ktorákoľvek z týchto koncentrácií zmení o viac než 20 % predtým deklarovanej hodnoty. Ak zmena spočíva vo zvýšení hodnoty, nesmú sa prekročiť maximálne povolené koncentrácie podľa príloh k [nariadeniu \(ES\) č.](http://eur-lex.europa.eu/LexUriServ/LexUriServ.do?uri=OJ:L:2009:342:0059:0209:sk:PDF) 1223/2009.

#### Príklady **bežne používaných látok na vyrovnávanie vlasov**:

- hydroxid sodný, hydroxid draselný, hydroxid lítny,
- citran draselný,
- hydroxid vápenatý.
- diguanidínium karbonát,
- redukčné činidlá,
- tioglykolát amónny,
- tiolaktát amónny,
- cysteín HCl,
- tioglykolát etanolamín.

## Pravidlo 14 – Soľ alebo kocky do kúpeľa s obsahom anorganických sodných solí

#### **Musí sa uviesť celková koncentrácia sodných solí.**

Aktualizácia oznámenia sa vyžaduje, ak sa celková koncentrácia anorganických sodných solí zmení o viac než 20 % predtým deklarovanej hodnoty. Ak zmena spočíva vo zvýšení hodnoty, nesmú sa prekročiť maximálne povolené koncentrácie podľa príloh k [nariadeniu \(ES\) č.](http://eur-lex.europa.eu/LexUriServ/LexUriServ.do?uri=OJ:L:2009:342:0059:0209:sk:PDF) 1223/2009.

## Pravidlo 15 – Zubné pasty a ústne vody s obsahom zlúčenín fluóru

#### **Musí sa uviesť koncentrácia zlúčením fluóru (v prepočte na obsah fluóru).**

Aktualizácia oznámenia sa vyžaduje, ak sa koncentrácia fluóru zmení o viac než 20 % predtým deklarovanej hodnoty. Ak zmena spočíva vo zvýšení hodnoty, nesmú sa prekročiť maximálne povolené koncentrácie podľa príloh k [nariadeniu \(ES\)](http://eur-lex.europa.eu/LexUriServ/LexUriServ.do?uri=OJ:L:2009:342:0059:0209:sk:PDF)  č. [1223/2009.](http://eur-lex.europa.eu/LexUriServ/LexUriServ.do?uri=OJ:L:2009:342:0059:0209:sk:PDF)

*Ak sa zlúčeniny fluóru v kozmetickom výrobku nevyskytujú, musí sa začiarknuť*   $možnost$ <sub>"</sub>, neuplatňuje sa".

## Pravidlo 16 – Výrobky s hodnotou pH nižšou ako 3 alebo vyššou ako 10 a pH výrobkov na farbenie vlasov

Hodnota pH **jednozložkových výrobkov alebo jednotlivých zložiek (okrem farieb na vlasy)** sa musí uviesť do poľa pH, ak je nižšia ako 3 alebo vyššia ako 10.

V prípade **viaczložkových výrobkov (okrem farieb na vlasy)**, ktoré sa pred použitím zmiešajú, sa hodnota pH zmiešaného výrobku musí zadať do príslušného poľa pH, ak je nižšia ako 3 alebo vyššia ako 10.

Pripúšťa sa, že rôzne pomery zmiešavania zložiek (napr. na dosiahnutie rôznych úrovní účinku) môžu viesť k odlišným hodnotám pH. Ak sa presná hodnota pH zmiešaného výrobku nedá určiť, je možné vyjadriť ju v rozsahu max. jednej jednotky pH (napr. 9,5 – 10,5).

V prípade **jednozložkových alebo viaczložkových farieb na vlasy** sa hodnota pH musí uviesť vždy, aj keď je v rozsahu 3 až 10.

Vzhľadom na odlišné hodnoty pH medzi jednotlivými odtieňmi toho istého výrobku však nemusí byť uvedenie presnej hodnoty pH relevantné. V prípade týchto výrobkov sa hodnota pH zložiek a zmiešaných výrobkov môže vyjadriť v rozsahu max. jednej jednotky pH (napr. 8,5 – 9,5)

Vo všetkých uvedených prípadoch sa aktualizácia oznámenia vyžaduje, ak sa predtým deklarovaná hodnota pH zmení o viac než 0,5.

#### **Pri každom výrobku alebo zložke s hodnotou pH vyššou ako 10 sa musí uviesť názov podľa INCI a koncentrácia každého zásaditého činidla a podľa vhodnosti uvoľňovača hydroxidu amónneho.**

Aktualizácia oznámenia sa vyžaduje, ak sa ktorákoľvek z týchto koncentrácií zmení o viac než 20 % predtým deklarovanej hodnoty. Ak zmena spočíva vo zvýšení hodnoty, nesmú sa prekročiť maximálne povolené koncentrácie podľa príloh k [nariadeniu \(ES\) č.](http://eur-lex.europa.eu/LexUriServ/LexUriServ.do?uri=OJ:L:2009:342:0059:0209:sk:PDF) 1223/2009.

Príklady bežne používaných zásaditých činidiel:

- hydroxid sodný/draselný;
- uhličitan sodný/draselný;
- polykremičitan sodný/draselný;
- oxid vápenatý;
- hydroxid amónny;
- etanolamín;
- typický uvoľňovač hydroxidu amónneho je
- chlorid amónny.

### Pravidlo 17 – Výrobky obsahujúce éterické oleje, gáfor, mentol alebo eukalyptol

**S výnimkou parfumov a niekoľkých ďalších kategórií výrobkov platí, že ak sa vo výrobku nachádzajú éterické oleje, gáfor, mentol alebo eukalyptol v celkovom obsahu väčšom ako 0,5 %, je nevyhnutné uviesť celkovú úroveň koncentrácie.**

*Ak sa éterické oleje, gáfor, mentol alebo eukalyptol v kozmetickom výrobku nevyskytujú alebo ak celková koncentrácia éterických olejov, gáfru, mentolu alebo eukalyptolu neprekračuje 0,5 %, musí sa začiarknuť možnosť* "*neuplatňuje sa*"*.*

**Pri každom jednotlivom éterickom oleji, gáfri, mentole alebo eukalyptole s obsahom väčším ako 0,5 % (0,15 % v prípade gáfru) musí výrobca uviesť názov a množstvo tohto éterického oleja, resp. jeho derivátu.**

**Ak sa v kozmetickom výrobku nevyskytuje žiaden éterický olej, gáfor, mentol ani eukalyptol v obsahu väčšom ako 0,5 % (0,15 % v prípade gáfru), je**  potrebné uviesť "neuplatňuje sa".

**Aktualizácia oznámenia sa vyžaduje, ak sa koncentrácia zmení o viac než 20 % predtým deklarovanej hodnoty.** Ak zmena spočíva vo zvýšení hodnoty, nesmú sa prekročiť maximálne povolené koncentrácie podľa príloh k [nariadeniu](http://eur-lex.europa.eu/LexUriServ/LexUriServ.do?uri=OJ:L:2009:342:0059:0209:sk:PDF)  (ES) č. [1223/2009.](http://eur-lex.europa.eu/LexUriServ/LexUriServ.do?uri=OJ:L:2009:342:0059:0209:sk:PDF)

## Pravidlo 18 – Ostatné zložky

Okrem predchádzajúcich pravidiel identifikovali európske toxikologické strediská niekoľko látok vzbudzujúcich konkrétne obavy z hľadiska rizika akútnej otravy.

V prípade týchto látok sa musí uviesť ich koncentrácia, ak presahuje uvedený limit. Ak prahová hodnota nie je uvedená, koncentrácia sa musí uviesť vždy.

Aktualizácia oznámenia sa vyžaduje, ak sa koncentrácia zmení o viac než 20 % predtým deklarovanej hodnoty. Ak zmena spočíva vo zvýšení hodnoty, nesmú sa prekročiť maximálne povolené koncentrácie podľa príloh k [nariadeniu \(ES\)](http://eur-lex.europa.eu/LexUriServ/LexUriServ.do?uri=OJ:L:2009:342:0059:0209:sk:PDF)  č. [1223/2009.](http://eur-lex.europa.eu/LexUriServ/LexUriServ.do?uri=OJ:L:2009:342:0059:0209:sk:PDF)

Glykoly a glykolétery [2-(2-BUTOXYETOXY)ETYL]-ACETÁT (nad 1 %) 2-(2-BUTOXYETOXY)ETANOL (nad 1 %) BUTOXYETANOL (nad 1 %) BUTOXYETYL ACETÁT (nad 1 %) DIETOXYDIGLYKOL (nad 1 %) DIPROPYLÉN GLYKOL (nad 10 %) DIPROPYLÉN GLYKOL DIMETYLÉTER (nad 10 %) DIPROPYLÉN GLYKOL IZOBORNYLÉTER (nad 10 %) ETOXYDIGLYKOL (nad 1 %) ETOXYDIGLYKOL ACETÁT (nad 1 %) GLYKOL (nad 1 %) GLYKOLÉTERY (nie polyméry) (nad 1 %) METOXYIZOPROPANOL (nad 10 %)

METOXYIZOPROPYL ACETÁT (nad 10 %) PPG-2 METYLÉTER (nad 10 %) PPG-2 METYLÉTER ACETÁT (nad 10 %) PROPYLÉN GLYKOL (nad 10 %) PROPYLÉN GLYKOL BUTYLÉTER (nad 10 %)

Uhľovodíkové rozpúšťadlá CYKLOHEXÁN (nad 5 %) HYDROGENIZOVANÝ DIDODECÉN (nad 5 %) IZOPENTÁN (nad 5 %) PENTÁN (nad 5 %) TOLUÉN (nad 5 %) TERPENTÍN (nad 5 %)

Alkoholy iné ako etanol a izopropanol BENZYLALKOHOL (nad 1 %) FURFURYLALKOHOL (nad 1 %) HEXYLALKOHOL (nad 5 %) N-BUTYLALKOHOL (nad 1 %) PROPYLALKOHOL (nad 1 %) T-BUTYLALKOHOL (nad 1 %)

Iné

ACETÓN (nad 5 %) BENZYL BENZOÁT (nad 1 %) BRUCÍN-SULFÁT BUTYL ACETÁT (nad 1 %) BUTYROLAKTÓN (nad 0,1 %) BUTOXYETYL ACETÁT (nad 1 %) KYSELINA CHLOROPLATIČITÁ (nad 0,1 %) SÍRAN MEĎNATÝ (nad 0,1 %) CYKLOHEXANÓN (nad 5 %) DIMETYLTOLYLAMÍN (nad 0,1 %) ETYL ACETÁT (nad 1 %) ETYLÉTER (nad 5 %) FORMALDEHYD (nad 0,2 %) HYDROXYLAMÍN HCL; HYDROXYLAMÍN SULFÁT (nad 1 %) M-KREZOL, O-KREZOL, P-KREZOL, ZMIEŠANÉ KREZOLY (nad 0,1 %) MEK (nad 5 %) METYL ACETÁT (nad 0,1 %) METYL PYROLIDÓN (nad 5 %) MIBK (nad 5 %) CHLOREČNAN DRASELNÝ (nad 0,1 %) CHLOREČNAN SODNÝ (nad 0,1 %) TRIETYL FOSFÁT (nad 0,1 %)

Používateľ by takisto mal v príslušnom poli uviesť ďalšie informácie o výrobku, ktoré by mohli byť dôležité pre toxikologické centrá alebo podobné orgány, ak takéto centrá alebo orgány boli zriadené členskými štátmi (len v angličtine).

Poznámka: Rámcové zloženia, ktoré obsahujú slovo AQUA (voda), zahŕňajú aj výrobky, do ktorých sa voda nepridáva ako zložka, ale sa tam dostáva formou vodných výťažkov z rastlín, ovocných štiav a pod.

# <span id="page-66-0"></span>**Index**

# **A**

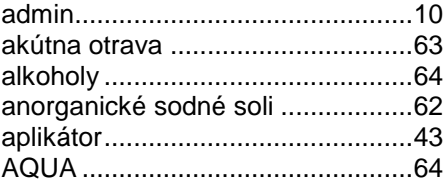

# **B**

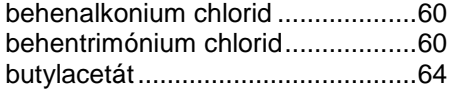

# **C**

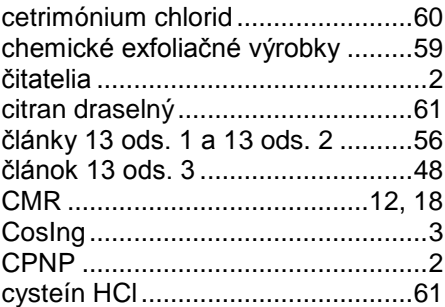

# **D**

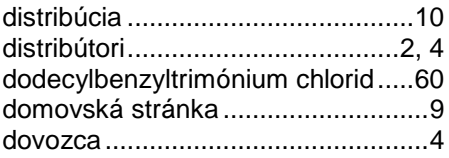

# **E**

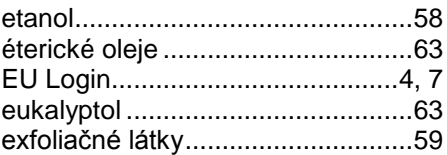

# **F**

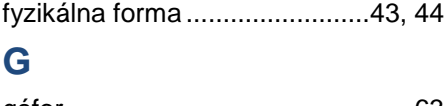

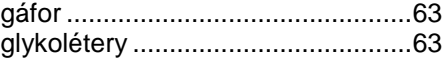

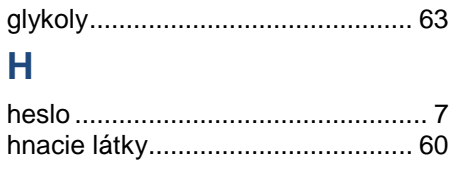

# **I**

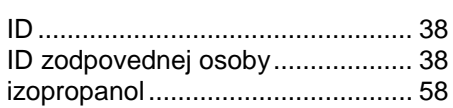

# **J**

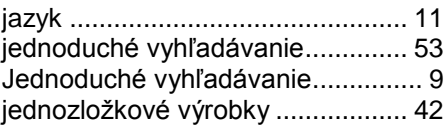

# **K**

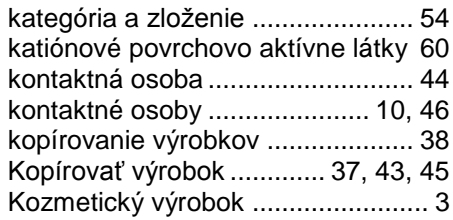

# **L**

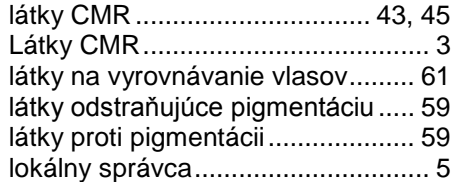

# **M**

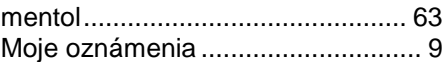

# **N**

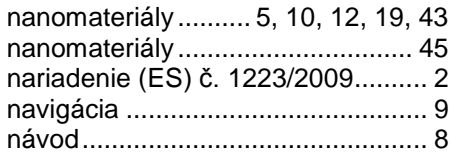

# **O**

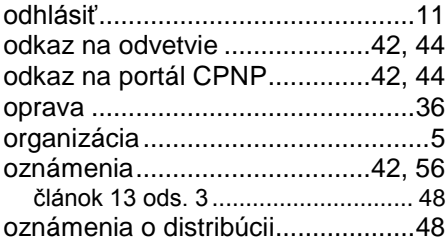

# **P**

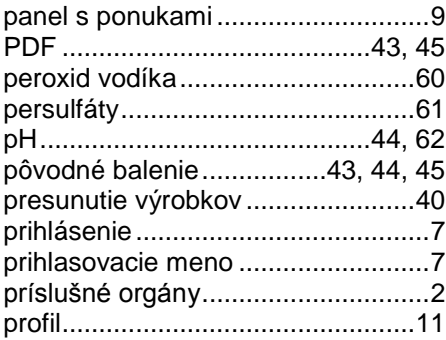

# **R**

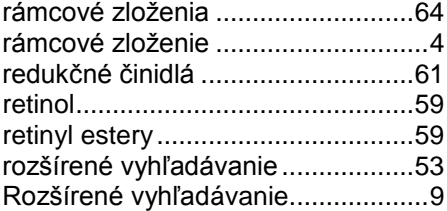

# **S**

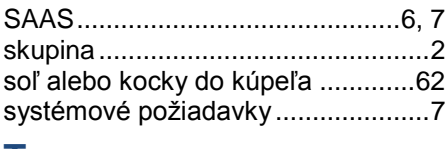

# **T**

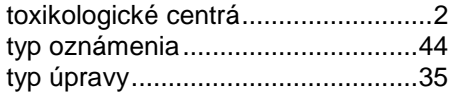

# **U**

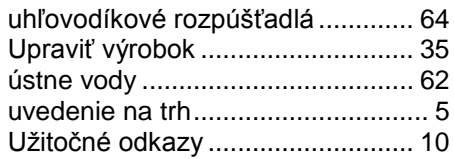

# **V**

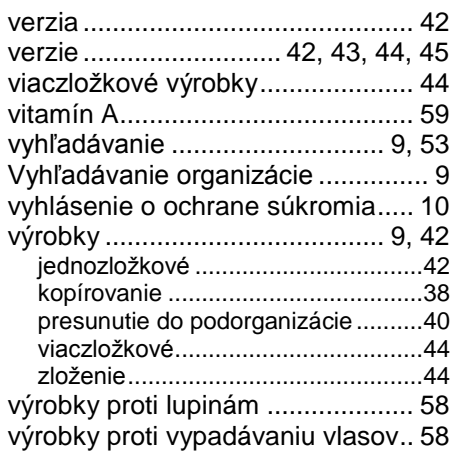

# **W**

webová služba nahrávania údajov 10

# **X**

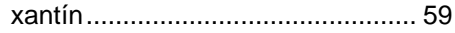

# **Z**

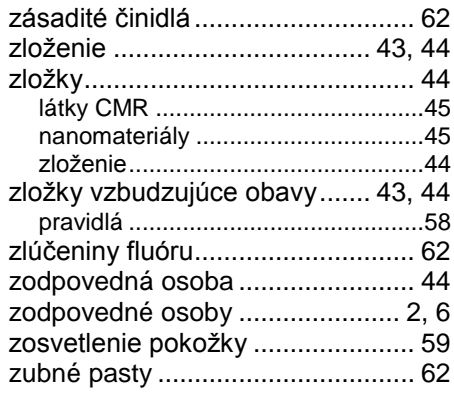